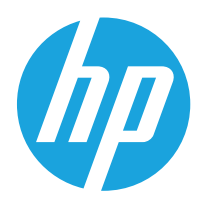

Посібник користувача

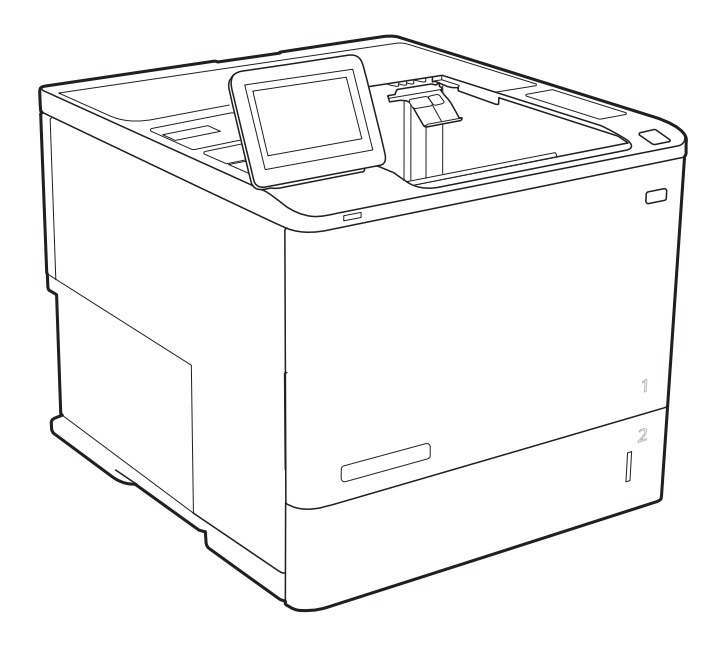

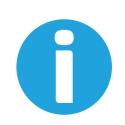

www.hp.com/videos/LaserJet www.hp.com/support/ljE60155 www.hp.com/support/ljE60165 www.hp.com/support/ljE60175

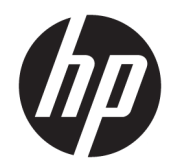

# HP LaserJet Managed E60155, E60165, E60175

Посібник користувача

#### Авторське право та ліцензія

© Copyright 2019 HP Development Company, L.P.

Заборонено відтворення, адаптація чи переклад без попереднього письмового дозволу, окрім випадків, дозволених згідно законів про авторські права.

Подана у цьому посібнику інформація може бути змінена без додаткових повідомлень.

Усі гарантійні зобов'язання щодо товарів та послуг НР викладено в положеннях прямої гарантії, яка додається до цих товарів та послуг. Жодна інформація, що міститься у цьому документі, не може бути витлумачена як така, що містить додаткові гарантійні зобов'язання. Компанія HP не несе відповідальності за технічні помилки, пропуски або помилки редагування, що можуть міститися у цьому документі.

Edition 2, 08/2019

#### Інформація про приналежність товарних знаків

Adobe® , Adobe Photoshop® , Acrobat® та PostScript® є товарними знаками Adobe Systems Incorporated.

Apple і емблема Apple є товарними знаками компанії Apple Inc., зареєстрованими в США та інших країнах/регіонах.

macOS є торговельною маркою корпорації Apple Inc., зареєстрованою в США та інших країнах.

AirPrint є товарним знаком корпорації Apple Inc., зареєстрованим у США та інших країнах/ регіонах.

Google™ є торговою маркою Google Inc.

Microsoft®, Windows®, Windows® XP та Windows Vista® є зареєстрованими у США товарними знаками корпорації Майкрософт.

UNIX® є зареєстрованим товарним знаком The Open Group.

# **Зміст**

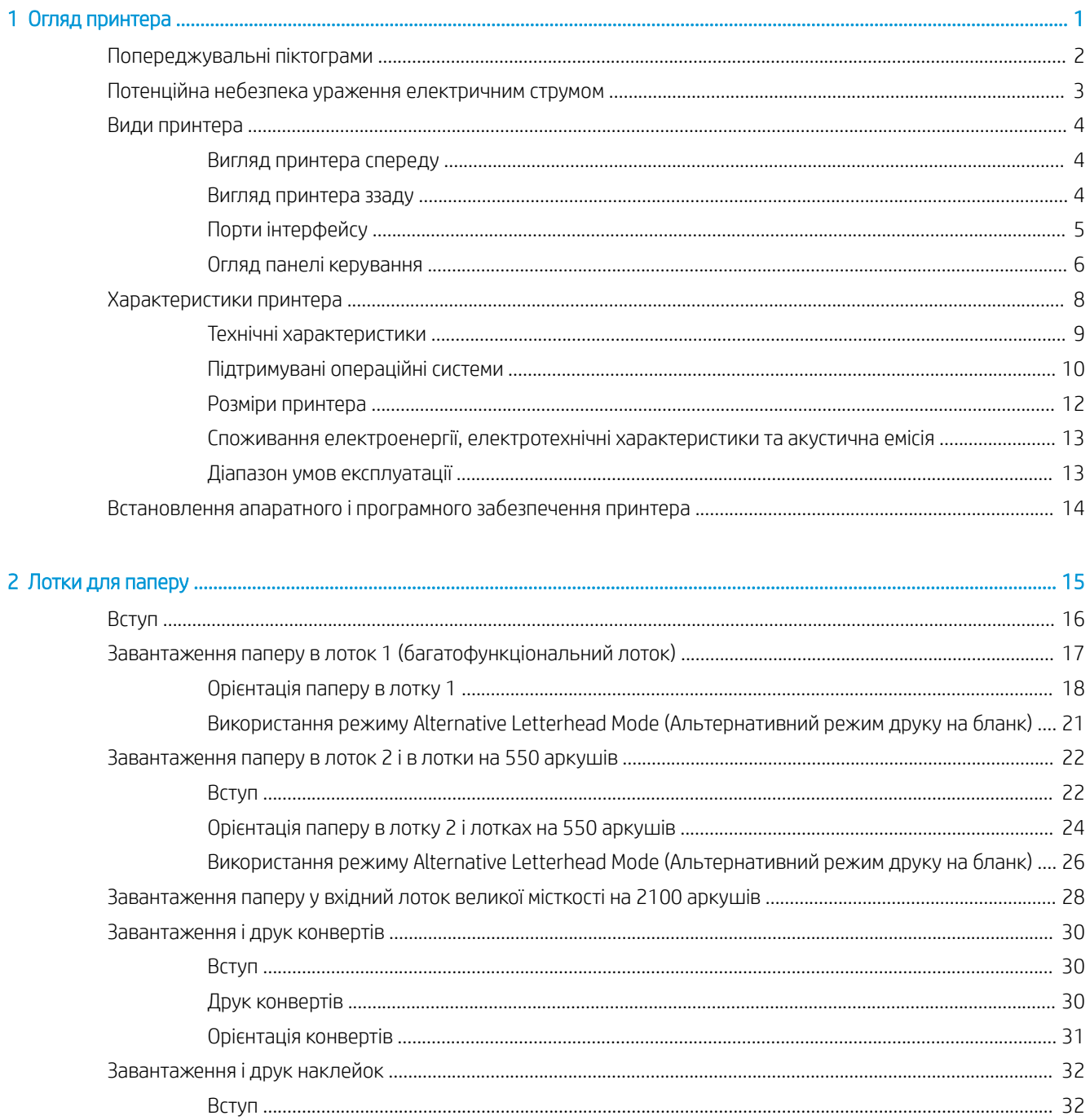

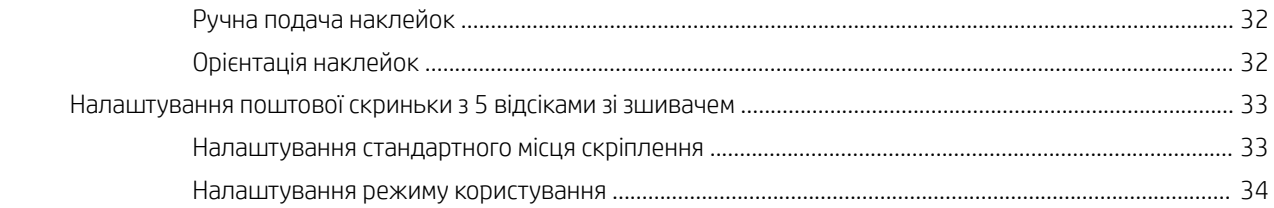

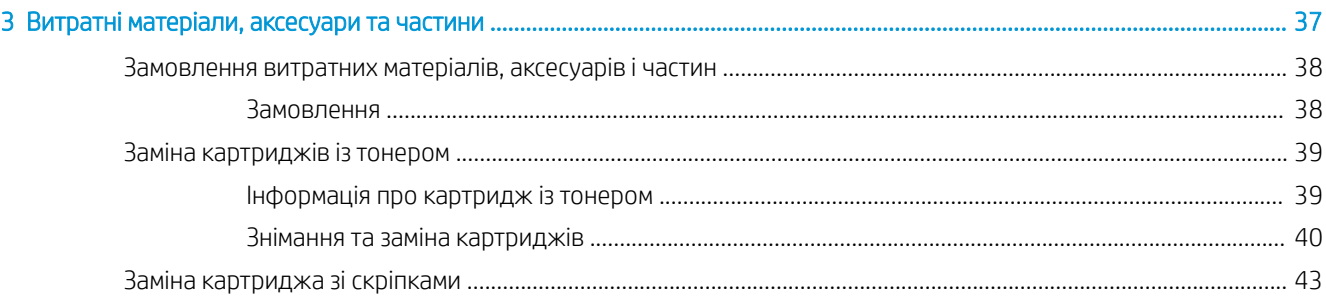

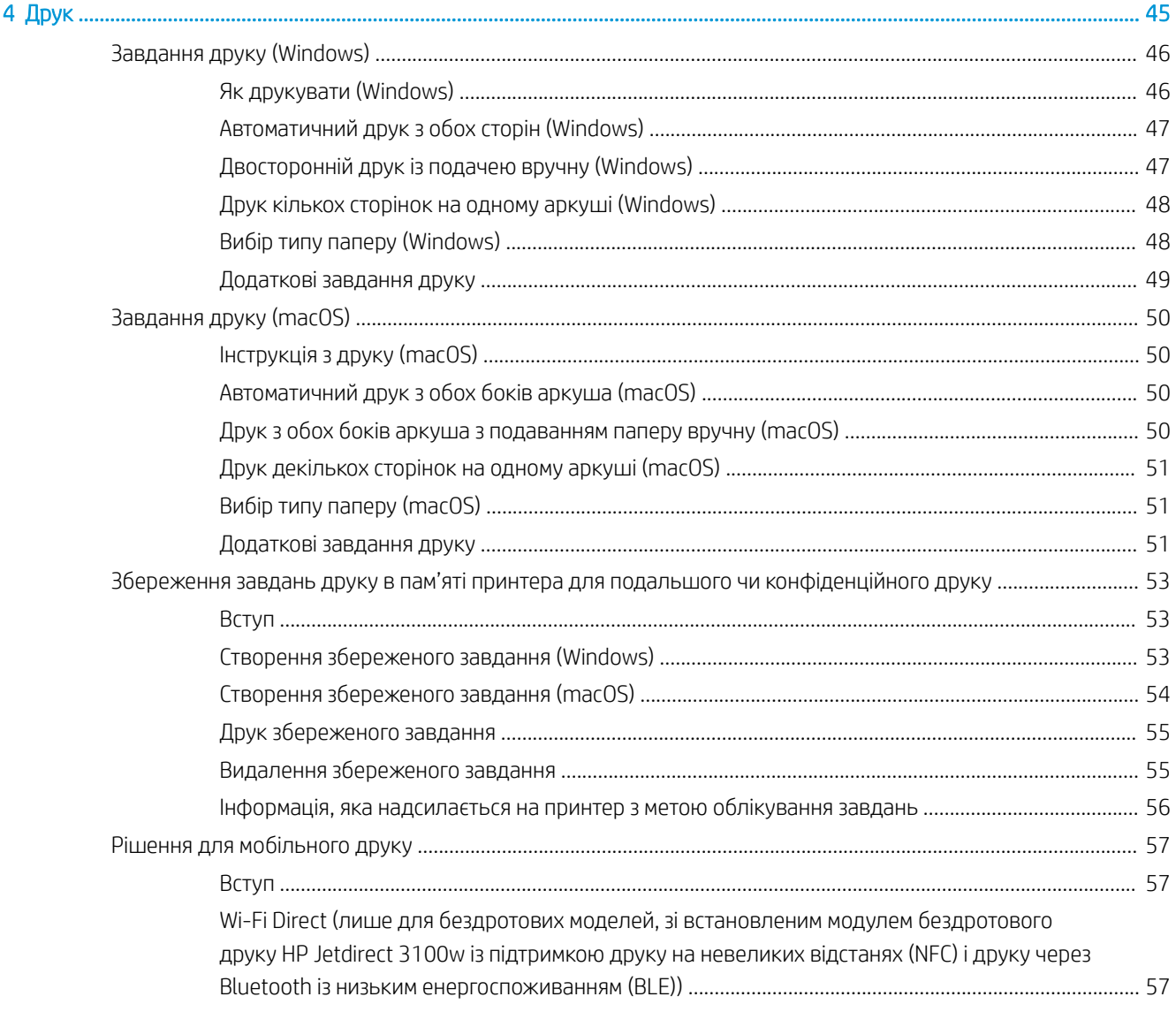

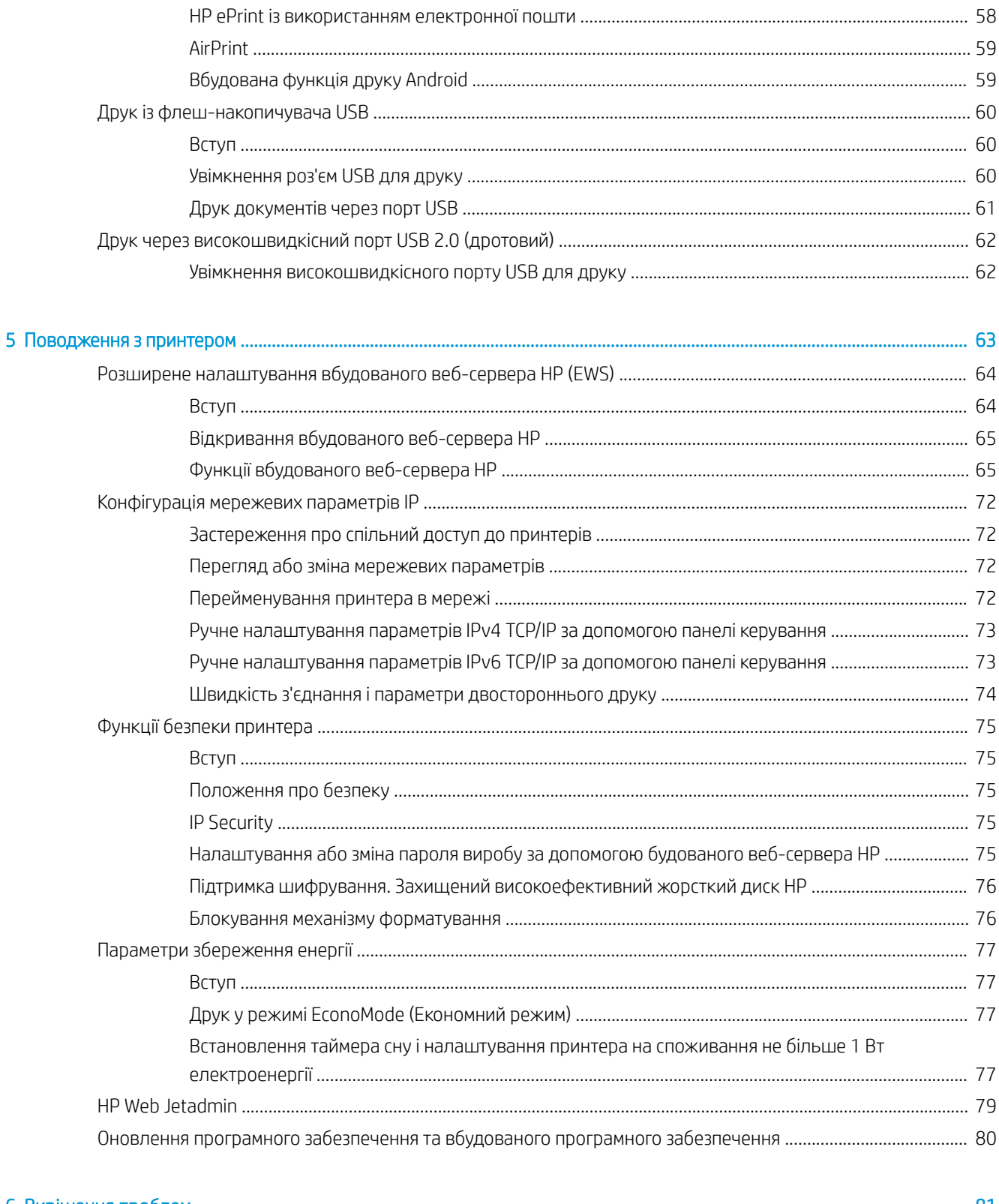

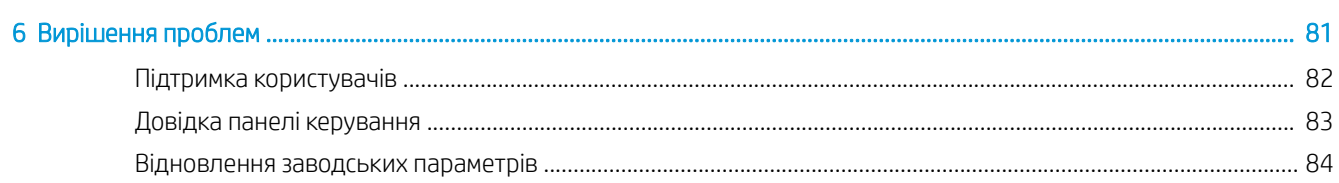

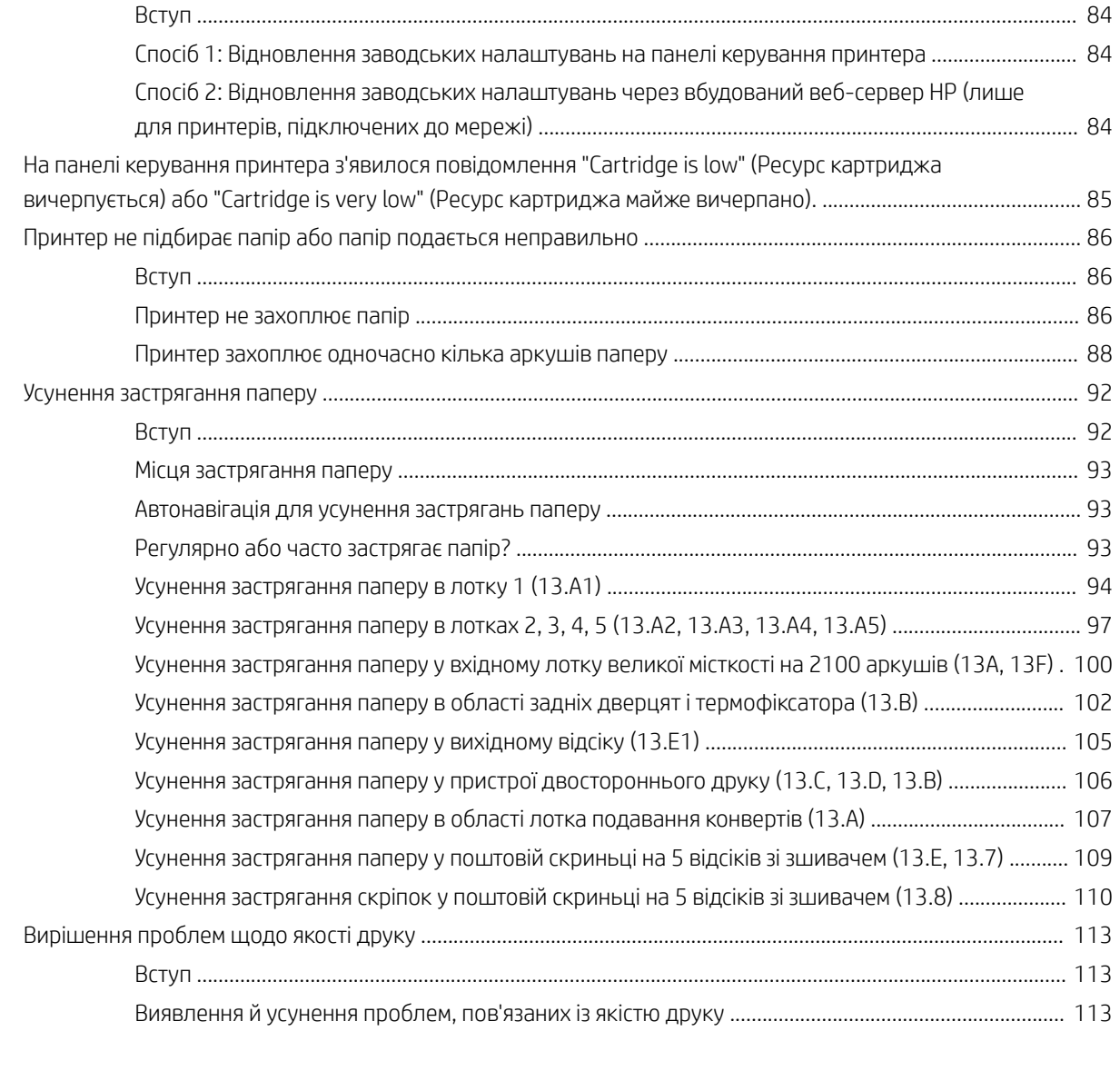

[Покажчик .................................................................................................................................................................................................. 119](#page-126-0)

# <span id="page-8-0"></span>1 Огляд принтера

- [Попереджувальні піктограми](#page-9-0)
- [Потенційна небезпека ураження електричним струмом](#page-10-0)
- [Види принтера](#page-11-0)
- [Характеристики принтера](#page-15-0)
- [Встановлення апаратного і програмного забезпечення принтера](#page-21-0)

#### Додаткові відомості

Подана інформація є достовірною на момент публікації.

Допоміжні відео-матеріали містяться на веб-сторінці [www.hp.com/videos/LaserJet](http://www.hp.com/videos/LaserJet).

Поточну інформацію можна отримати на веб-сторінці [www.hp.com/support/ljE60155,](http://www.hp.com/support/ljE60155) [www.hp.com/support/](http://www.hp.com/support/ljE60165) [ljE60165](http://www.hp.com/support/ljE60165) або [www.hp.com/support/ljE60175.](http://www.hp.com/support/ljE60175)

Повна довідка HP для принтера включає таку інформацію:

- Встановлення і налаштування
- Знайомство і використання
- Вирішення проблем
- Оновлення програмного забезпечення і вбудованого програмного забезпечення
- Форуми технічної підтримки
- Гарантійна та нормативна інформація

# <span id="page-9-0"></span>Попереджувальні піктограми

Визначення попереджувальних піктограм: На продуктах HP може бути розміщено такі попереджувальні піктограми. Будьте обережні.

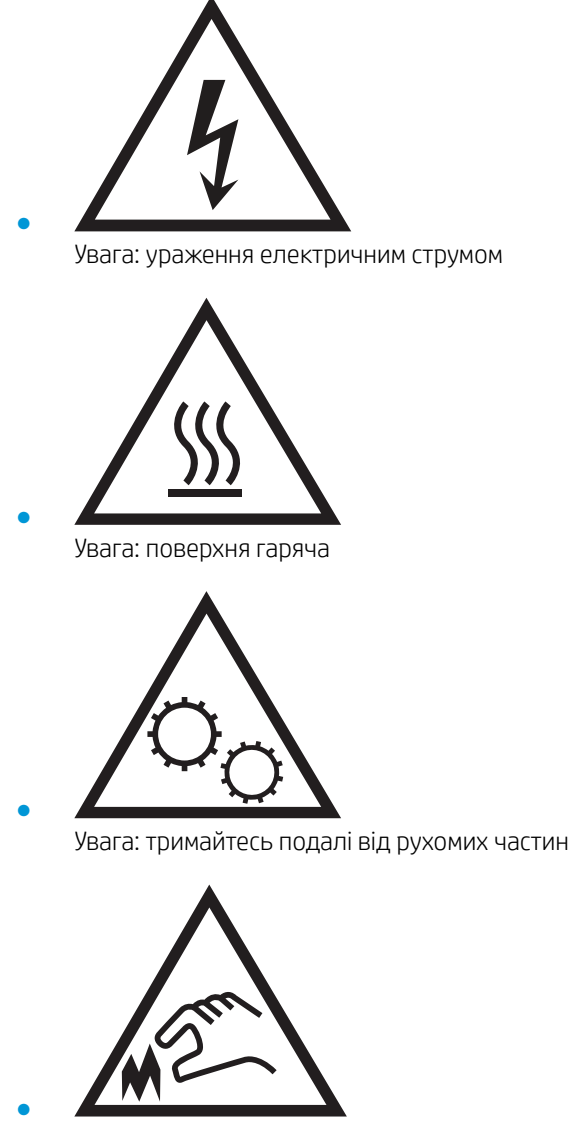

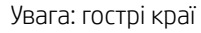

# <span id="page-10-0"></span>Потенційна небезпека ураження електричним струмом

Використовуючи цей виріб, обов'язково дотримуйтесь основних правил техніки безпеки, щоб зменшити ризик пожежі або ураження електричним струмом.

- Уважно прочитайте усі вказівки у посібнику користувача.
- Дотримуйтеся всіх інструкцій та зауважень, указаних на виробі.
- Підключаючи виріб до джерела живлення, використовуйте лише заземлену електричну розетку. Якщо невідомо, чи є розетка заземленою, проконсультуйтеся з кваліфікованим електриком.
- Не торкайтеся контактів на жодних роз'ємах на виробі. Заміняйте пошкоджені кабелі одразу.
- Перед чищенням від'єднуйте виріб від електричної розетки.
- Не встановлюйте та не використовуйте цей виріб біля води або коли ви мокрі.
- Надійно розташовуйте виріб на стійкій поверхні.
- Встановлюйте виріб у безпечних місцях, де неможливо наступити або спіткнутися об шнур живлення.

# <span id="page-11-0"></span>Види принтера

- Вигляд принтера спереду
- Вигляд принтера ззаду
- [Порти інтерфейсу](#page-12-0)
- [Огляд панелі керування](#page-13-0)

## Вигляд принтера спереду

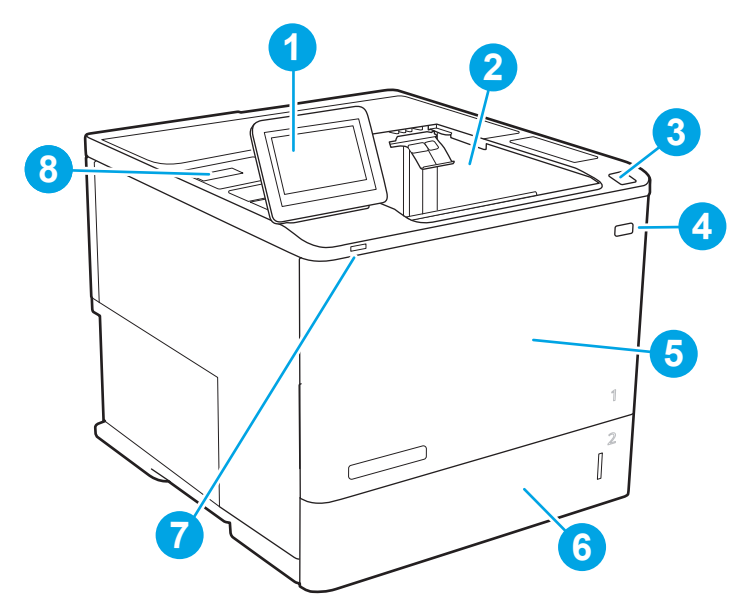

#### Таблиця 1-1 Вигляд принтера спереду

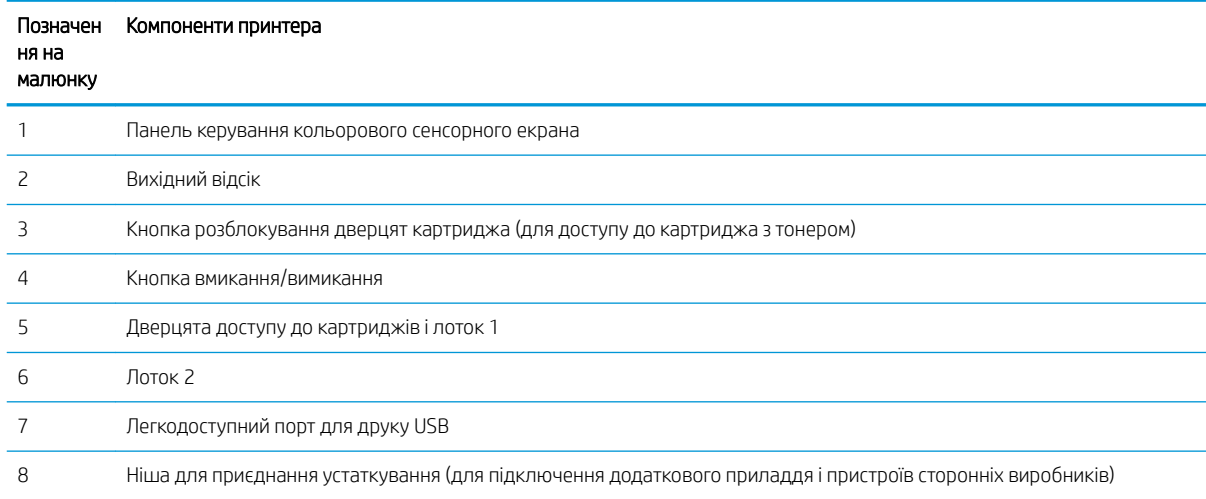

### Вигляд принтера ззаду

ПРИМІТКА. Принтер зображено без встановленого пристрою кінцевої обробки.

<span id="page-12-0"></span>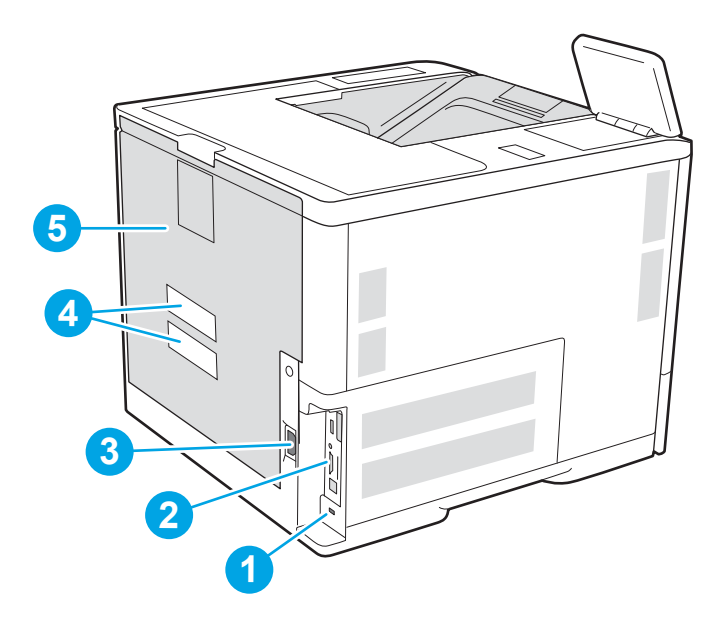

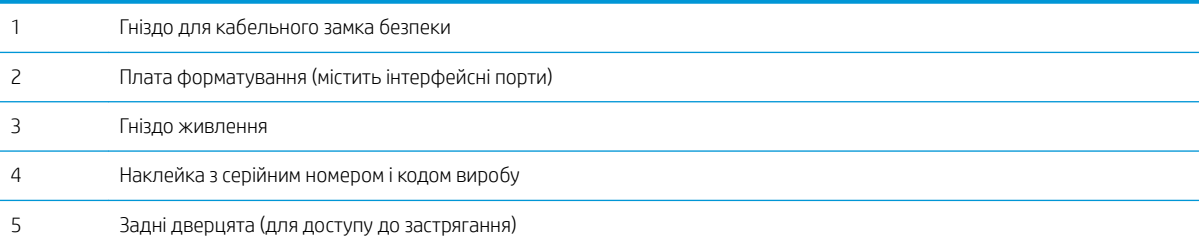

# Порти інтерфейсу

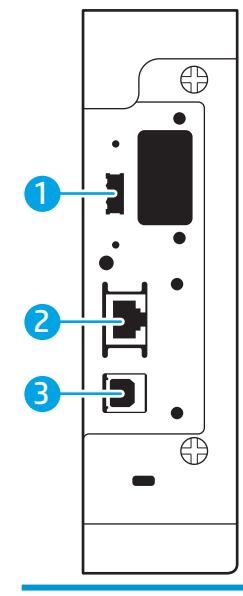

Порт USB хоста для підключення USB-пристроїв (цей роз'єм може бути закритий кришкою)

<span id="page-13-0"></span>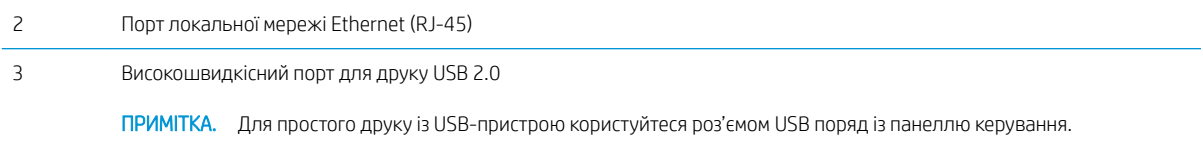

### Огляд панелі керування

На головному екрані можна вибирати функції принтера та переглядати його поточний стан.

Кнопка головного екрана  $\bigcap$  дозволяє в будь-яку мить повернутися на головний екран.

**Э ПРИМІТКА.** Додаткову інформацію про функції панелі керування принтера див. на [www.hp.com/support/](http://www.hp.com/support/ljE60155) [ljE60155](http://www.hp.com/support/ljE60155), [www.hp.com/support/ljE60165](http://www.hp.com/support/ljE60165) або [www.hp.com/support/ljE60175.](http://www.hp.com/support/ljE60175) Виберіть Manuals (Посібники), після чого виберіть General reference (Загальний довідковий матеріал).

**Э ПРИМІТКА.** Функції, які відображаються на головному екрані, залежать від конфігурації принтера.

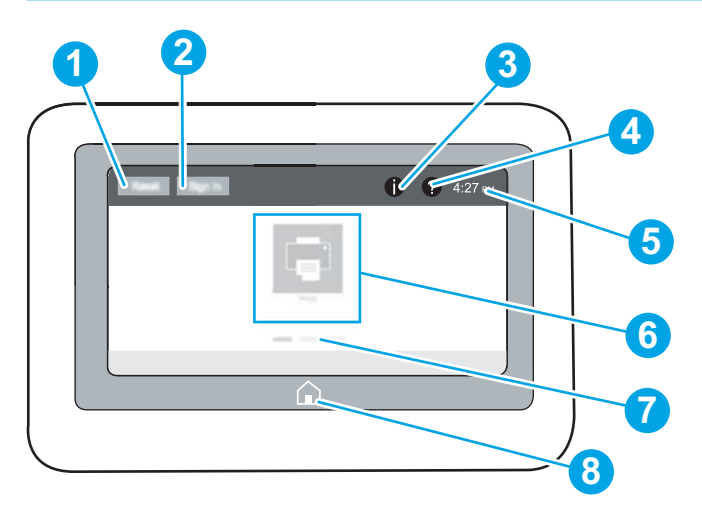

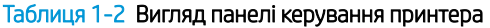

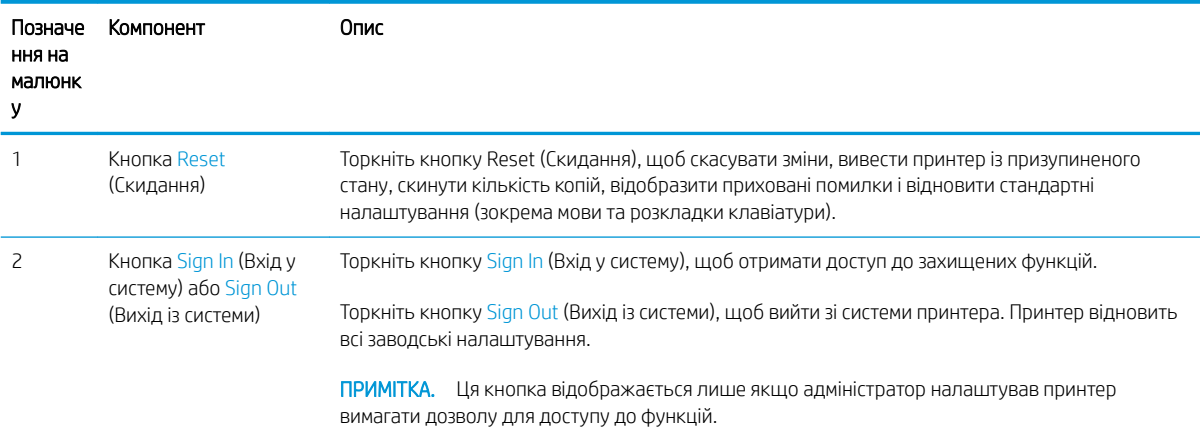

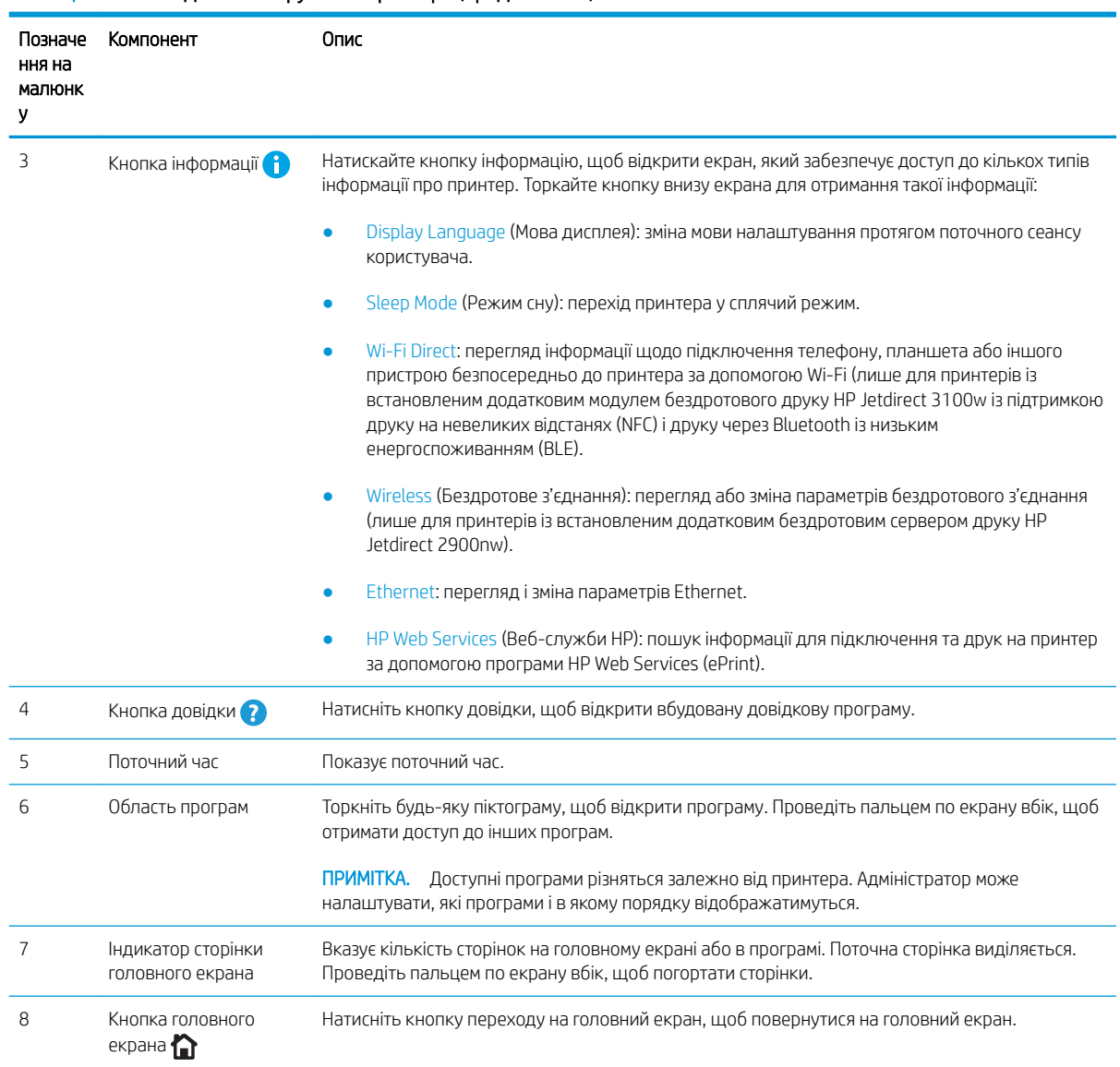

#### Таблиця 1-2 Вигляд панелі керування принтера (продовження)

### Користування сенсорною панеллю керування

Сенсорна панель керування принтера підтримує дії, описані нижче.

<span id="page-15-0"></span>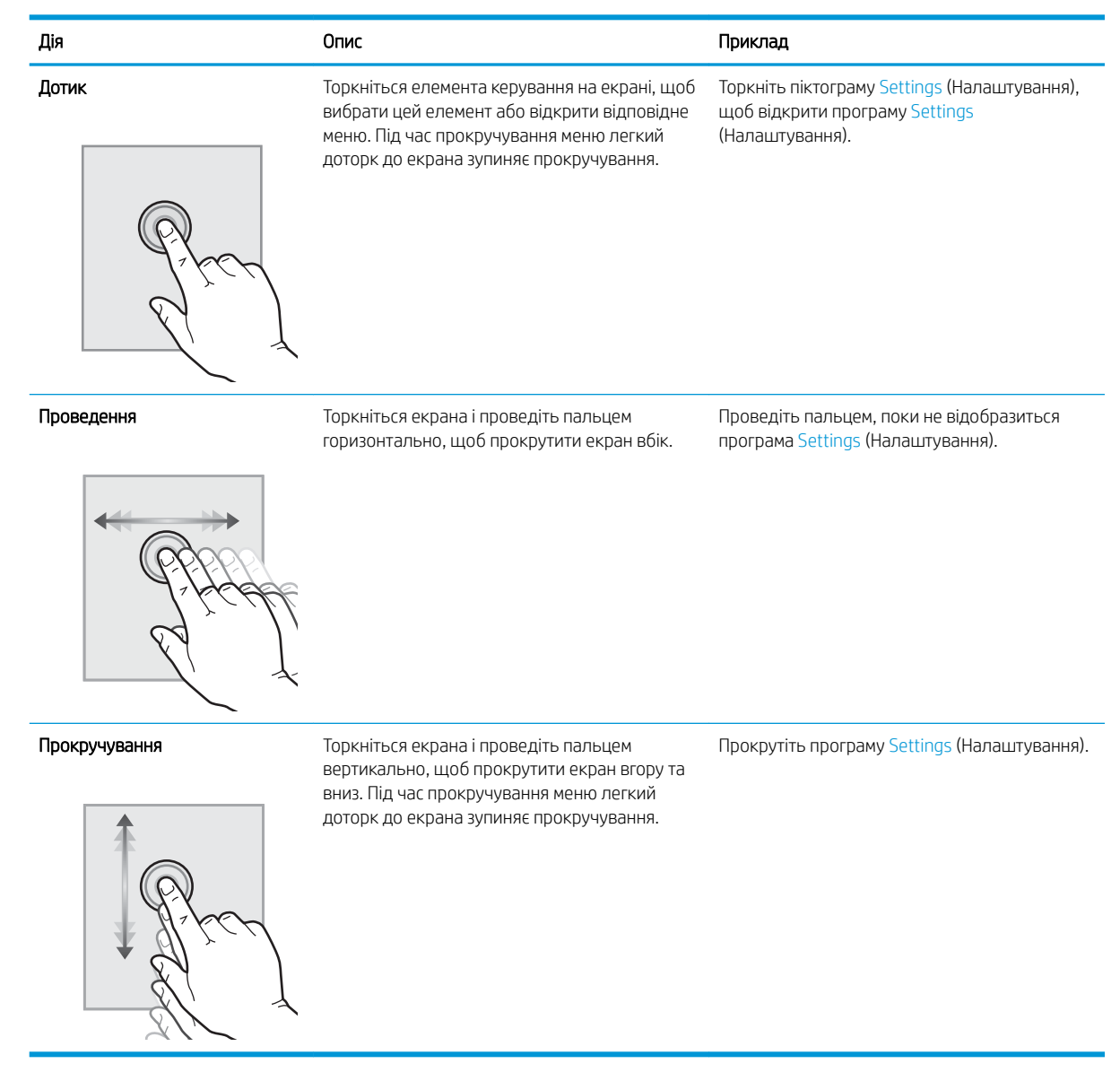

# Характеристики принтера

- <u>Ю</u> ВАЖЛИВО. Наведені нижче технічні характеристики є дійсними на момент публікації, проте їх може бути змінено. Додаткову інформацію дивіться у розділі [www.hp.com/support/ljE60155,](http://www.hp.com/support/ljE60155) [www.hp.com/support/](http://www.hp.com/support/ljE60165) [ljE60165](http://www.hp.com/support/ljE60165) або [www.hp.com/support/ljE60175.](http://www.hp.com/support/ljE60175)
	- [Технічні характеристики](#page-16-0)
	- [Підтримувані операційні системи](#page-17-0)
	- [Розміри принтера](#page-19-0)
	- [Споживання електроенергії, електротехнічні характеристики та акустична емісія](#page-20-0)
	- [Діапазон умов експлуатації](#page-20-0)

## <span id="page-16-0"></span>Технічні характеристики

#### Таблиця 1-3 Технічні характеристики подачі та обробки паперу

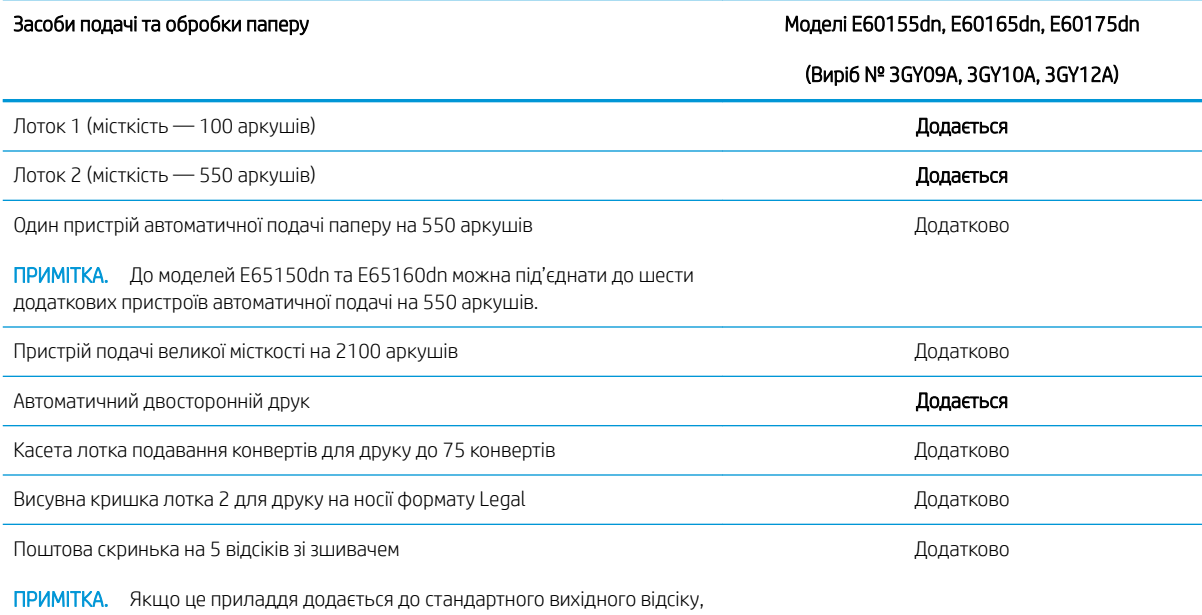

загальна місткість становить шість відсіків та 1300 аркушів.

#### Таблиця 1-4 Технічні характеристики з'єднання

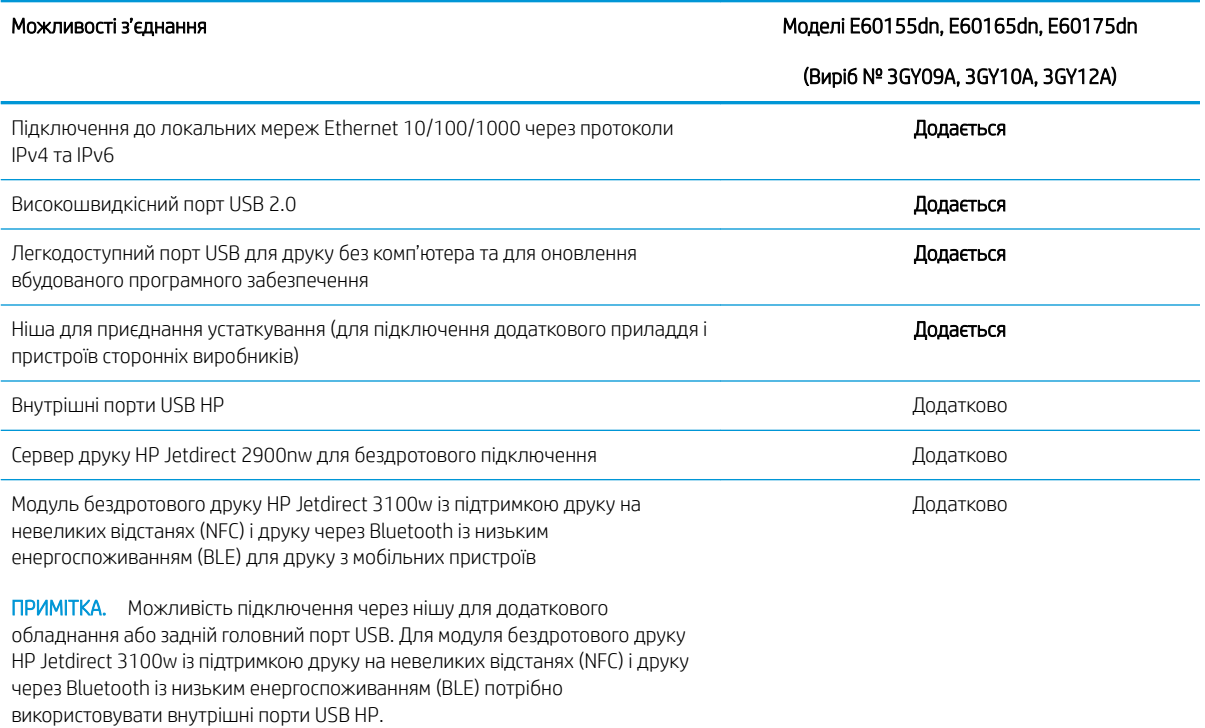

#### <span id="page-17-0"></span>Таблиця 1-5 Технічні характеристики друку

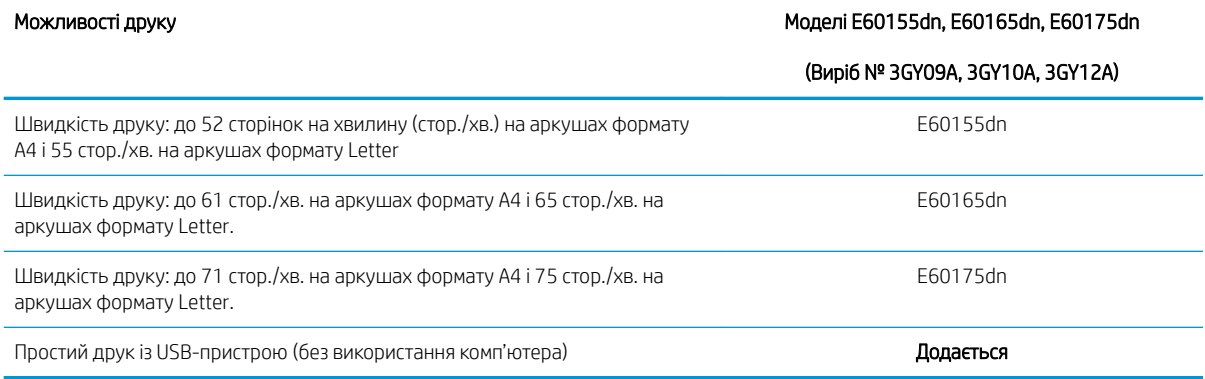

#### Таблиця 1-6 Інші технічні характеристики

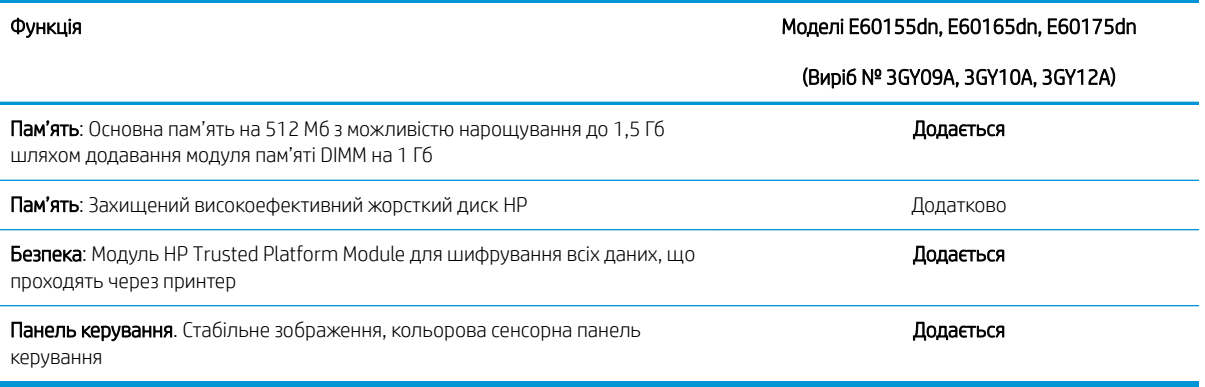

### Підтримувані операційні системи

Linux: відомості та драйвери друку для Linux шукайте на сторінці [www.hp.com/go/linuxprinting.](http://www.hp.com/go/linuxprinting)

UNIX: інформацію та драйвери друку для UNIX® шукайте на сторінці [www.hp.com/go/unixmodelscripts.](http://www.hp.com/go/unixmodelscripts)

Подана нижче інформація стосується драйверів Windows HP PCL 6 для цього принтера та драйверів друку HP для macOS, а також пакету встановлення програмного забезпечення.

Windows: завантажте HP Easy Start з [123.hp.com/LaserJet](http://123.hp.com/laserjet) для встановлення драйвера друку HP. Або перейдіть на веб-сайт підтримки цього принтера: [www.hp.com/support/ljE60155,](http://www.hp.com/support/ljE60155) [www.hp.com/support/](http://www.hp.com/support/ljE60165) [ljE60165](http://www.hp.com/support/ljE60165) або [www.hp.com/support/ljE60175,](http://www.hp.com/support/ljE60175) щоб завантажити драйвер друку або встановлювач програмного забезпечення для встановлення драйвера друку HP.

macOS: цей принтер підтримується комп'ютерами Mac. Завантажте HP Easy Start з [123.hp.com/LaserJet](http://123.hp.com/laserjet) або зі сторінки підтримки принтера, тоді за допомогою програми HP Easy Start встановіть драйвер друку HP.

- 1. Перейдіть на сторінку [123.hp.com/LaserJet](http://123.hp.com/laserjet).
- 2. Дотримуйтеся вказаних дій щодо завантаження програмного забезпечення принтера.

#### Таблиця 1-7 Підтримувані операційні системи і драйвери принтера

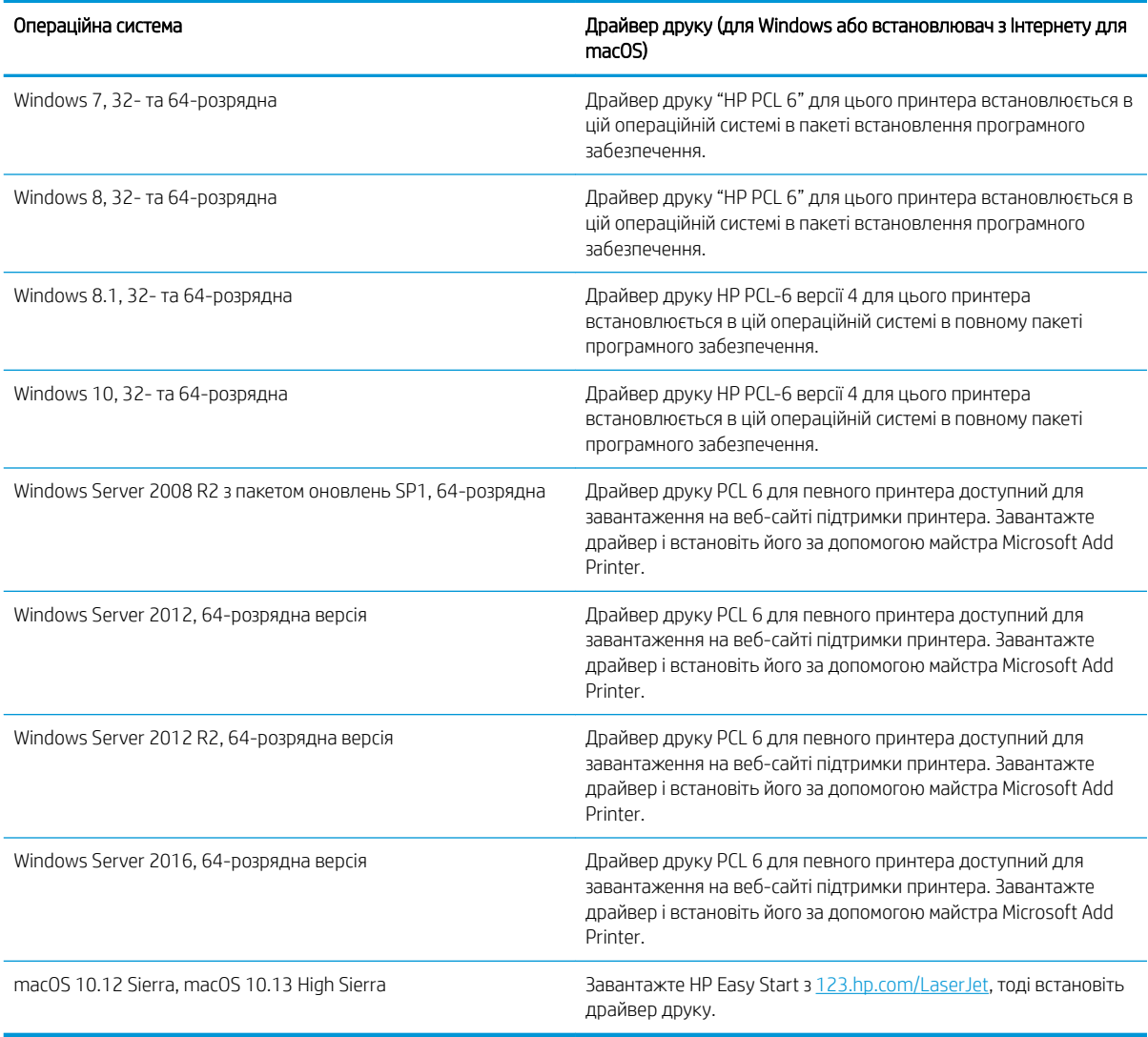

**Э ПРИМІТКА.** Підтримувані операційні системи можуть змінитися.

**Э ПРИМІТКА.** Поточний список підтримуваних операційних систем див. за адресою [www.hp.com/support/](http://www.hp.com/support/ljE60155) [ljE60155](http://www.hp.com/support/ljE60155), [www.hp.com/support/ljE60165](http://www.hp.com/support/ljE60165) або [www.hp.com/support/ljE60175](http://www.hp.com/support/ljE60175) у повній довідці HP для принтера.

**Э ПРИМІТКА.** Докладніше про клієнта та операційні системи серверів, а також підтримку драйверів HP UPD цим принтером читайте на веб-сайті [www.hp.com/go/upd.](http://www.hp.com/go/upd) У пункті Additional information (Додаткова інформація) клацніть посилання.

#### <span id="page-19-0"></span>Таблиця 1-8 Мінімальні системні вимоги

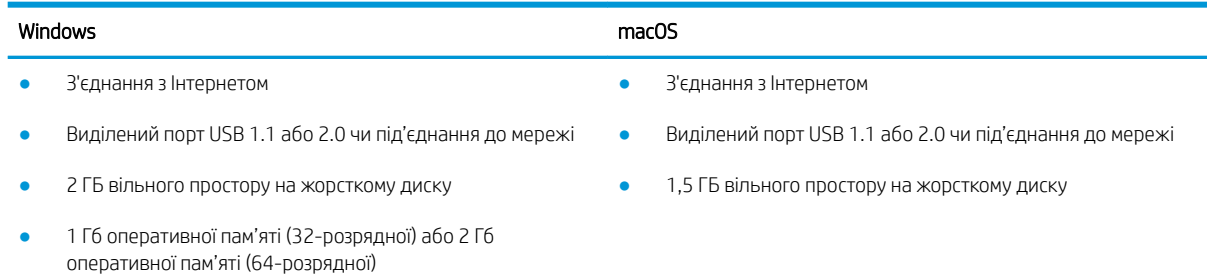

<sup>2</sup> ПРИМІТКА. Установка служби HP Smart Device Agent Base виконується за допомогою інсталятора програмного забезпечення Windows. Розмір файлу становить приблизно 100 Кб. Ця служба призначена виключно для щогодинної перевірки наявності підключених через USB принтерів. Жодні дані при цьому не збираються. Якщо USB-принтер не виявлено, ця служба спробує знайти в мережі екземпляр JetAdvantage Management Connector (JAMc). У разі виявлення програми JAMc вона використовується для оновлення служби HP Smart Device Agent Base до повної версії Smart Device Agent, що дозволить зберігати дані про роздруковані сторінки в обліковому записі служби Managed Print Services (MPS). Веб-пакети, що містять лише драйвери принтера, завантажуються з сайту hp.com та установлюються за допомогою майстра установлення принтерів, не підтримують установку цієї служби.

Щоб видалити цю службу, відкрийте Панель керування та виберіть Програми або Програми та засоби > Установка й видалення програм або Видалити програму. Ім'я файлу: HPSmartDeviceAgentBase.

#### Розміри принтера

#### Таблиця 1-9 Розміри моделей E60155dn, E60165dn, E60175dn

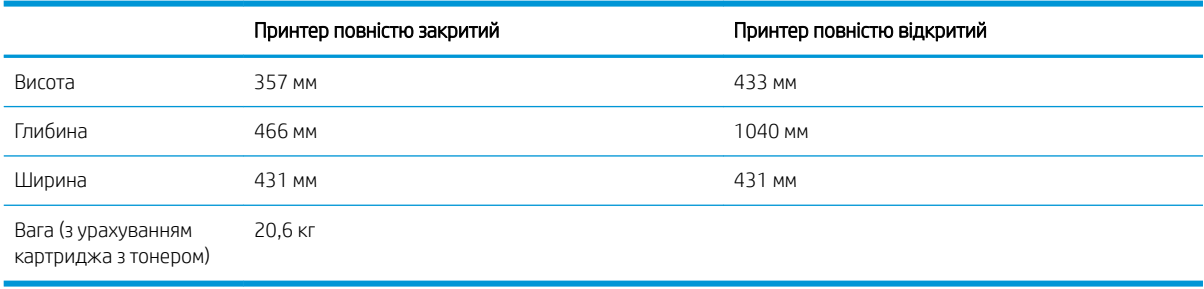

#### Таблиця 1-10 Розміри одного пристрою автоматичної подачі паперу на 550 аркушів

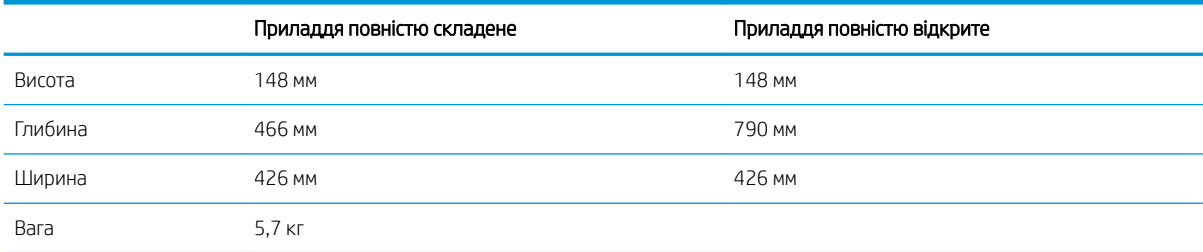

<span id="page-20-0"></span>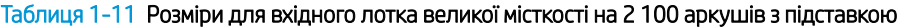

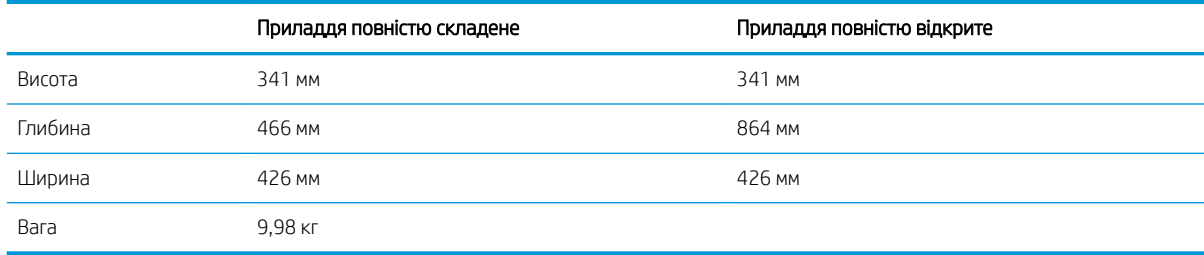

#### Таблиця 1-12 Розміри для лотка подавання конвертів

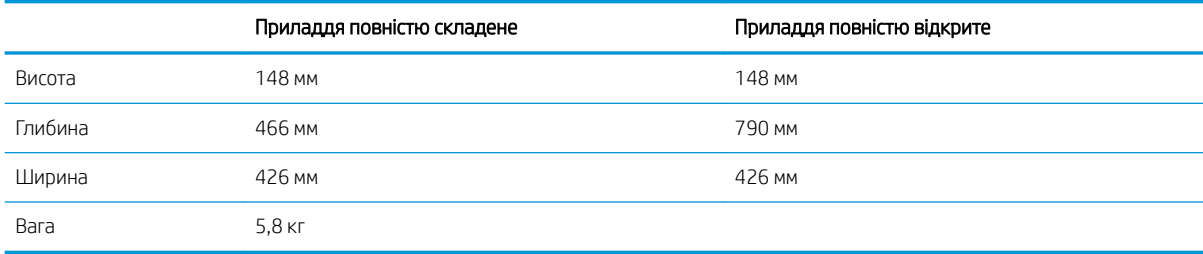

#### Таблиця 1-13 Розміри поштової скриньки з 5 відсіками зі зшивачем

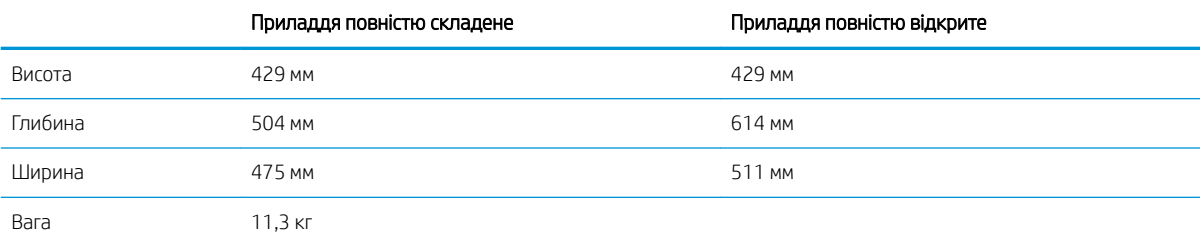

### Споживання електроенергії, електротехнічні характеристики та акустична емісія

Щоб отримати найновіші дані, див. [www.hp.com/support/ljE60155](http://www.hp.com/support/ljE60155), [www.hp.com/support/ljE60165](http://www.hp.com/support/ljE60165) або [www.hp.com/support/ljE60175](http://www.hp.com/support/ljE60175).

 $\triangle$  ПОПЕРЕДЖЕННЯ. Вимоги до електричного живлення залежать від країни/регіону, де продано принтер. Не намагайтеся трансформувати робочу напругу. Це пошкодить принтер і скасує гарантію.

### Діапазон умов експлуатації

#### Таблиця 1-14 Діапазон умов експлуатації

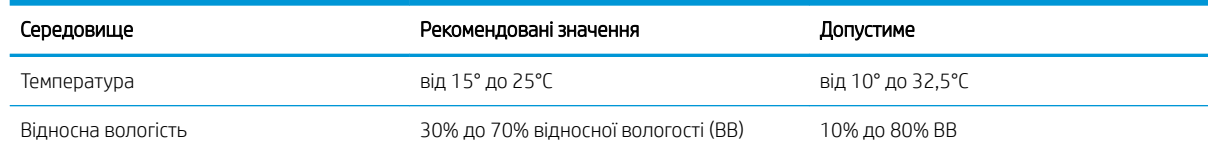

# <span id="page-21-0"></span>Встановлення апаратного і програмного забезпечення принтера

Базові вказівки щодо встановлення читайте в Посібнику зі встановлення апаратного забезпечення, що додається до принтера. Додаткові вказівки читайте на веб-сайті технічної підтримки HP.

Перейдіть за адресою [www.hp.com/support/ljE60155,](http://www.hp.com/support/ljE60155) [www.hp.com/support/ljE60165](http://www.hp.com/support/ljE60165) або [www.hp.com/](http://www.hp.com/support/ljE60175) [support/ljE60175](http://www.hp.com/support/ljE60175), щоб отримати повну довідку для принтера. Розділи технічної підтримки:

- Встановлення і налаштування
- Знайомство і використання
- Вирішення проблем
- Оновлення програмного забезпечення і вбудованого програмного забезпечення
- Форуми технічної підтримки
- Гарантійна та нормативна інформація

# <span id="page-22-0"></span>2 Лотки для паперу

#### $\bullet$  **[Вступ](#page-23-0)**

- [Завантаження паперу в лоток 1 \(багатофункціональний лоток\)](#page-24-0)
- [Завантаження паперу в лоток 2 і в лотки на 550 аркушів](#page-29-0)
- [Завантаження паперу у вхідний лоток великої місткості на 2100 аркушів](#page-35-0)
- [Завантаження і друк конвертів](#page-37-0)
- [Завантаження і друк наклейок](#page-39-0)
- [Налаштування поштової скриньки з 5 відсіками зі зшивачем](#page-40-0)

#### Додаткові відомості

Подана інформація є достовірною на момент публікації.

Допоміжні відео-матеріали містяться на веб-сторінці [www.hp.com/videos/LaserJet](http://www.hp.com/videos/LaserJet).

Поточну інформацію можна отримати на веб-сторінці [www.hp.com/support/ljE60155,](http://www.hp.com/support/ljE60155) [www.hp.com/support/](http://www.hp.com/support/ljE60165) [ljE60165](http://www.hp.com/support/ljE60165) або [www.hp.com/support/ljE60175.](http://www.hp.com/support/ljE60175)

Повна довідка HP для принтера включає таку інформацію:

- Встановлення і налаштування
- Знайомство і використання
- Вирішення проблем
- Оновлення програмного забезпечення і вбудованого програмного забезпечення
- Форуми технічної підтримки
- Гарантійна та нормативна інформація

# <span id="page-23-0"></span>Вступ

ПОПЕРЕДЖЕННЯ. Не висувайте кілька лотків для паперу водночас.

Не використовуйте лоток для паперу як підніжку.

Бережіть руки під час закривання лотків з папером.

Під час переміщення принтера усі лотки мають бути закриті.

# <span id="page-24-0"></span>Завантаження паперу в лоток 1 (багатофункціональний лоток)

Нижче наведено вказівки щодо завантаження паперу в лоток 1.

- ПОПЕРЕДЖЕННЯ. Для уникнення застрягань забороняється завантажувати або виймати папір у лоток 1 тоді, коли виріб друкує.
- 1. Відкрийте лоток 1.

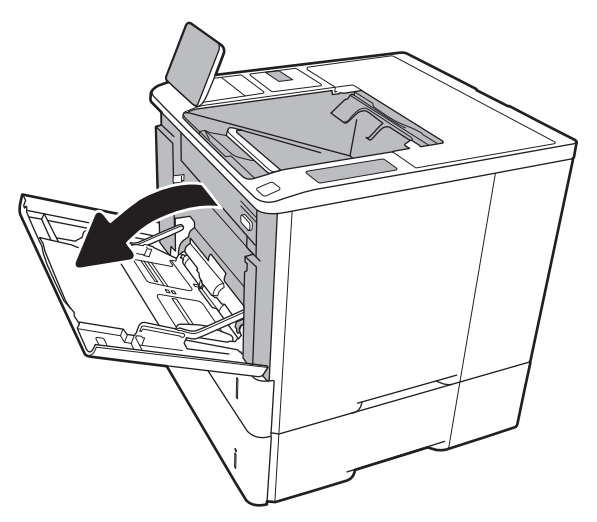

2. Налаштуйте напрямні ширини паперу, натиснувши на сині фіксатори налаштування і посунувши напрямні до країв паперу.

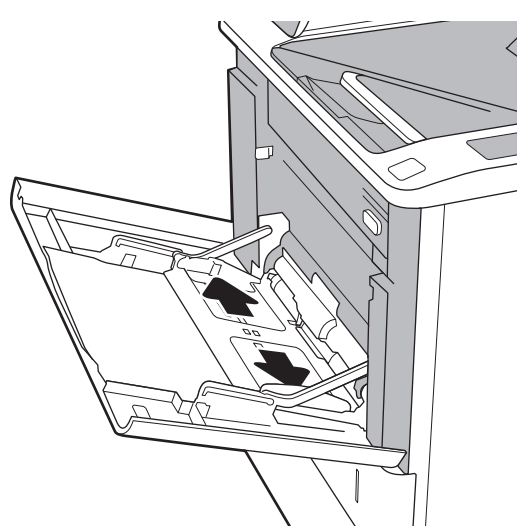

<span id="page-25-0"></span>3. Завантажте папір у лоток. Відомості щодо вибору орієнтації паперу читайте у розділі <u>Таблиця 2-1 Орієнтація паперу в лотку 1</u> <u>на сторінці 18</u>.

4. Відрегулюйте напрямні ширини так, щоб вони торкалися стосу паперу, але не загинали його.

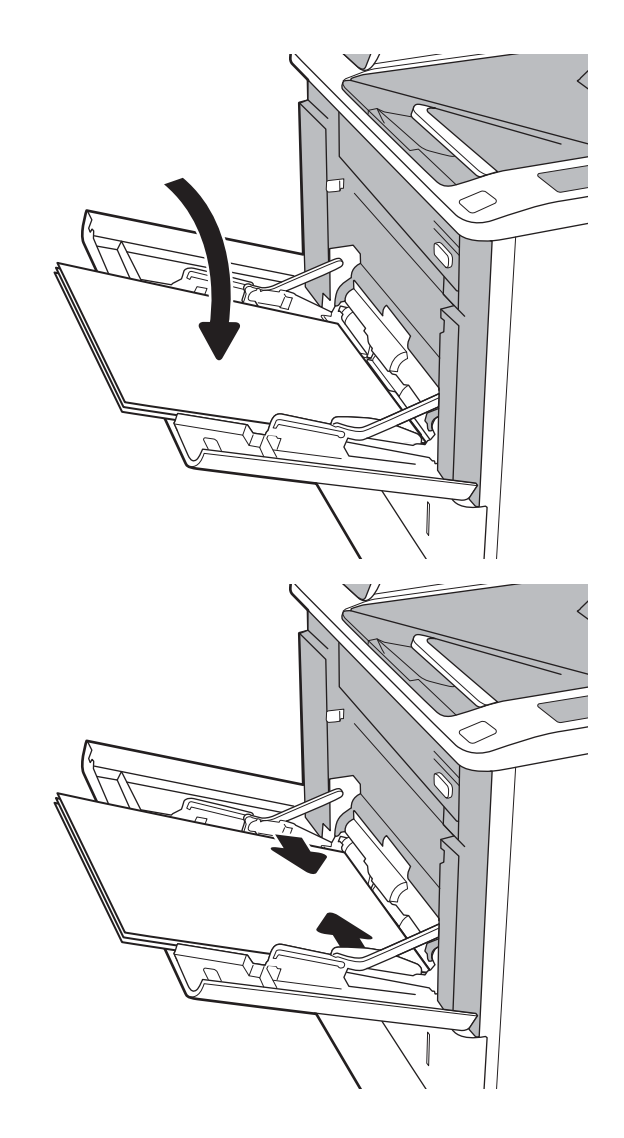

### Орієнтація паперу в лотку 1

#### Таблиця 2-1 Орієнтація паперу в лотку 1

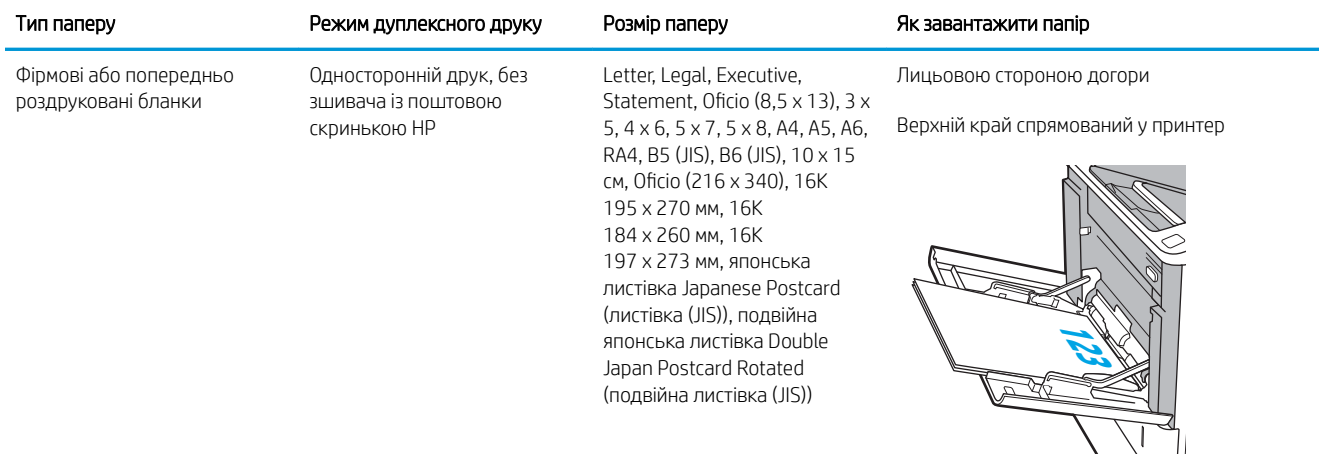

### Таблиця 2-1 Орієнтація паперу в лотку 1 (продовження)

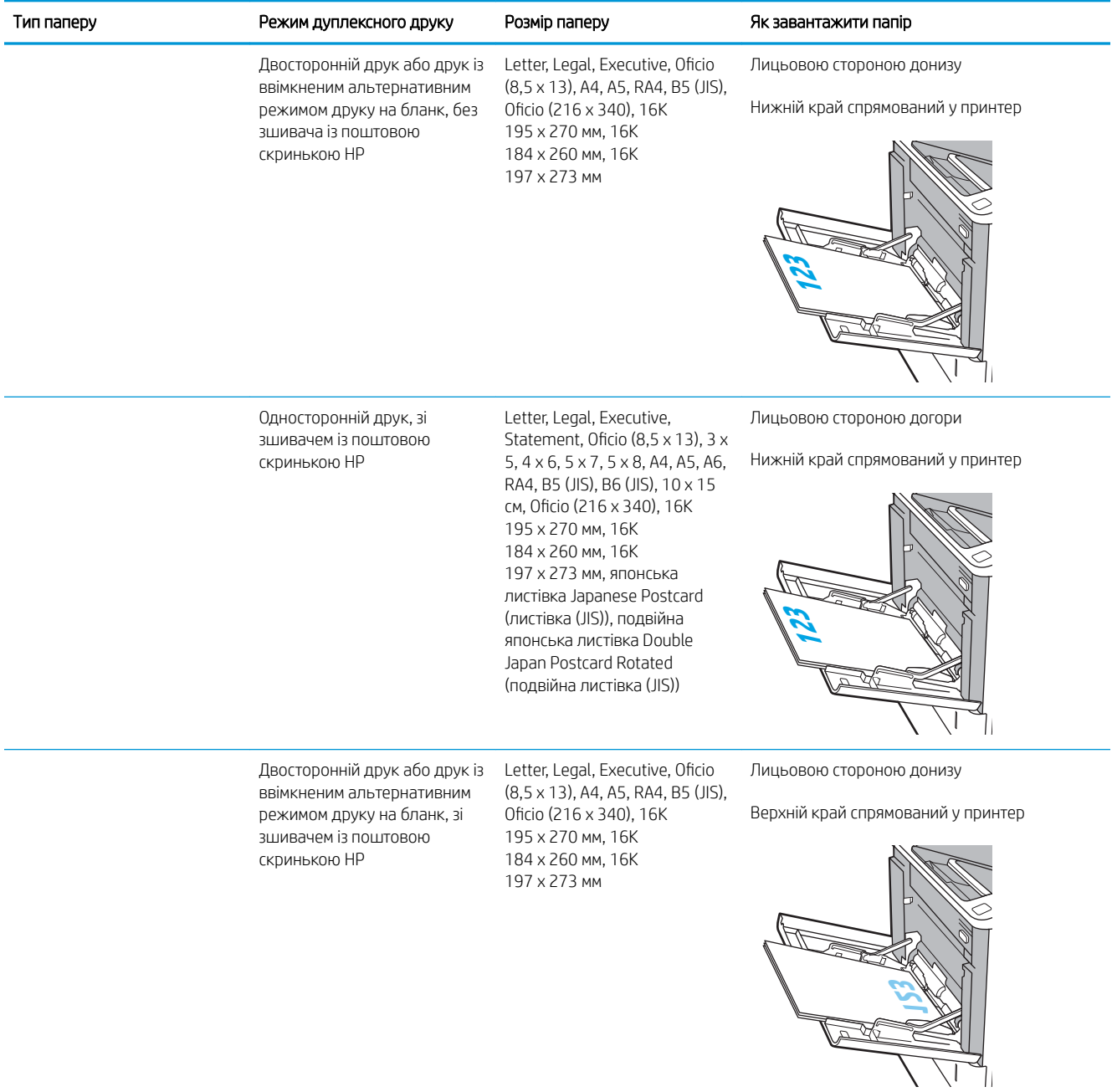

### Таблиця 2-1 Орієнтація паперу в лотку 1 (продовження)

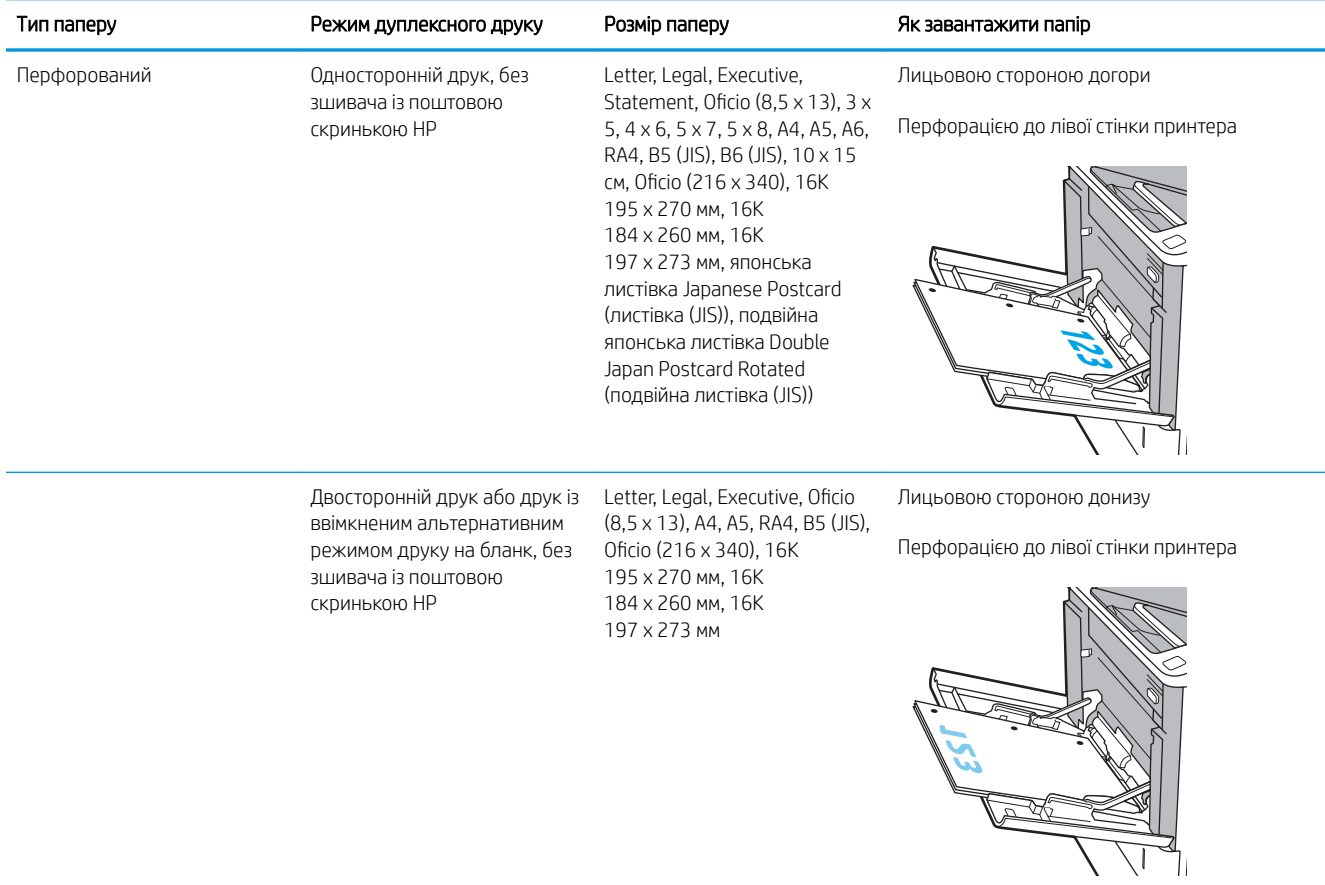

#### <span id="page-28-0"></span>Таблиця 2-1 Орієнтація паперу в лотку 1 (продовження)

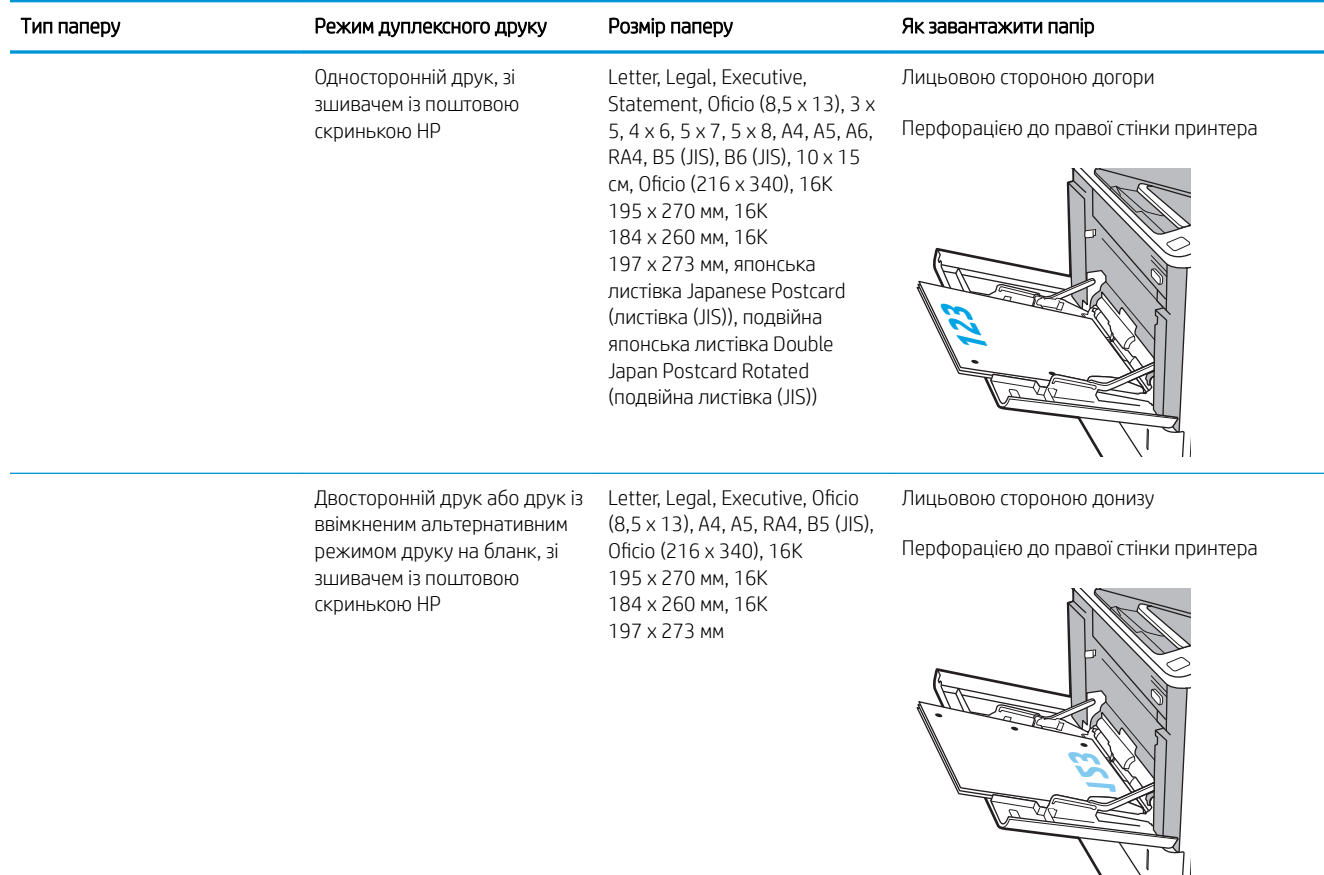

### Використання режиму Alternative Letterhead Mode (Альтернативний режим друку на бланк)

Функція Alternative Letterhead Mode (Альтернативний режим друку на бланк) дозволяє завантажувати бланки або аркуші з попереднім друком у лоток так само, як для усіх завдань друку з однієї чи з двох сторін аркуша. Якщо використовується цей режим, папір слід завантажувати як для автоматичного дуплексного друку.

Щоб скористатися цією функцією, її слід увімкнути в меню на панелі керування принтера.

#### Увімкнення альтернативного режиму друку бланків у меню на панелі керування принтера

- 1. На головному екрані панелі керування принтера виберіть програму Settings (Налаштування), тоді виберіть піктограму Settings (Налаштування).
- 2. Відкрийте такі меню:
	- а. Copy/Print (Копіювати/Друк) або Print (Друк)
	- б. Manage Trays (Керування лотками)
	- в. Alternative Letterhead Mode (Альтернативний режим друку на бланк)
- 3. Виберіть пункт Enabled (Увімкнено) і торкніть кнопку Save (Зберегти) або OK.

# <span id="page-29-0"></span>Завантаження паперу в лоток 2 і в лотки на 550 аркушів

### Вступ

Нижче описано процедуру завантаження паперу в лоток 2 та додатковий лоток на 550 аркушів. Ці лотки вміщують до 550 аркушів паперу вагою 75 г/м<sup>2</sup>.

**ВУ ПРИМІТКА.** Процедура завантаження паперу в лотки на 550 аркушів така сама, як і для лотка 2. Тут зображено лише лоток 2.

**Э ПРИМІТКА.** Напрямні паперу можуть бути заблоковані перед використанням і не регулюватися.

1. Відкрийте лоток.

ПРИМІТКА. Не відкривайте цей лоток, коли він використовується.

2. Налаштуйте напрямні довжини і ширини паперу, натиснувши на фіксатори налаштування і посунувши сині напрямні до країв паперу.

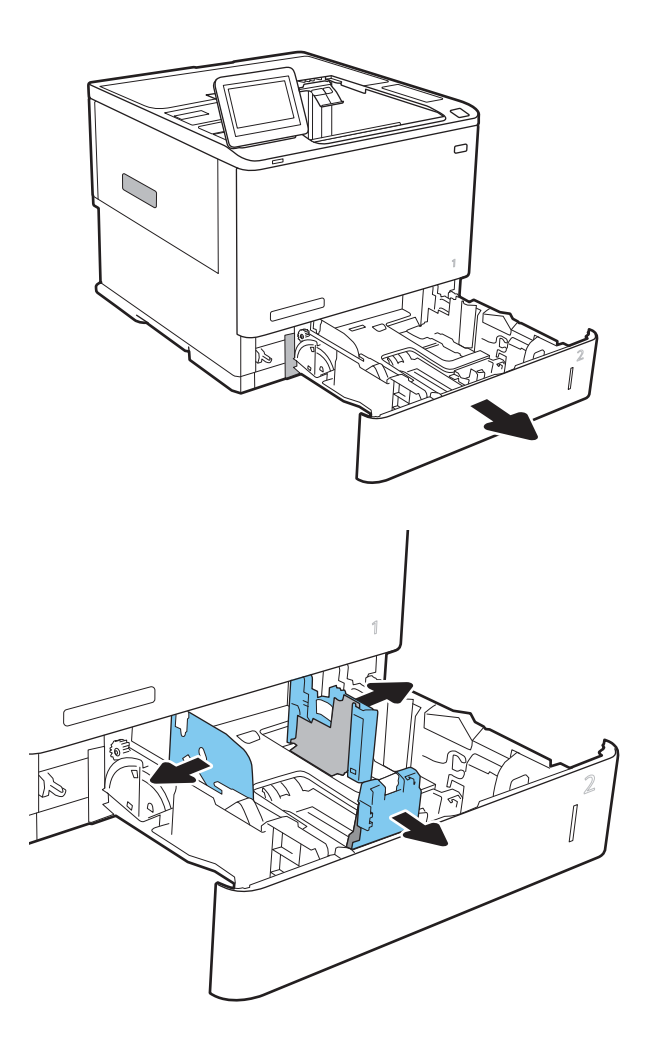

3. Завантажте папір у лоток. Перевірте, щоб напрямні торкалися стосу паперу, а не загинали його. Відомості щодо вибору орієнтації паперу читайте у розділі Таблиця 2-2 [Орієнтація паперу](#page-31-0) [в лотку 2 і лотках на 550 аркушів](#page-31-0) [на сторінці 24](#page-31-0).

ПРИМІТКА. Щоб запобігти застряганню паперу, не переповнюйте лоток. Перевірте, чи верх стосу знаходиться нижче індикатора максимальної висоти.

ПРИМІТКА. Якщо лоток відрегульований неправильно, під час друку може з'явитися повідомлення про помилку або це може спричинити застрягання паперу.

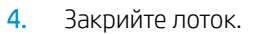

- 5. На панелі керування відобразиться повідомлення з конфігурацією лотка.
- 6. Торкніться кнопки OK, щоб прийняти визначений тип і розмір, або торкніться кнопки Modify (Змінити), щоб вибрати інший розмір і тип паперу.

Для паперу користувацького розміру потрібно вказати розміри X та Y, коли на панелі керування принтера з'явиться відповідна вимога.

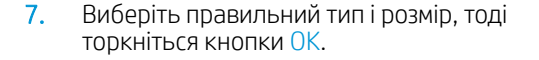

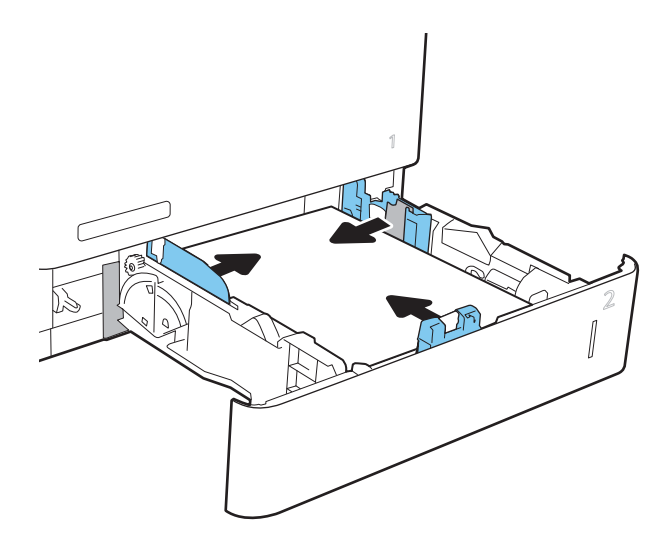

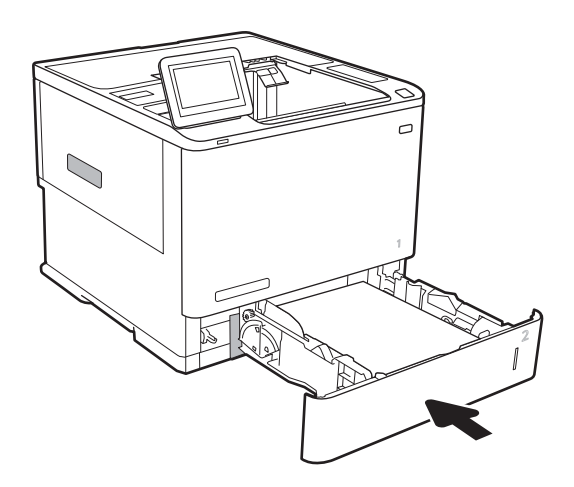

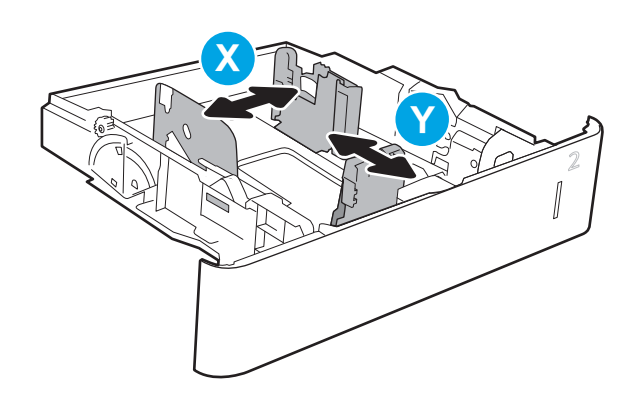

# <span id="page-31-0"></span>Орієнтація паперу в лотку 2 і лотках на 550 аркушів

### Таблиця 2-2 Орієнтація паперу в лотку 2 і лотках на 550 аркушів

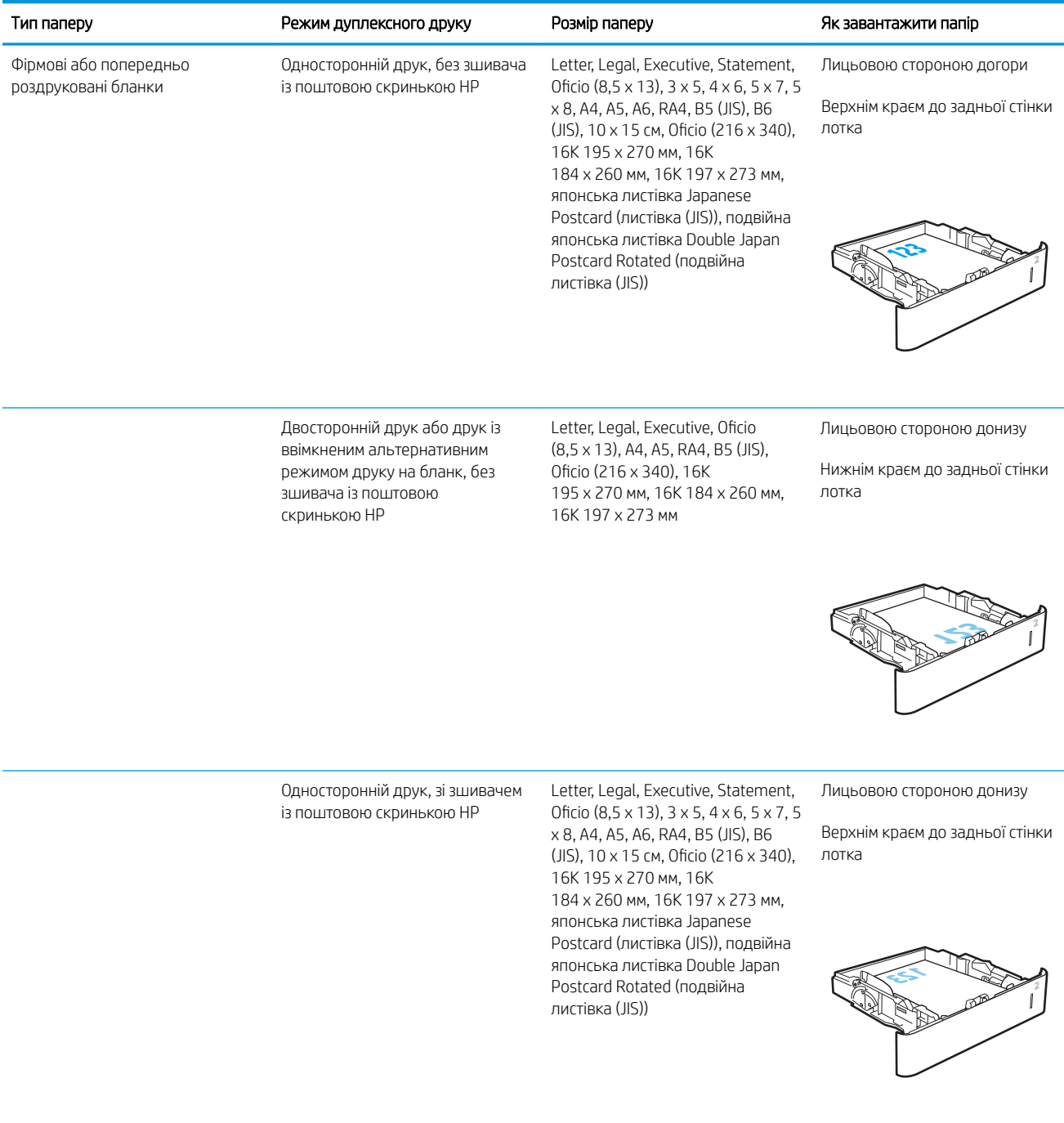

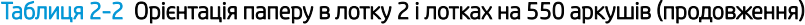

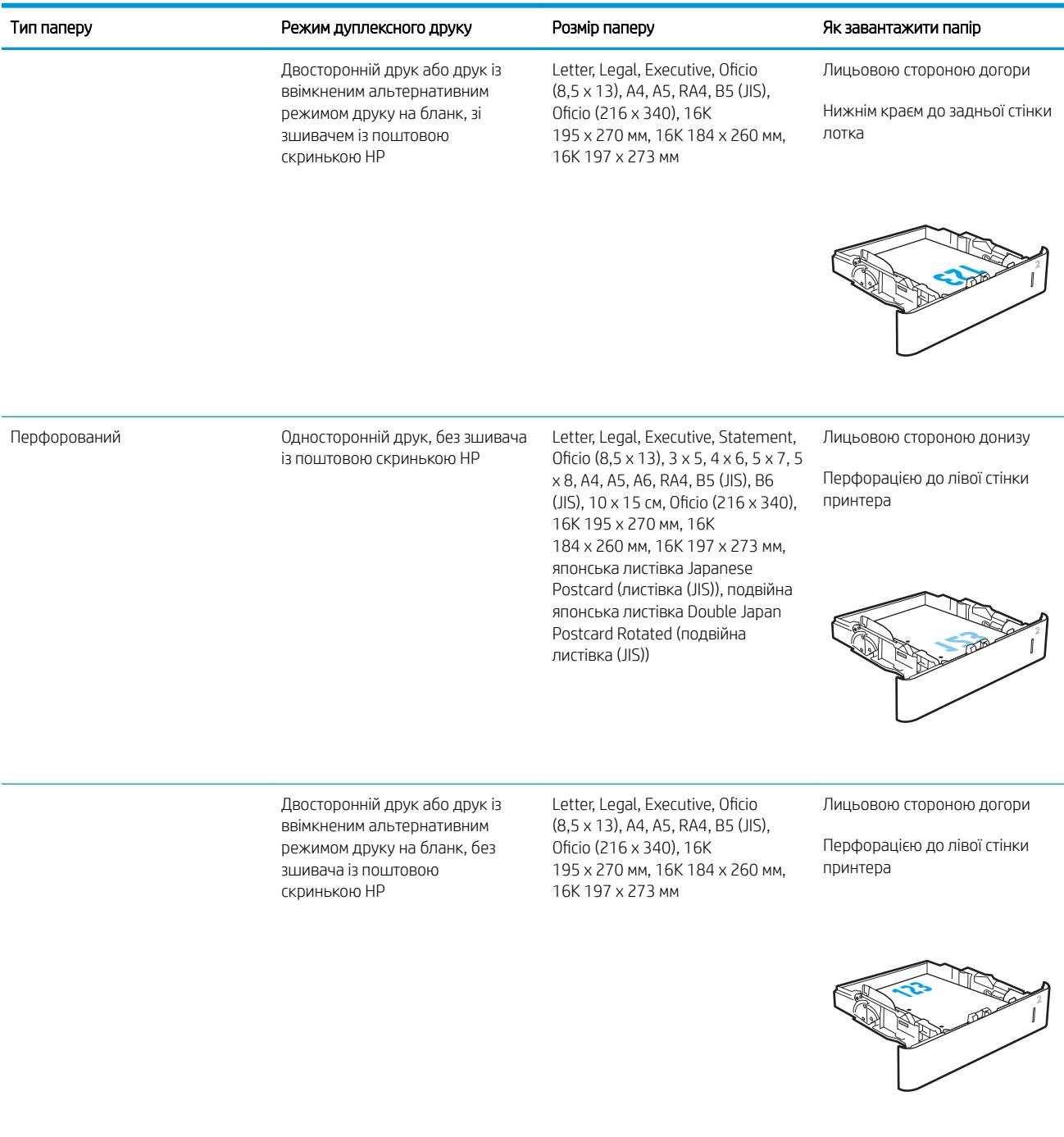

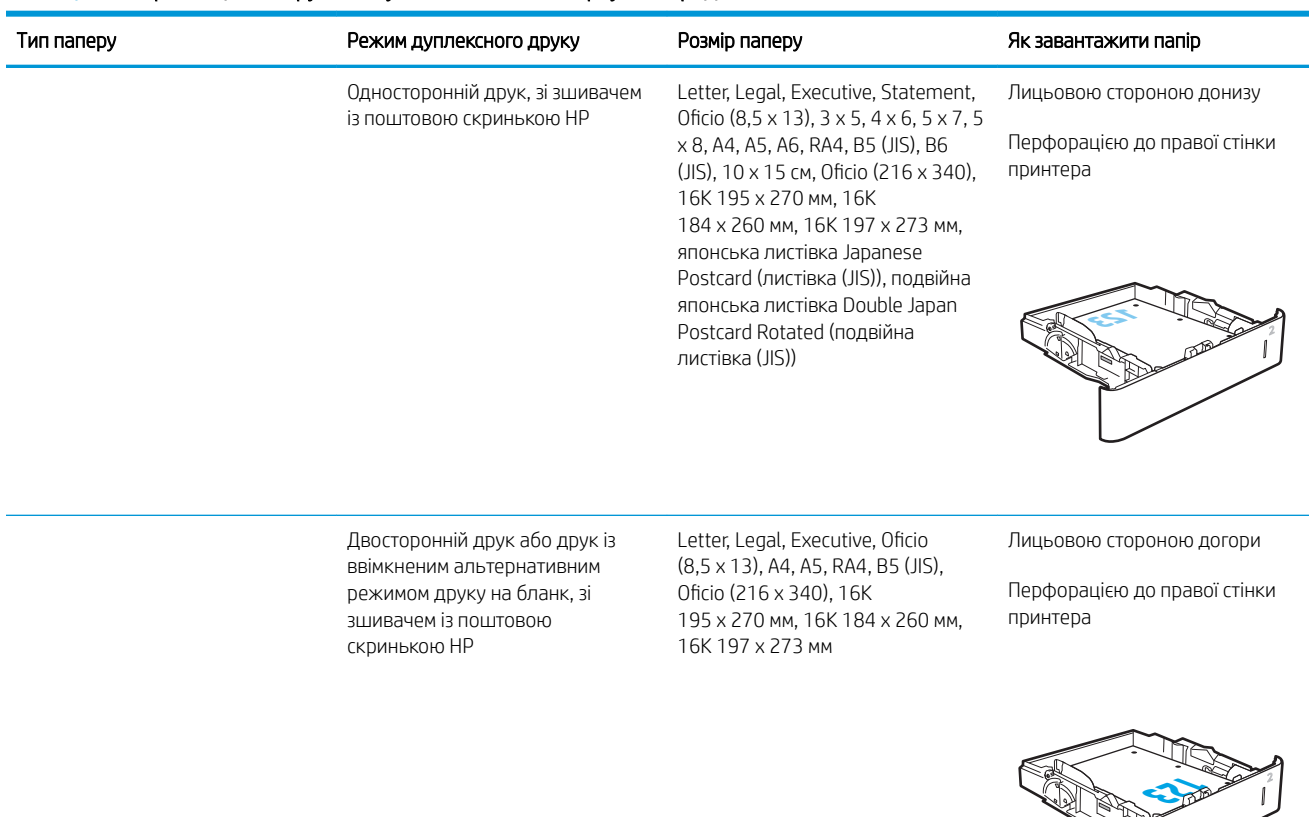

#### <span id="page-33-0"></span>Таблиця 2-2 Орієнтація паперу в лотку 2 і лотках на 550 аркушів (продовження)

### Використання режиму Alternative Letterhead Mode (Альтернативний режим друку на бланк)

Функція Alternative Letterhead Mode (Альтернативний режим друку на бланк) дозволяє завантажувати бланки або аркуші з попереднім друком у лоток так само, як для усіх завдань друку з однієї чи з двох сторін аркуша. Якщо використовується цей режим, папір слід завантажувати як для автоматичного дуплексного друку.

Щоб скористатися цією функцією, її слід увімкнути в меню на панелі керування принтера.

#### Увімкнення альтернативного режиму друку бланків у меню на панелі керування принтера

- 1. На головному екрані панелі керування принтера виберіть програму Settings (Налаштування), тоді виберіть піктограму Settings (Налаштування).
- 2. Відкрийте такі меню:
- а. Copy/Print (Копіювати/Друк) або Print (Друк)
- б. Manage Trays (Керування лотками)
- в. Alternative Letterhead Mode (Альтернативний режим друку на бланк)
- 3. Виберіть пункт Enabled (Увімкнено) і торкніть кнопку Save (Зберегти) або OK.

# <span id="page-35-0"></span>Завантаження паперу у вхідний лоток великої місткості на 2100 аркушів

Нижче наведено вказівки щодо завантаження паперу у вхідний лоток великої місткості, доступний як додаткове приладдя. Цей лоток вміщує до 2 100 аркушів паперу вагою 75 г/м<sup>2</sup>.

1. Відкрийте лоток.

ПРИМІТКА. Не відкривайте цей лоток, коли він використовується.

2. Встановіть напрямну ширини паперу в потрібне положення відповідно до паперу, який використовується.

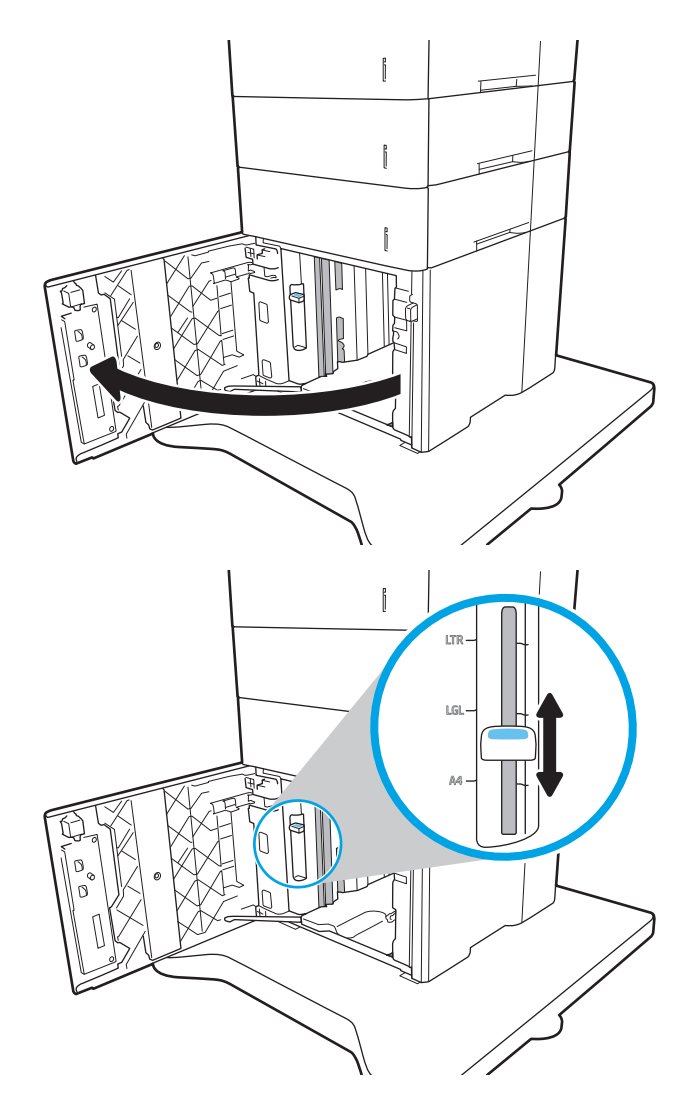
3. Завантажте папір у лоток. Перевірте, щоб напрямні злегка торкалися стосу паперу, але не загинали його.

ПРИМІТКА. Щоб запобігти застряганню паперу, не переповнюйте лоток. Перевірте, чи верх стосу знаходиться нижче індикатора максимальної висоти.

ПРИМІТКА. Якщо лоток відрегульований неправильно, під час друку може з'явитися повідомлення про помилку або це може спричинити застрягання паперу.

4. Закрийте лоток.

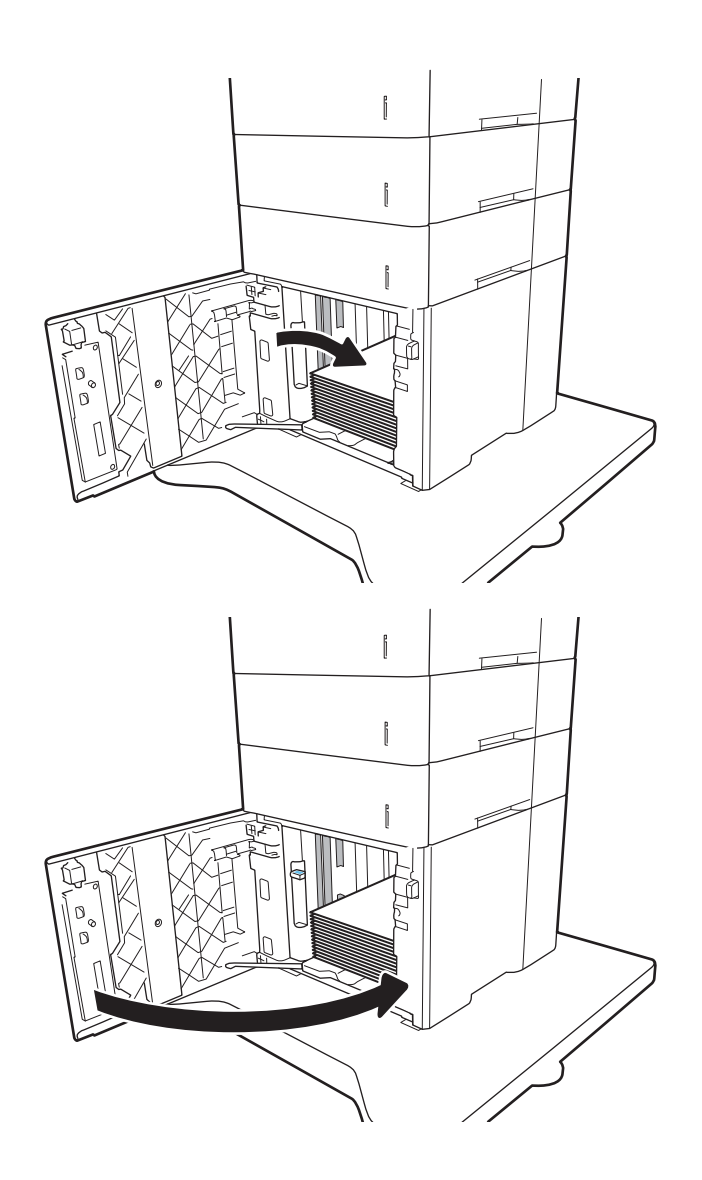

- 5. На панелі керування відобразиться повідомлення з конфігурацією лотка.
- 6. Торкніть кнопку OK, щоб прийняти визначений тип і розмір, або торкніть кнопку Змінити, щоб вибрати інший розмір і тип паперу.
- 7. Виберіть правильний тип і розмір, тоді виберіть кнопку OK.

## Завантаження і друк конвертів

### Вступ

Нижче наведено вказівки щодо друку і завантаження конвертів. Для друку на конвертах використовуйте лоток 1 або додаткове приладдя для подавання конвертів. Лоток 1 вміщує до 10 конвертів; додаткове приладдя для подавання конвертів вміщує до 75 конвертів.

Для друку конвертів із використанням ручної подачі виконайте вказані дії, щоб вибрати правильні налаштування драйвера друку, а тоді завантажте конверти у лоток, попередньо надіславши завдання друку на принтер.

### Друк конвертів

#### Друк на конвертах з лотка 1

- 1. У програмі виберіть параметр Друк.
- 2. Виберіть принтер у списку принтерів і натисніть або торкніться кнопки Властивості або Параметри, щоб відкрити драйвер друку.

**Э ПРИМІТКА.** Назва кнопок може бути для різних програм різною.

- **Э ПРИМІТКА.** Щоб отримати доступ до цих функцій з меню пуску ОС Windows 8 чи 8.1, виберіть Пристрої, Друк, тоді виберіть принтер.
- 3. Виберіть вкладку Папір/Якість.
- 4. У розкривному списку Розмір паперу виберіть потрібний розмір для конвертів.
- 5. У розкривному списку Тип паперу виберіть Конверт.
- 6. У розкривному списку Джерело паперу виберіть Ручна подача.
- 7. Щоб закрити діалогове вікно Властивості документа, натисніть кнопку OK.
- 8. Для друку в діалоговому вікні **Друк** натисніть кнопку **ОК**.

#### Друк на конвертах з додаткового приладдя для подавання конвертів

- 1. У програмі виберіть параметр Друк.
- 2. Виберіть принтер у списку принтерів і натисніть або торкніть кнопку Властивості або Параметри, щоб відкрити драйвер друку.

**Э ПРИМІТКА.** Назви кнопок можуть бути для різних програм різними.

Щоб отримати доступ до цих функцій з меню пуску ОС Windows 8 чи 8.1, виберіть **Пристрої, Друк**, тоді виберіть принтер.

- 3. Виберіть вкладку Папір/Якість.
- 4. Виконайте одну з таких дій:
- У розкривному списку Розмір паперу виберіть потрібний розмір для конвертів.
- У розкривному списку Тип паперу виберіть Конверт.
- У розкривному списку Джерело паперу виберіть Лоток 3 або Лоток 4 той, що відповідає приладдю подавання конвертів.
- 5. Щоб закрити діалогове вікно Властивості документа, натисніть кнопку OK.
- 6. Для друку в діалоговому вікні Друк натисніть кнопку OK.

### Орієнтація конвертів

## ПРИМІТКА. Принтер не підтримує дуплексний друк на конвертах. Лоток Конверт Вказівки щодо завантаження Лоток 1 Конверт #9, конверт #10, конверт Monarch, конверт B5, конверт C5, конверт C6, конверт DL Лицьовою стороною догори Короткий край із поштовою маркою спрямований у принтер. Приладдя для лотка подавання конвертів Конверт #9, конверт #10, конверт Monarch, конверт B5, конверт C5, конверт C6, конверт DL Лицьовою стороною догори Короткий край із зворотною адресою спрямований у принтер.

## Завантаження і друк наклейок

## Вступ

Нижче наведено вказівки щодо друку і завантаження наклейок.

Щоб друкувати на аркушах із наклейками, використовуйте лоток 2 або один із лотків на 550 аркушів.

**Э ПРИМІТКА.** Лоток 1 не підтримує наклейок.

Для друку наклейок із використанням ручної подачі виконайте вказані дії, щоб вибрати правильні налаштування драйвера друку, а тоді завантажте наклейки у лоток, попередньо надіславши завдання друку на принтер. У разі ручної подачі принтер очікує перед друком завдання, поки не буде виявлено, що лоток було відкрито.

#### Ручна подача наклейок

- 1. У програмі виберіть параметр Друк.
- 2. Виберіть принтер у списку принтерів і натисніть або торкніться кнопки Властивості або Параметри, щоб відкрити драйвер друку.

**Э ПРИМІТКА.** Назва кнопок може бути для різних програм різною.

**Э ПРИМІТКА.** Щоб отримати доступ до цих функцій з меню пуску ОС Windows 8 чи 8.1, виберіть Пристрої, Друк, тоді виберіть принтер.

- 3. Клацніть на вкладці Папір/Якість.
- 4. У розкривному списку Розмір паперу виберіть потрібний розмір для аркушів із наклейками.
- 5. У розкривному списку Тип паперу виберіть Наклейки.
- 6. У розкривному списку Джерело паперу виберіть Ручна подача.
- 7. Щоб закрити діалогове вікно Властивості документа, натисніть кнопку OK.
- 8. Для друку в діалоговому вікні Друк натисніть кнопку Друкувати.

### Орієнтація наклейок

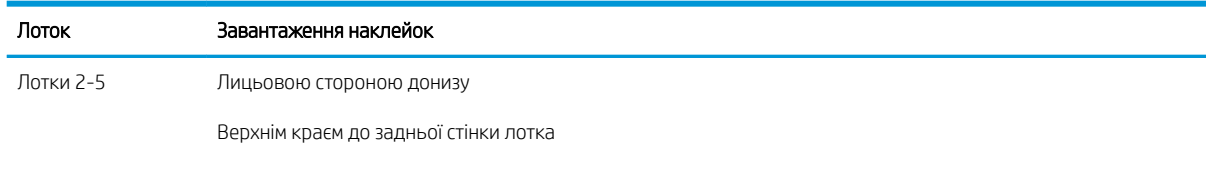

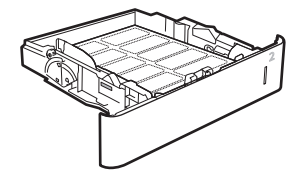

## Налаштування поштової скриньки з 5 відсіками зі зшивачем

Нижче наведено вказівки щодо завантаження скріпок і налаштування параметрів поштової скриньки з 5 відсіками зі зшивачем.

Це приладдя дає змогу скріплювати документи у верхньому лівому чи верхньому правому куті; у вихідних відсіках можна накопичувати до 1000 аркушів паперу. Вихідні відсіки можуть використовуватися у трьох режимах: укладання, поштової скриньки або функціонального розділення.

- Налаштування стандартного місця скріплення
- [Налаштування режиму користування](#page-41-0)

#### Налаштування стандартного місця скріплення

- 1. На головному екрані панелі керування принтера виберіть програму Settings (Налаштування), тоді виберіть піктограму Settings (Налаштування).
- 2. Відкрийте такі меню:
	- а. Manage Stapler/Stacker (Керування швидкозшивачем/укладальником)
	- б. Staple (Зшивання)
- 3. У списку параметрів виберіть місце скріплення і виберіть Save (Зберегти) або OK. Доступні параметри:
	- None (Немає): без скріплення
	- Top left or right (Верхній лівий або правий кут): для документів у книжковій орієнтації скріпку буде встановлено у верхньому лівому куті по коротшій стороні аркуша. Для документів у альбомній орієнтації скріпку буде встановлено у верхньому правому куті по довшій стороні аркуша.
	- Top left (Верхній лівий кут): скріпку буде встановлено у верхньому лівому куті по коротшій стороні аркуша.
	- Top right (Верхній правий кут): скріпку буде встановлено у верхньому правому куті по довшій стороні аркуша.

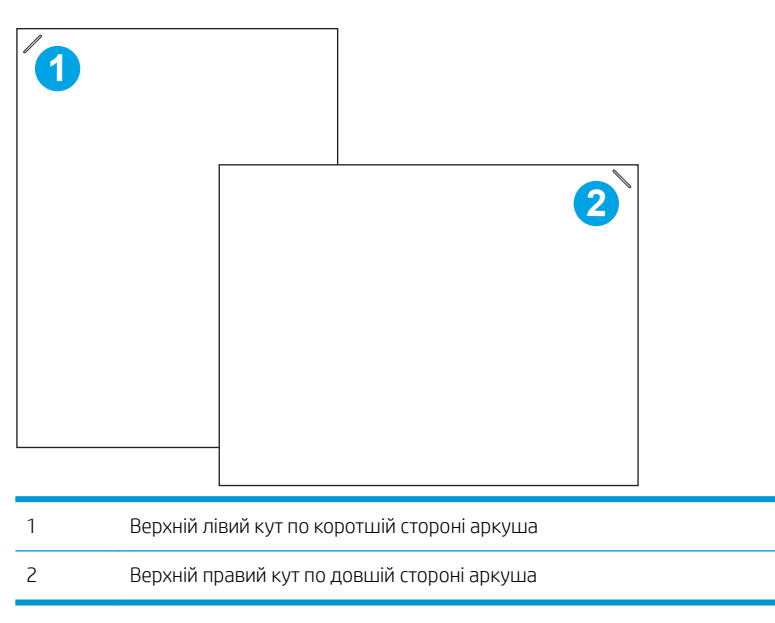

#### <span id="page-41-0"></span>Налаштування режиму користування

За допомогою описаної нижче процедури можна визначити порядок сортування завдань до вихідних відсіків.

- 1. На головному екрані панелі керування принтера виберіть програму Settings (Налаштування), тоді виберіть піктограму Settings (Налаштування).
- 2. Відкрийте такі меню:
	- а. Manage Stapler/Stacker (Керування швидкозшивачем/укладальником)
	- **6.** Operation Mode (Режим користування)
- 3. У списку параметрів виберіть режим і натисніть кнопку Save (Зберегти). Доступні параметри:
	- Mailbox (Поштова скринька): принтер складає завдання в різні відсіки відповідно до особи, яка надіслала ці завдання для виконання.
	- Stacker (Укладальник): принтер складає завдання по порядку, починаючи з нижнього відсіку і догори.
	- Function Separator (Функціональний розділювач): принтер складає завдання в різні відсіки відповідно до використовуваної функції – друку, копіювання або отримання факсів.

Щоб налаштувати драйвер друку HP для вибраного режиму, виконайте такі дії:

#### Windows® 7

- 1. Переконайтеся, що принтер увімкнено та підключено до комп'ютера чи мережі.
- 2. Відкрийте меню пуску Windows® та натисніть **Пристрої та принтери**.
- 3. Клацніть правою кнопкою миші назву цього принтера та виберіть Властивості принтера.
- 4. Клацніть вкладку Параметри пристрою.
- 5. Виберіть Оновити зараз. Або в розкривному меню поруч із пунктом Автоматичне настроювання виберіть Оновити зараз.

#### Windows® 8.0, 8.1 і 10

- 1. Правою кнопкою миші клацніть у нижньому лівому куті екрана.
- 2. Виберіть Панель керування. У розділі Устаткування та звук виберіть Переглянути пристрої та принтери.
- 3. Клацніть правою кнопкою миші назву цього принтера та виберіть Властивості принтера.
- 4. Клацніть вкладку Параметри пристрою.
- 5. Виберіть Оновити зараз. Або в розкривному меню поруч із пунктом Автоматичне настроювання виберіть Оновити зараз.

**Э ПРИМІТКА.** Новіші драйвери V4 не підтримують функцію **Оновити зараз**. Для цих драйверів виконайте одну з операцій, описаних нижче:

- Вручну налаштуйте робочий режим у меню Додатковий вихідний відсік, за наявності.
- Зупиніть і перезапустіть спулер друку.
	- а. Натисніть кнопку Пуск (або відкрийте вікно пошуку).
	- б. Введіть services.msc, а тоді натисніть клавішу Enter.
	- в. Клацніть правою кнопкою миші Спулер друку у списку послуг і виберіть Зупинити.
	- г. Клацніть правою кнопкою миші Спулер друку ще раз та виберіть Пуск.
- Вимкніть і перезавантажте комп'ютер.

#### macOS

- 1. У меню "Apple" клацніть System Preferences(Системні параметри).
- 2. Виберіть пункт Print & Scan (Друк та сканування) або Printers & Scanners (Принтери і сканери).
- 3. Виберіть принтер а тоді виберіть Options & Supplies (Опції і витратні матеріали). Виберіть Driver (Драйвер).
- 4. Вручну налаштуйте Accessory Output Mode (Режим вихідного приладдя), якщо доступний. Якщо режим недоступний, робочий режим налаштовується під час друку.

# 3 Витратні матеріали, аксесуари та частини

- [Замовлення витратних матеріалів, аксесуарів і частин](#page-45-0)
- [Заміна картриджів із тонером](#page-46-0)
- [Заміна картриджа зі скріпками](#page-50-0)

#### Додаткові відомості

Подана інформація є достовірною на момент публікації.

Допоміжні відео-матеріали містяться на веб-сторінці [www.hp.com/videos/LaserJet](http://www.hp.com/videos/LaserJet).

Поточну інформацію можна отримати на веб-сторінці [www.hp.com/support/ljE60155,](http://www.hp.com/support/ljE60155) [www.hp.com/support/](http://www.hp.com/support/ljE60165) [ljE60165](http://www.hp.com/support/ljE60165) або [www.hp.com/support/ljE60175.](http://www.hp.com/support/ljE60175)

Повна довідка HP для принтера включає таку інформацію:

- Встановлення і налаштування
- Знайомство і використання
- Вирішення проблем
- Оновлення програмного забезпечення і вбудованого програмного забезпечення
- Форуми технічної підтримки
- Гарантійна та нормативна інформація

## <span id="page-45-0"></span>Замовлення витратних матеріалів, аксесуарів і частин

### Замовлення

Зверніться в авторизований центр обслуговування НР чи до вповноваженого постачальника технічної підтримки.

## <span id="page-46-0"></span>Заміна картриджів із тонером

#### Інформація про картридж із тонером

Цей принтер повідомляє, коли рівень тонера в картриджі знизиться. Реальний залишок ресурсу картриджа з тонером може бути різним. Картридж із тонером не обов'язково міняти відразу. Варто подбати про наявність запасного картриджа, який можна буде встановити, коли якість друку стане неприйнятною.

**Э ПРИМІТКА.** Високоефективний картридж із тонером містить більше тонера порівняно із картриджем стандартної місткості, що дозволяє друкувати більшу кількість сторінок. Детальнішу інформацію можна знайти на веб-сайті [www.hp.com/go/learnaboutsupplies.](http://www.hp.com/go/learnaboutsupplies)

Не відкривайте упаковку з картриджем із тонером, якщо ви не будете його використовувати.

 $\bigtriangleup$  ПОПЕРЕДЖЕННЯ. Щоб уникнути пошкодження картриджа з тонером, не залишайте його під дією світла довше, ніж на кілька хвилин. Накривайте зелений барабан формування зображення, якщо виймаєте картридж з тонером із принтера на тривалий час.

Надвеликий ресурс/великий ресурс друку Стандартний ресурс друку **2 1 <sup>3</sup> <sup>2</sup><sup>2</sup> <sup>2</sup> 1 33 3 11** 1 Ручка (лише картридж із надвеликим ресурсом друку) або виїмка для захоплення картриджа 2 Мікросхема пам'яті 3 Барабан формування зображення ПОПЕРЕДЖЕННЯ. Не торкайтесь барабана формування зображення. Відбитки пальців можуть призводити до погіршення якості друку.

На цій ілюстрації зображено компоненти картриджа з тонером.

<u>Л ПОПЕРЕДЖЕННЯ.</u> Якщо тонер потрапить на одяг, витріть одяг сухою ганчіркою і виперіть його в холодній воді. Гаряча вода перешкоджає видаленню тонера з тканини.

**Э ПРИМІТКА.** Інформацію про утилізацію використаного картриджа з тонером читайте на коробці картриджа з тонером.

### Знімання та заміна картриджів

Коли ресурс картриджа сягає дуже низького рівня, на панелі керування відображається повідомлення і відчиняються передні дверцята, щоб забезпечити доступ до картриджа.

1. Натисніть кнопку розблокування дверцят доступу до картриджів, щоб відкрити її.

2. Витягніть висувну секцію з картриджами.

3. Візьміть використаний картридж із тонером за ручку або виїмки та витягніть його.

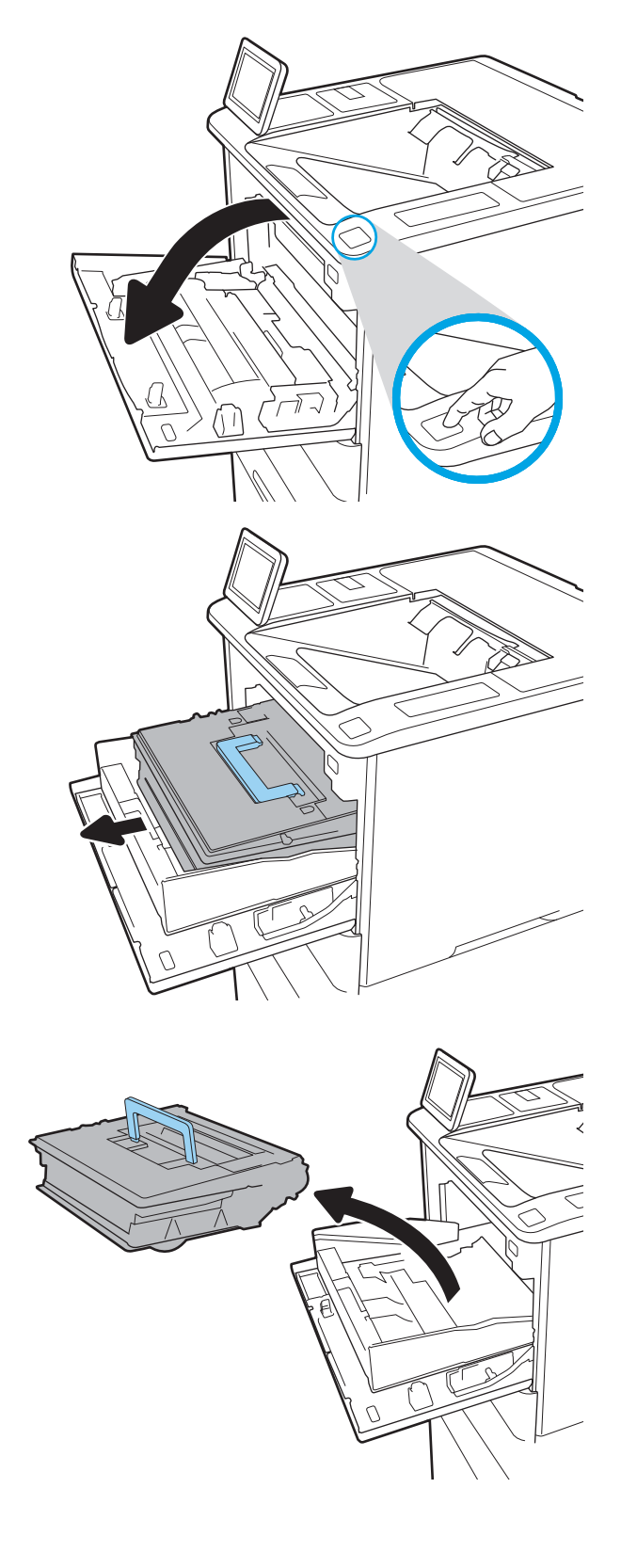

4. Вийміть із захисної упаковки новий картридж із тонером.

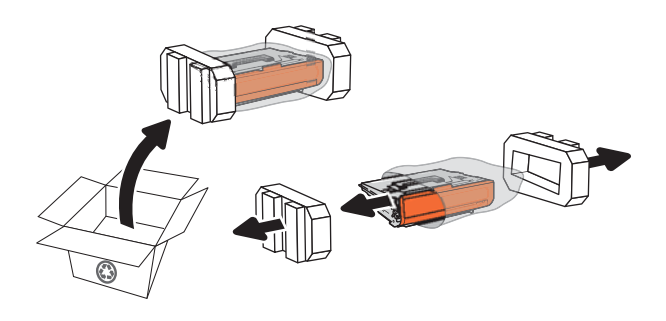

5. Зніміть пакування.

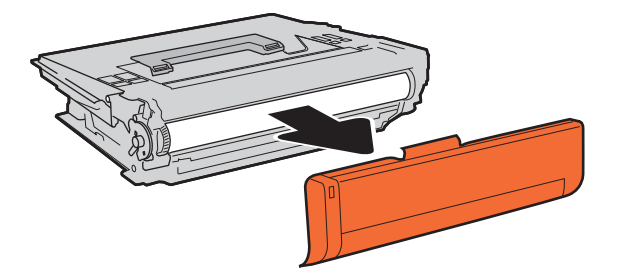

6. Вставте новий картридж із тонером у висувну секцію.

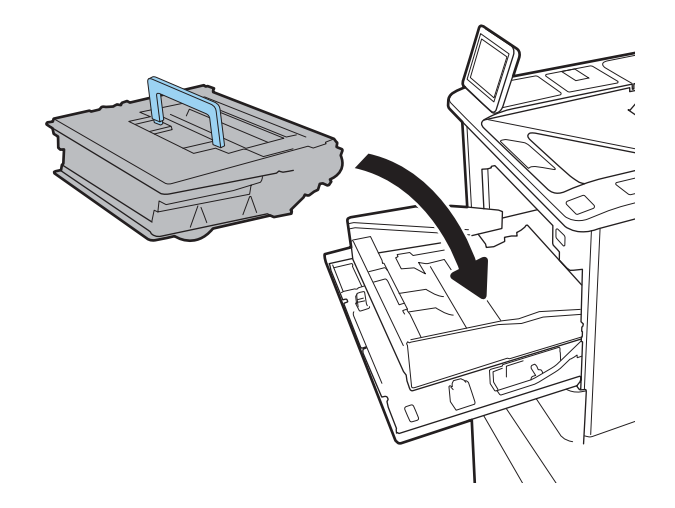

7. Закрийте висувну секцію з картриджами із тонером.

8. Закрийте дверцята доступу до картриджів.

9. Покладіть використаний картридж із тонером у коробку з-під нового картриджа. Прикріпіть оплачену поштову етикетку до коробки і поверніть використаний картридж HP для утилізації.

> Коли ресурс картриджа сягає дуже низького рівня, на панелі керування відображається повідомлення і відчиняються передні дверцята, щоб забезпечити доступ до картриджа.

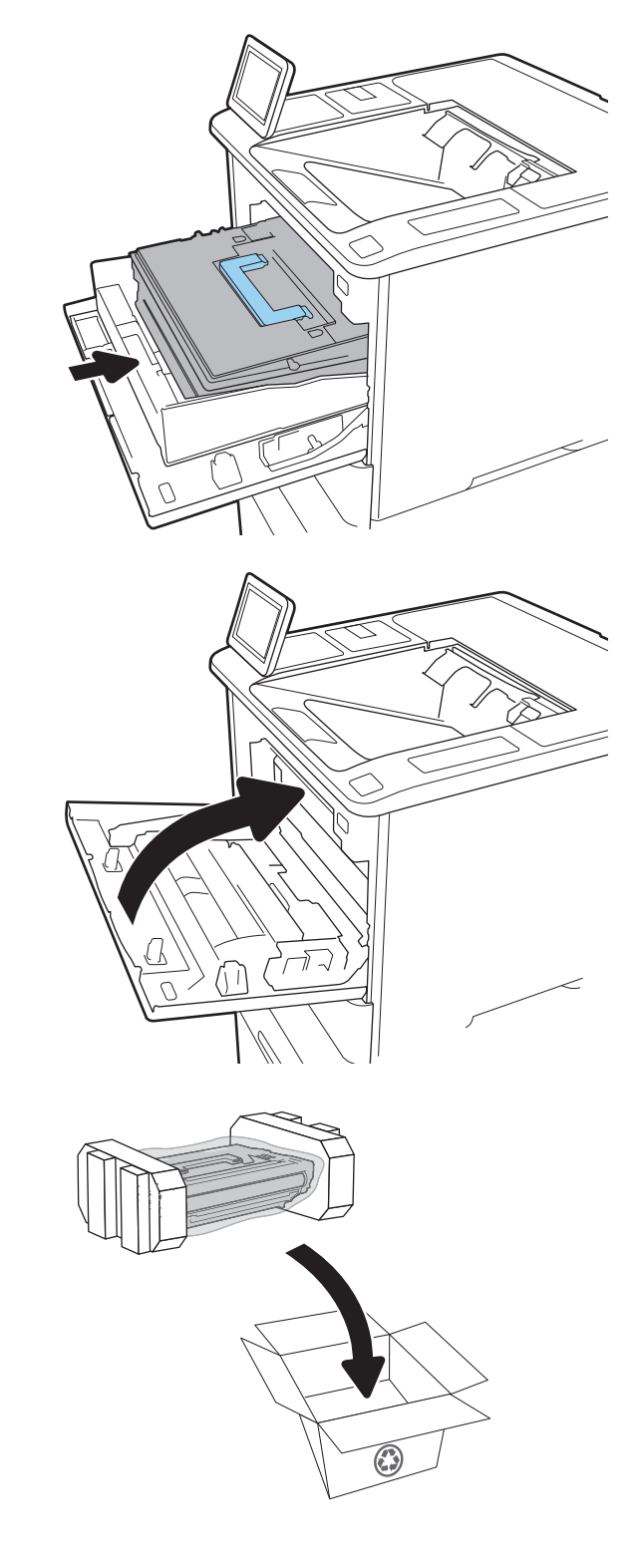

## <span id="page-50-0"></span>Заміна картриджа зі скріпками

1. Відкрийте дверцята зшивача.

2. Потягніть кольорову ручку на каретці зі скріпками, після чого витягніть каретку зі скріпками.

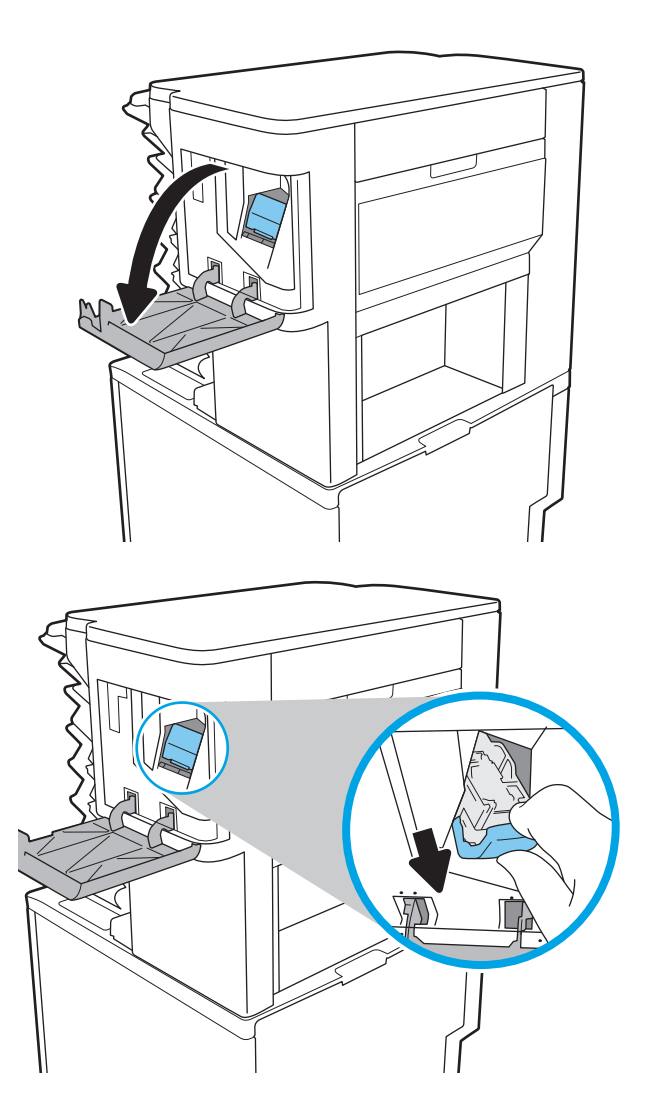

3. Підніміть порожній картридж, щоб вийняти його з каретки зі скріпками.

ВАЖЛИВО. Не викидайте порожню каретку. Вона знадобиться, щоб утримувати новий картридж зі скріпками.

4. Вставте новий картридж зі скріпками в каретку.

5. Встановіть каретку зі скріпками у зшивач і потисніть кольорову ручку до клацання.

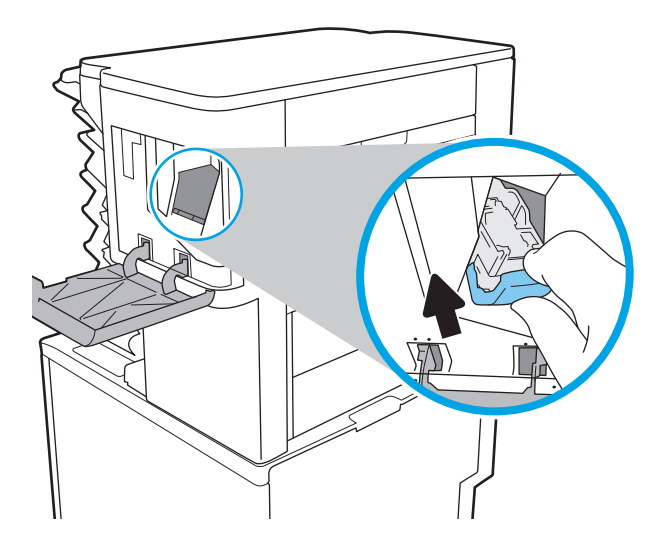

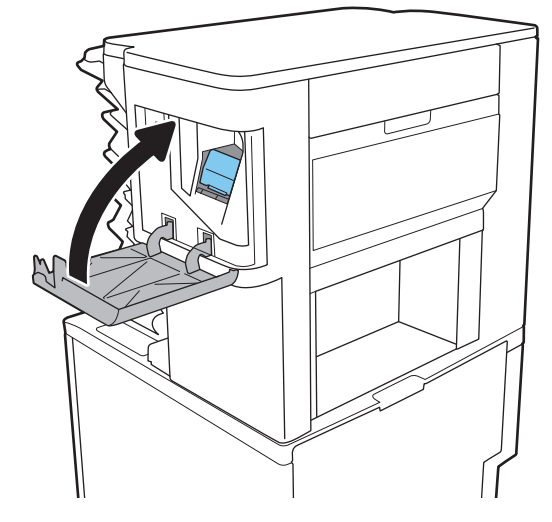

6. Закрийте дверцята зшивача.

# 4 Друк

- [Завдання друку \(Windows\)](#page-53-0)
- [Завдання друку \(macOS\)](#page-57-0)
- [Збереження завдань друку в пам'яті принтера для подальшого чи конфіденційного друку](#page-60-0)
- [Рішення для мобільного друку](#page-64-0)
- [Друк із флеш-накопичувача USB](#page-67-0)
- [Друк через високошвидкісний порт USB 2.0 \(дротовий\)](#page-69-0)

#### Додаткові відомості

Подана інформація є достовірною на момент публікації.

Допоміжні відео-матеріали містяться на веб-сторінці [www.hp.com/videos/LaserJet](http://www.hp.com/videos/LaserJet).

Поточну інформацію можна отримати на веб-сторінці [www.hp.com/support/ljE60155,](http://www.hp.com/support/ljE60155) [www.hp.com/support/](http://www.hp.com/support/ljE60165) [ljE60165](http://www.hp.com/support/ljE60165) або [www.hp.com/support/ljE60175.](http://www.hp.com/support/ljE60175)

Повна довідка HP для принтера включає таку інформацію:

- Встановлення і налаштування
- Знайомство і використання
- Вирішення проблем
- Оновлення програмного забезпечення і вбудованого програмного забезпечення
- Форуми технічної підтримки
- Гарантійна та нормативна інформація

## <span id="page-53-0"></span>Завдання друку (Windows)

## Як друкувати (Windows)

Подана процедура описує базовий процес друку в ОС Windows.

- 1. У програмі виберіть параметр Друк.
- 2. Виберіть принтер у списку принтерів. Щоб змінити налаштування, натисніть кнопку Властивості або Настройки, щоб відкрити драйвер принтера.
	- **Э ПРИМІТКА.** Назва кнопок може бути для різних програм різною.
	- **Э ПРИМІТКА.** У Windows 10, 8.1 і 8 дизайн і функції цих програм для ПК відрізняється від описаних. Щоб отримати доступ до функції друку з меню "Пуск", виконайте такі дії:
		- Windows 10: Виберіть Друк, а потім виберіть принтер.
		- Windows 8.1, Windows 8: Виберіть Пристрої, виберіть Друк, а тоді виберіть принтер.

**Э ПРИМІТКА.** Для отримання детальнішої інформації натисніть кнопку довідки (?) у драйвері принтера.

- 3. Вибираючи вкладки в драйвері друку, налаштуйте доступні параметри. Наприклад, налаштуйте орієнтацію паперу у вкладці Кінцева обробка, а у вкладці Папір/Якість встановіть джерело подачі паперу, тип паперу, розмір паперу та параметри якості.
- 4. Натисніть ОК, щоб повернутися до діалогового вікна Друк. У цьому вікні виберіть кількість копій, яку потрібно надрукувати.
- 5. Щоб надрукувати завдання, натисніть кнопку Друк.

## Автоматичний друк з обох сторін (Windows)

Виконуйте ці дії для принтерів із встановленим пристроєм автоматичного двостороннього друку. На принтерах, де не встановлено пристрій автоматичного двостороннього друку, або для друку на папері, який не підтримується пристроєм двостороннього друку, можна друкувати на двох сторонах вручну.

- 1. У програмі виберіть параметр Друк.
- 2. Виберіть принтер у списку принтерів і натисніть або торкніться кнопки Властивості або Настройки, щоб відкрити драйвер друку.
	- **Э ПРИМІТКА.** Назва кнопок може бути для різних програм різною.
- **Э ПРИМІТКА.** У Windows 10, 8.1 і 8 дизайн і функції цих програм для ПК відрізняється від описаних. Щоб отримати доступ до функції друку з меню "Пуск", виконайте такі дії:
	- Windows 10: Виберіть Друк, а потім виберіть принтер.
	- Windows 8.1, Windows 8: Виберіть Пристрої, виберіть Друк, а тоді виберіть принтер.
- 3. Клацніть вкладку Кінцева обробка.
- 4. Виберіть Двобічний друк. Щоб закрити діалогове вікно Властивості документа, натисніть кнопку OK.
- 5. Щоб розпочати друк, у діалоговому вікні Друк натисніть кнопку Друк.

#### Двосторонній друк із подачею вручну (Windows)

Використовуйте ці дії для принтерів, де не встановлено пристрій автоматичного двостороннього друку, або для друку на папері, який не підтримується пристроєм двостороннього друку.

- 1. У програмі виберіть параметр Друк.
- 2. Виберіть принтер у списку принтерів і натисніть або торкніться кнопки Властивості або Настройки, щоб відкрити драйвер друку.
	- **Э ПРИМІТКА.** Назва кнопок може бути для різних програм різною.
	- **Э ПРИМІТКА.** У Windows 10, 8.1 і 8 дизайн і функції цих програм для ПК відрізняється від описаних. Щоб отримати доступ до функції друку з меню "Пуск", виконайте такі дії:
		- Windows 10: Виберіть Друк, а потім виберіть принтер.
		- Windows 8.1, Windows 8: Виберіть Пристрої, виберіть Друк, а тоді виберіть принтер.
- 3. Клацніть вкладку Кінцева обробка.
- 4. Щоб закрити вікно Властивості документа, виберіть Друкувати з обох сторін (вручну) і натисніть OK.
- 5. Щоб надрукувати на одній стороні, у діалоговому вікні Друк натисніть кнопку Друк.
- 6. Вийміть стос надрукованих аркушів із вихідного лотка і покладіть його в лоток 1.
- 7. Якщо з'явиться відповідна підказка, виберіть на панелі керування принтера відповідну кнопку, щоби продовжити друк.

### Друк кількох сторінок на одному аркуші (Windows)

- 1. У програмі виберіть параметр Друк.
- 2. Виберіть принтер у списку принтерів і натисніть або торкніться кнопки Властивості або Настройки, щоб відкрити драйвер друку.
	- **ГА ПРИМІТКА.** Назва кнопок може бути для різних програм різною.
	- **Э ПРИМІТКА.** У Windows 10, 8.1 і 8 дизайн і функції цих програм для ПК відрізняється від описаних. Щоб отримати доступ до функції друку з меню "Пуск", виконайте такі дії:
		- Windows 10: Виберіть Друк, а потім виберіть принтер.
		- Windows 8.1, Windows 8: Виберіть Пристрої, виберіть Друк, а тоді виберіть принтер.
- 3. Клацніть вкладку Кінцева обробка.
- 4. Виберіть кількість сторінок на аркуші в розкривному меню Кількість сторінок на аркуші.
- 5. Виберіть правильні налаштування для параметрів Друкувати межі сторінки, Порядок сторінок та Орієнтація. Щоб закрити діалогове вікно Властивості документа, натисніть кнопку OK.
- 6. Щоб розпочати друк, у діалоговому вікні Друк натисніть кнопку Друк.

#### Вибір типу паперу (Windows)

- 1. У програмі виберіть параметр Друк.
- 2. Виберіть принтер у списку принтерів і натисніть або торкніться кнопки Властивості або Настройки, щоб відкрити драйвер друку.
	- **Э ПРИМІТКА.** Назва кнопок може бути для різних програм різною.
	- **Э ПРИМІТКА.** У Windows 10, 8.1 і 8 дизайн і функції цих програм для ПК відрізняється від описаних. Щоб отримати доступ до функції друку з меню "Пуск", виконайте такі дії:
		- Windows 10: Виберіть Друк, а потім виберіть принтер.
		- Windows 8.1, Windows 8: Виберіть Пристрої, виберіть Друк, а тоді виберіть принтер.
- 3. Клацніть на вкладці Папір/Якість.
- 4. Виберіть тип паперу у розкривному списку Paper type (Тип друку).
- 5. Щоб закрити діалогове вікно Властивості документа, натисніть кнопку ОК. Щоб розпочати друк, у діалоговому вікні Друк натисніть кнопку Друк.

Якщо лоток потрібно налаштувати, на панелі керування принтера відображається повідомлення конфігурації лотків.

- 6. Завантажте в лоток папір вказаного розміру та типу і закрийте лоток.
- 7. Торкніть кнопку ОК, щоб прийняти визначений тип і розмір, або торкніть кнопку Змінити, щоб вибрати інший розмір і тип паперу.
- 8. Виберіть правильний тип і розмір, тоді виберіть кнопку OK.

### Додаткові завдання друку

Зайдіть на сайт [www.hp.com/support/ljE60155,](http://www.hp.com/support/ljE60155) [www.hp.com/support/ljE60165](http://www.hp.com/support/ljE60165) або [www.hp.com/support/](http://www.hp.com/support/ljE60175) [ljE60175](http://www.hp.com/support/ljE60175).

Ви матимете змогу переглянути вказівки щодо виконання спеціальних завдань друку, зокрема:

- створення та використання ярликів швидкого виклику друку для Windows;
- вибір формату паперу і використання власних налаштувань формату паперу;
- вибір орієнтації сторінки;
- створення брошури;
- масштабування документа відповідно до вибраного розміру паперу;
- друк першої і останньої сторінок на нестандартному папері;
- друк водяних знаків на документі.

## <span id="page-57-0"></span>Завдання друку (macOS)

## Інструкція з друку (macOS)

Наведена нижче процедура описує базову процедуру друку в операційній системі macOS.

- 1. Клацніть меню File (Файл), після чого клацніть пункт Print (Друк).
- 2. Виберіть принтер.
- 3. Клацніть пункт Show Details (Детальніше) або Copies & Pages (Копії та сторінки) і виберіть інші меню для налаштування параметрів друку.

**Э ПРИМІТКА.** Назва елемента може різнитися для різних програм.

4. Натисніть кнопку Print (Друк).

### Автоматичний друк з обох боків аркуша (macOS)

- **В ПРИМІТКА.** Наведена тут інформація стосується принтерів із пристроєм автоматичного двостороннього друку.
- **Э ПРИМІТКА.** Ця функція доступна у разі встановлення драйвера друку HP. У разі використання AirPrint вона може бути недоступна.
	- 1. Клацніть меню File (Файл), після чого клацніть пункт Print (Друк).
	- 2. Виберіть принтер.
	- 3. Клацніть пункт Show Details (Детальніше) або Copies & Pages (Копії та сторінки) і виберіть меню Layout (Компонування).

**Э ПРИМІТКА.** Назва елемента може різнитися для різних програм.

- 4. Виберіть параметри зшивання у випадному списку Two-Sided (Двосторонній).
- 5. Натисніть кнопку Print (Друк).

#### Друк з обох боків аркуша з подаванням паперу вручну (macOS)

<sup>2</sup> ПРИМІТКА. Ця функція доступна у разі встановлення драйвера друку HP. У разі використання AirPrint вона може бути недоступна.

- 1. Клацніть меню File (Файл), після чого клацніть пункт Print (Друк).
- 2. Виберіть принтер.
- 3. Клацніть пункт Show Details (Детальніше) або Copies & Pages (Копії та сторінки) і виберіть меню Manual Duplex (Ручний дуплекс).
- **В ПРИМІТКА.** Назва елемента може різнитися для різних програм.
- 4. Клацніть поле Manual Duplex (Ручний дуплекс) і виберіть параметр зшивання.
- 5. Натисніть кнопку Print (Друк).
- 6. У принтері вийміть увесь чистий папір із лотка 1.
- 7. Вийміть стос надрукованих аркушів із вихідного відсіку та вставте його у вхідний лоток надрукованою стороною донизу.
- 8. Якщо з'явиться відповідна підказка, виберіть на панелі керування принтера відповідну кнопку, щоб продовжити друк.

#### Друк декількох сторінок на одному аркуші (macOS)

- 1. Клацніть меню File (Файл), після чого клацніть пункт Print (Друк).
- 2. Виберіть принтер.
- 3. Клацніть пункт Show Details (Детальніше) або Copies & Pages (Копії та сторінки) і виберіть меню Layout (Компонування).

**Э ПРИМІТКА.** Назва елемента може різнитися для різних програм.

- 4. Виберіть із розкривного списку Pages per Sheet (Сторінок на аркуш) кількість сторінок, які потрібно надрукувати на кожному аркуші.
- 5. В області Layout Direction (Напрямок компонування) виберіть послідовність і розташування сторінок на аркуші.
- 6. У меню Borders (Поля) виберіть тип поля для друку навколо кожної сторінки на аркуші.
- 7. Натисніть кнопку Print (Друк).

#### Вибір типу паперу (macOS)

- 1. Клацніть меню File (Файл), після чого клацніть пункт Print (Друк).
- 2. Виберіть принтер.
- 3. Клацніть пункт Show Details (Детальніше) або Copies & Pages (Копії та сторінки) і виберіть меню Media & Quality (Носії та якість) або Paper/Quality (Папір/Якість).
- **Э ПРИМІТКА.** Назва елемента може різнитися для різних програм.
- 4. Виберіть параметри в меню Media & Quality (Носії та якість) або Paper/Quality (Папір/Якість).
	- **Э ПРИМІТКА.** Цей список містить основний набір доступних параметрів. Деякі параметри доступні не у всіх принтерів.
		- Media Type (Типи носія): Виберіть параметр типу паперу для завдання друку.
		- **Print Quality** (Якість друку): Виберіть рівень роздільної здатності для завдання друку.
		- Edge-To-Edge Printing (Друк від краю до краю): Вибирайте цей параметр для друку біля країв паперу.
- 5. Натисніть кнопку Print (Друк).

#### Додаткові завдання друку

Зайдіть на сайт [www.hp.com/support/ljE60155,](http://www.hp.com/support/ljE60155) [www.hp.com/support/ljE60165](http://www.hp.com/support/ljE60165) або [www.hp.com/support/](http://www.hp.com/support/ljE60175) [ljE60175](http://www.hp.com/support/ljE60175).

Ви матимете змогу переглянути вказівки щодо виконання спеціальних завдань друку, зокрема:

- створення та використання ярликів швидкого виклику друку для Windows;
- вибір формату паперу і використання власних налаштувань формату паперу;
- вибір орієнтації сторінки;
- створення брошури;
- масштабування документа відповідно до вибраного розміру паперу;
- друк першої і останньої сторінок на нестандартному папері;
- друк водяних знаків на документі.

## <span id="page-60-0"></span>Збереження завдань друку в пам'яті принтера для подальшого чи конфіденційного друку

### Вступ

Нижче описано як створювати та друкувати документи, які зберігаються на принтері. Ці завдання можна надрукувати пізніше або конфіденційно.

- Створення збереженого завдання (Windows)
- [Створення збереженого завдання \(macOS\)](#page-61-0)
- [Друк збереженого завдання](#page-62-0)
- [Видалення збереженого завдання](#page-62-0)
- [Інформація, яка надсилається на принтер з метою облікування завдань](#page-63-0)

### Створення збереженого завдання (Windows)

Збереження завдань на принтері для приватного або відкладеного друку.

- 1. У програмі виберіть параметр Друк.
- 2. Виберіть виріб у списку принтерів, а потім виберіть пункт Властивості або Параметри (назва пункту залежить від використовуваного програмного забезпечення).
	- **Э ПРИМІТКА.** Назва кнопок може бути для різних програм різною.
	- **Э ПРИМІТКА.** У Windows 10, 8.1 і 8 дизайн і функції цих програм для ПК відрізняється від описаних. Щоб отримати доступ до функції друку з меню "Пуск", виконайте такі дії:
		- Windows 10: Виберіть Друк, а потім виберіть принтер.
		- Windows 8.1, Windows 8: Виберіть Пристрої, виберіть Друк, а тоді виберіть принтер.
- 3. Виберіть вкладку Сховище завдань.
- 4. Виберіть параметр для Режим сховища завдань.
	- Надрукувати пробну та утримувати: Друк однієї копії завдання, а потім зупинка до продовження друку.
	- Особисте завдання: Таке завдання буде видрукувано лише внаслідок відповідного запиту на панелі керування виробу. Для цього режиму збереження завдань можна вибрати один із параметрів Зробити завдання приватним/захищеним. Якщо завданню призначено персональний ідентифікаційний номер (PIN), потрібний PIN потрібно ввести на панелі керування. Якщо завдання зашифровано, на панелі керування потрібно ввести пароль. Завдання буде видалене з пам'яті після друку та може бути втраченим у разі вимкнення живлення принтера.
	- Швидке копіювання: Дає змогу видрукувати потрібну кількість копій завдання, а потім зберегти копію цього завдання в пам'яті виробу для подальшого друку.
	- Збережене завдання: Дозволяє зберегти завдання в пам'яті принтера для можливості його подальшого друку будь-яким користувачем у будь-який час. Для цього режиму збереження завдань можна вибрати один із параметрів Зробити завдання приватним/захищеним. Якщо завданню призначено персональний ідентифікаційний номер (PIN), користувач, який його

друкуватиме, повинен ввести відповідний PIN на панелі керування. Якщо завдання зашифровано, користувач, який його друкуватиме, повинен ввести на панелі керування відповідний пароль.

<span id="page-61-0"></span>5. Щоб використати спеціальне ім'я користувача або назву завдання, натисніть кнопку Інше і введіть ім'я користувача або назву завдання.

Якщо існує інше завдання з таким ім'ям, виберіть потрібний параметр:

- Використовувати ім'я + (1-99): У кінці назви завдання додайте унікальний номер.
- Замінити наявний файл: Замініть наявне збережене завдання новим.
- 6. Щоб закрити діалогове вікно Властивості документа, натисніть кнопку OK. Для друку в діалоговому вікні Друк натисніть кнопку Друк.

### Створення збереженого завдання (macOS)

Збереження завдань на принтері для приватного або відкладеного друку.

- 1. Клацніть меню File (Файл), після чого клацніть пункт Print (Друк).
- 2. У меню Printer (Принтер) виберіть пристрій.
- 3. За замовчуванням драйвер друку відображає меню Copies & Pages (Копії та сторінки). Відкрийте розкривний список меню і виберіть пункт Job Storage (Сховище завдань).
- 4. У розкривному списку Mode (Режим) виберіть тип збереженого завдання.
	- Proof and Hold (Надрукувати пробну та утримувати): Друк однієї копії завдання, а потім зупинка до продовження друку.
	- Personal Job (Особисте завдання): Таке завдання буде видрукувано лише внаслідок відповідного запиту на панелі керування принтера. Якщо завданню призначено персональний ідентифікаційний номер (PIN), відповідний PIN потрібно ввести на панелі керування. Завдання буде видалене з пам'яті після друку та може бути втраченим у разі вимкнення живлення принтера.
	- **Quick Copy** (Швидка копія): Дає змогу видрукувати потрібну кількість копій завдання, а потім зберегти копію цього завдання в пам'яті виробу для подальшого друку.
	- **Stored Job** (Збережене завдання): Дозволяє зберегти завдання в пам'яті принтера для можливості його подальшого друку будь-яким користувачем у будь-який час. Якщо завданню призначено персональний ідентифікаційний номер (PIN), особа, яка друкує завдання, повинна ввести відповідний PIN на панелі керування.
- 5. Щоб використати спеціальне ім'я користувача або назву завдання, натисніть кнопку Інше і введіть ім'я користувача або назву завдання.

Якщо існує інше завдання з таким ім'ям, виберіть потрібний параметр:

- Use Job Name + (1-99) (Використовувати ім'я + (1-99)): У кінці назви завдання додайте унікальний номер.
- Replace Existing File (Замінити наявний файл): Замініть наявне збережене завдання новим.
- 6. Якщо у кроці 4 вибрано параметр Stored Job (Збережене завдання) або Personal Job (Особисте завдання), завдання можна захистити за допомогою номера PIN. Введіть 4-цифрове число у полі Use

PIN to Print (Використовувати PIN для друку). Під час спроби інших користувачів друкувати це завдання, на принтері з'явиться запит ввести цей номер PIN.

7. Щоб надрукувати завдання, натисніть кнопку Print (Друк).

#### <span id="page-62-0"></span>Друк збереженого завдання

Скористайтеся цією процедурою, щоб надрукувати документ із папки зберігання завдань на принтері.

- 1. На головному екрані на панелі керування принтера виберіть пункт Print (Друк), після чого виберіть Print from Job Storage (Друк збереженого завдання).
- 2. У розділі Stored Jobs to Print (Збережені завдання для друку) виберіть Choose (Вибрати), тоді виберіть папку, де збережено документ.
- 3. Виберіть документ, тоді торкніть Select (Вибрати).

Якщо документ є конфіденційним, введіть чотиризначний PIN-код у полі Password (Пароль) і натисніть OK.

- 4. Щоб встановити кількість копій, виберіть вікно ліворуч від кнопки Print (Друк), тоді виберіть кількість копій за допомогою клавіатури, яка відкриється. Виберіть кнопку «закрити» <mark>що, що</mark>б закрити клавіатуру.
- 5. Щоб надрукувати документ, натисніть Print (Друк).

#### Видалення збереженого завдання

Якщо збережені документи більше не потрібні, їх можна видалити. Можна також встановити максимальну кількість завдань для збереження на принтері.

- Видалення завдання, збереженого на принтері
- Зміна обмеження на зберігання завдань

#### Видалення завдання, збереженого на принтері

Якщо збережені документи більше не потрібні, їх можна видалити. Можна також встановити максимальну кількість завдань для збереження на принтері.

- 1. На головному екрані панелі керування принтера виберіть Print (Друк).
- 2. Виберіть Print from Job Storage (Друк збереженого завдання).
- 3. Виберіть Choose (Вибрати), а тоді ім'я папки, у якій збережено завдання.
- 4. Виберіть ім'я завдання. Якщо завдання особисте або зашифроване, введіть PIN або пароль.
- 5. Виберіть кнопку кошика  $\overline{m}$ , щоб видалити завдання.

#### Зміна обмеження на зберігання завдань

У разі збереження у пам'яті принтера нового завдання він скасовує всі попередні завдання з таким самим ім'ям користувача та назвою. Якщо завдання не було збережено під такою самою назвою та ім'ям користувача і принтер потребує додаткового місця для збереження, він може видаляти інші збережені завдання, починаючи із найдавнішого. Виконайте ці дії, щоб змінити кількість завдань, які можна зберігати на принтері:

- <span id="page-63-0"></span>1. На головному екрані панелі керування принтера виберіть програму Settings (Налаштування), тоді виберіть піктограму Settings (Налаштування).
- 2. Відкрийте такі меню:
	- а. Copy/Print (Копіювати/Друк) або Print (Друк)
	- б. Manage Stored Jobs (Керування збереженими завданнями)
	- в. Temporary Job Storage Limit (Тимчасове обмеження сховища завдань)
- 3. Для введення кількості завдань, які зберігає принтер, використовуйте клавіатуру.
- 4. Натисніть кнопку OK або торкніть Done (Готово), щоб зберегти налаштування.

#### Інформація, яка надсилається на принтер з метою облікування завдань

Завдання друку, які надсилаються з драйверів клієнта (наприклад, комп'ютера) на пристрої друку і обробки зображень HP, можуть містити інформацію, за якою можна ідентифікувати вашу особу. Ця інформація може включати, але не лише, ім'я користувача та ім'я клієнта, з якого надсилається завдання, і може бути використана для облікування завдань відповідно до визначеного адміністратором пристрою друку. Ця інформація також може зберігатися із завданням на накопичувачі (наприклад, на диску) пристрою друку, коли використовується функція зберігання завдання.

## <span id="page-64-0"></span>Рішення для мобільного друку

### Вступ

HP пропонує декілька рішень для мобільного друку, які забезпечують можливість зручного друку на принтері HP з ноутбука, планшета, смартфону чи інших мобільних пристроїв. Щоб переглянути весь список та вибрати потрібний варіант, перейдіть на сайт [www.hp.com/go/MobilePrinting](http://www.hp.com/go/MobilePrinting).

**В ПРИМІТКА.** Оновіть вбудоване програмне забезпечення принтера, щоб пересвідчитися, що всі можливості мобільного друку та ePrint підтримуються.

- Wi-Fi Direct (лише для бездротових моделей, зі встановленим модулем бездротового друку HP Jetdirect 3100w із підтримкою друку на невеликих відстанях (NFC) і друку через Bluetooth із низьким енергоспоживанням (BLE))
- [HP ePrint із використанням електронної пошти](#page-65-0)
- **[AirPrint](#page-66-0)**
- [Вбудована функція друку Android](#page-66-0)

#### Wi-Fi Direct (лише для бездротових моделей, зі встановленим модулем бездротового друку HP Jetdirect 3100w із підтримкою друку на невеликих відстанях (NFC) і друку через Bluetooth із низьким енергоспоживанням (BLE))

HP забезпечує можливість друку через Wi-Fi, Wi-Fi Direct і технології зв'язку на малих відстанях NFC та BLE для принтерів із підтримуваним додатковим модулем BLE/NFC та бездротового зв'язку HP Jetdirect 3100w. Цей модуль можна встановлювати додатково у принтери HP LaserJet із нішею для додаткового обладнання.

Функції друку через Wi-Fi, Wi-Fi Direct і NFC/BLE забезпечують можливість (мобільним) пристроям, які підтримують Wi Fi, підключатися через бездротовий зв'язок безпосередньо до принтера без використання бездротового маршрутизатора.

Для прямого друку з мобільного пристрою принтер не потрібно підключати до мережі.

Функцію друку через Wi-Fi Direct можна використовувати для бездротового друку з описаних нижче пристроїв чи послуг.

- iPhone, iPad або iPod touch із програмою Apple AirPrint або HP Smart
- Мобільні пристрої на базі Android із програмою HP Smart або вбудованим рішенням для друку Android
- Комп'ютери та пристрої Mac, які використовують HP ePrint через електронну пошту (потрібна активація веб-послуг HP і реєстрація принтера в мережі HP Connected)
- HP Roam
- Google Cloud Print

Докладніше про бездротовий друк читайте на сторінці [www.hp.com/go/wirelessprinting.](http://www.hp.com/go/wirelessprinting)

Функції друку через Wi-Fi Direct та NFC можна вмикати та вимикати на панелі керування принтера.

- <span id="page-65-0"></span>1. На головному екрані панелі керування принтера виберіть програму Settings (Налаштування), тоді виберіть піктограму Settings (Налаштування).
- 2. Відкрийте такі меню:
	- **а.** Networking (Робота в мережі)
	- б. Wi-Fi Direct
	- в. Стан
- 3. Виберіть параметр On (Увімк.) і натисніть кнопку OK, щоб увімкнути бездротовий друк.

**В ПРИМІТКА.** У середовищах, де встановлено два або більше принтерів однієї моделі, радимо присвоювати цим принтерам унікальний ідентифікатор Wi-Fi Direct для полегшення їх ідентифікації під час друку Wi-Fi Direct. Назви бездротових мереж, наприклад WiFi, WiFi Direct тощо, доступні на інформаційному екрані, якщо натиснути або торкнути кнопку інформації  $\bigcap$ на панелі керування, а тоді вибрати параметр мережі  $\frac{1}{2}$ або бездротового зв'язку «р».

Щоб змінити ім'я принтера Wi-Fi Direct, виконайте описані нижче дії.

- 1. На головному екрані панелі керування принтера виберіть програму Settings (Налаштування), тоді виберіть піктограму Settings (Налаштування).
- 2. Відкрийте такі меню:
	- **а.** Networking (Робота в мережі)
	- б. Wi-Fi Direct
	- в. Wi-Fi Direct name (Ім'я Wi-Fi Direct)
- 3. За допомогою клавіатури змініть ім'я в полі Wi-Fi Direct Name (Ім'я Wi-Fi Direct). Виберіть пункт OK.

#### HP ePrint із використанням електронної пошти

Функція HP ePrint використовується для друку документів шляхом їх надсилання як вкладення в повідомленні електронної пошти на адресу електронної пошти пристрою з будь-якого пристрою з підтримкою електронної пошти.

Для використання функції HP ePrint виріб повинен відповідати таким вимогам:

- принтер має бути підключений до кабельної або бездротової мережі й мати доступ до Інтернету;
- на принтері має бути увімкнено веб-служби HP, і пристрій має бути зареєстровано в програмі HP Connected.

Виконайте описану нижче процедуру, щоб увімкнути веб-служби HP і зареєструвати виріб у HP Connected:

- 1. Відкрийте вбудований веб-сервер HP:
	- а. Знайдіть IP-адресу принтера. На панелі керування принтера натисніть кнопку  $\bigcap$  і за допомогою кнопок зі стрілками виберіть меню Ethernet . Натисніть кнопку ОК, щоб відкрити меню і відобразити IP-адресу чи мережеве ім'я.

<span id="page-66-0"></span>б. На комп'ютері, підключеного до тієї самої мережі, що й принтер, відкрийте веб-браузер. Введіть в адресному рядку IP-адресу або ім'я хоста, що відображається на панелі керування принтера. Натисніть клавішу Enter на клавіатурі комп'ютера. Відкриється вікно вбудованого вебсервера HP.

https://10.10.XXXXX/

- **В ПРИМІТКА.** Якщо веб-браузер виводить повідомлення з інформацією про те, що запитуваний веб-сайт може не бути безпечним, виберіть можливість продовження роботи з веб-сайтом. Використання цього веб-сайту не завдасть шкоди комп'ютеру.
- 2. Виберіть вкладку HP Web Services (Веб-служби HP).
- 3. Виберіть параметр увімкнення веб-послуг.
	- **Э ПРИМІТКА.** Увімкнення веб-послуг може зайняти декілька хвилин.
- 4. Перейдіть на веб-сайт [www.hpconnected.com,](http://www.hpconnected.com) щоб створити обліковий запис HP ePrint і закінчити процес налаштування.

#### AirPrint

Функція прямого друку за допомогою AirPrint від Apple підтримується в iOS, а також на комп'ютерах Mac із операційною системою macOS 10.7 Lion або новіших версіях. Функція AirPrint використовується для друку на принтері безпосереднього з пристроїв iPad, iPhone (3GS чи новіших версіях) або iPod touch (третього покоління чи пізнішої версії) у таких мобільних програмах:

- **Пошта**
- Фотографії
- **Safari**
- iBooks
- Вибір програм сторонніх виробників

Для використання функції AirPrint принтер потрібно підключити до тієї ж мережі (підмережі), що й пристрій Apple. Додаткову інформацію про використання функції AirPrint і сумісні з нею принтери HP див. за адресою [www.hp.com/go/MobilePrinting.](http://www.hp.com/go/MobilePrinting)

 $\mathbb{F}$  примітка. Перш ніж використовувати функцію AirPrint за допомогою з'єднання USB, перевірте номер версії. AirPrint версії 1.3 та раніших версій не підтримує з'єднання USB.

#### Вбудована функція друку Android

Вбудоване програмне забезпечення HP для друку з пристроїв Android та Kindle дозволяє здійснювати автоматичний пошук принтерів НР з мобільних пристроїв та друк на них у мережі або в радіусі дії бездротового зв'язку для безпосереднього друку Wi-Fi Direct.

Рішення друку вбудовано в багатьох версіях операційної системи.

<mark>学 пРИМІТКА.</mark> Якщо друк недоступний на вашому пристрої, перейдіть до меню <u>[Google Play > Android apps](https://play.google.com/store/apps/details?id=com.hp.android.printservice)</u> і встановіть плагін HP Print Service.

Докладніше про використання функції вбудованого друку Android та про те, які пристрої Android підтримуються, дивіться на сайті [www.hp.com/go/MobilePrinting.](http://www.hp.com/go/MobilePrinting)

## <span id="page-67-0"></span>Друк із флеш-накопичувача USB

## Вступ

Цей принтер підтримує функцію легкодоступного друку з USB, за допомогою якої можна швидко роздрукувати файли, не надсилаючи їх із комп'ютера. До принтера можна під'єднувати стандартні флешнакопичувачі USB (до USB-порту, що біля панелі керування). Порт USB на панелі керування підтримує такі типи файлів:

- .pdf
- .prn
- .pcl
- .ps
- .cht
- Увімкнення роз'єм USB для друку
- [Друк документів через порт USB](#page-68-0)

### Увімкнення роз'єм USB для друку

За замовчуванням роз'єм USB вимкнено. Перш ніж користуватися цією функцією, потрібно ввімкнути роз'єм USB. Увімкнути роз'єм можна одним із таких способів:

#### Спосіб 1: Увімкнення з'єднання USB за допомогою меню на панелі керування принтера

- 1. На головному екрані панелі керування принтера виберіть програму Settings (Налаштування), тоді виберіть піктограму Settings (Налаштування).
- 2. Відкрийте такі меню:
	- а. Copy/Print (Копіювання/Друк) або Print (Друк)
	- б. Enable Print From USB Drive (Активація друку з диска USB)
- 3. Виберіть параметр Enabled (Увімкнено).

#### Спосіб 2: Увімкнення з'єднання USB із вбудованого веб-сервера HP (лише для принтерів, підключених до мережі).

1. Знайдіть IP-адресу принтера: на головному екрані на панелі керування принтера виберіть піктограму інформації  $\bigcap$ , а потім виберіть піктограму мережі  $\frac{\Pi}{\Lambda}$ для відображення IP-адреси чи імені хоста.

<span id="page-68-0"></span>2. Відкрийте браузер і в адресному рядку вкажіть IP-адресу так, як вона відображається на панелі керування виробу. Натисніть клавішу Enter на клавіатурі комп'ютера. Відкриється вікно вбудованого веб-сервера HP.

#### https://10.10.XXXXX/

**Э ПРИМІТКА.** Якщо у разі спроби відкрити вбудований веб-сервер у браузері з'явиться повідомлення Проблема з сертифікатом безпеки цього веб-сайту, натисніть Продовжити перегляд веб-сайту (не рекомендовано).

Налаштування Продовжити перегляд веб-сайту (не рекомендовано не завдасть шкоди комп'ютеру, якщо ви працюватимете у межах вбудованого веб-сервера принтера HP.

- 3. Виберіть вкладку Copy/Print (Копіювання/Друк) для багатофункціональних моделей або Print (Друк) для моделей, які виконують одну функцію.
- 4. У лівому меню виберіть Print from USB Drive Settings (Параметри друку з накопичувача USB).
- 5. Виберіть Enable Print from USB Drive (Увімкнути друк із накопичувача USB).
- 6. Натисніть Apply (Застосувати).

#### Друк документів через порт USB

- 1. Вставте пристрій USB у роз'єм USB для простого доступу.
- <u>Э ПРИМІТКА.</u> Можливо, роз'єм буде закритий кришкою. У деяких принтерів ця кришка відкидна. В інших принтерах слід витягнути кришку, щоб відкрити роз'єм.
- 2. На головному екрані на панелі керування принтера виберіть пункт Print (Друк), після чого виберіть Print from USB Drive (Друк із диска USB).
- 3. Виберіть Choose (Вибрати), а тоді виберіть назву документа для друку і торкніть Select (Вибрати).
	- **В ПРИМІТКА.** Документ може зберігатися в папці. Відкрийте потрібну папку.
- 4. Щоб налаштувати кількість копій, виберіть відповідне поле. Для введення кількості копій використовуйте клавіатуру.
- 5. Щоб надрукувати документ, натисніть Print (Друк).

## <span id="page-69-0"></span>Друк через високошвидкісний порт USB 2.0 (дротовий)

#### Увімкнення високошвидкісного порту USB для друку

Цей принтер обладнано високошвидкісним портом USB 2.0 для дротового друку з USB. Роз'єм розташований в області портів інтерфейсу на задній панелі принтера та за замовчуванням вимкнений. Увімкнути роз'єм можна одним з описаних нижче способів. Увімкнувши порт, встановіть програмне забезпечення, щоб друкувати через цей порт.

#### Спосіб 1: Увімкнення високошвидкісного порту USB 2.0 у меню на панелі керування принтера

- 1. На головному екрані панелі керування принтера виберіть програму Settings (Налаштування), тоді виберіть піктограму Settings (Налаштування).
- 2. Відкрийте такі меню:
	- **а.** General (Загальна інформація)
	- б. Enable Device USB (Увімкнути пристрій USB)
- 3. Виберіть параметр Enabled (Увімкнено).

#### Спосіб 2: Увімкнення високошвидкісного з'єднання USB 2.0 із вбудованого веб-сервера HP (лише для принтерів, підключених до мережі).

- 1. Знайдіть IP-адресу принтера: на головному екрані на панелі керування принтера виберіть піктограму інформації <mark>с</mark>), а потім виберіть піктограму мережі <sub>г</sub>Д для відображення IP-адреси чи імені хоста.
- 2. Відкрийте браузер і в адресному рядку вкажіть IP-адресу так, як вона відображається на панелі керування виробу. Натисніть клавішу Enter на клавіатурі комп'ютера. Відкриється вікно вбудованого веб-сервера HP.

https://10.10.XXXXX/

**Э ПРИМІТКА.** Якщо у разі спроби відкрити вбудований веб-сервер у браузері з'явиться повідомлення There is a problem with this website's security certificate (Проблема з сертифікатом безпеки цього вебсайту), натисніть Continue to this website (not recommended) (Продовжити перегляд веб-сайту (не рекомендовано)).

Налаштування Continue to this website (not recommended) (Продовжити перегляд веб-сайту (не рекомендовано) не завдасть шкоди комп'ютеру, якщо ви працюватимете у межах вбудованого вебсервера принтера HP.

- 3. Виберіть вкладку Security (Безпека).
- 4. Ліворуч на екрані виберіть General Security (Загальна безпека).
- 5. Виберіть Hardware Ports (Порти устаткування) і встановіть позначку, щоб увімкнути обидва параметри:
	- Enable Device USB (Увімкнути пристрій USB)
	- Enable Host USB plug and play (Увімкнути plug-and-play для USB-хоста)
- 6. Натисніть Apply (Застосувати).

# 5 Поводження з принтером

- [Розширене налаштування вбудованого веб-сервера HP \(EWS\)](#page-71-0)
- Конфігурація мережевих параметрів IP
- [Функції безпеки принтера](#page-82-0)
- [Параметри збереження енергії](#page-84-0)
- [HP Web Jetadmin](#page-86-0)
- [Оновлення програмного забезпечення та вбудованого програмного забезпечення](#page-87-0)

#### Додаткові відомості

Подана інформація є достовірною на момент публікації.

Допоміжні відео-матеріали містяться на веб-сторінці [www.hp.com/videos/LaserJet](http://www.hp.com/videos/LaserJet).

Поточну інформацію можна отримати на веб-сторінці [www.hp.com/support/ljE60155,](http://www.hp.com/support/ljE60155) [www.hp.com/support/](http://www.hp.com/support/ljE60165) [ljE60165](http://www.hp.com/support/ljE60165) або [www.hp.com/support/ljE60175.](http://www.hp.com/support/ljE60175)

Повна довідка HP для принтера включає таку інформацію:

- Встановлення і налаштування
- Знайомство і використання
- Вирішення проблем
- Оновлення програмного забезпечення і вбудованого програмного забезпечення
- Форуми технічної підтримки
- Гарантійна та нормативна інформація

## <span id="page-71-0"></span>Розширене налаштування вбудованого веб-сервера HP (EWS)

- **Вступ**
- [Відкривання вбудованого веб-сервера HP](#page-72-0)
- [Функції вбудованого веб-сервера HP](#page-72-0)

### Вступ

Вбудований веб-сервер HP дає змогу керувати функціями друку з комп'ютера, а не з панелі керування принтера.

- Перегляд інформації про стан принтера
- Визначення залишкового ресурсу всіх витратних матеріалів і замовлення нових
- Перегляд і зміна конфігурації лотків
- Перегляд і зміна налаштувань меню панелі керування принтера
- Перегляд і друк внутрішніх сторінок
- Отримання сповіщень, пов'язаних із принтером та витратними матеріалами
- Перегляд і зміна конфігурації мережі

Вбудований веб-сервер HP працює з принтером, підключеним до мережі на основі IP. Вбудований вебсервер HP не підтримує з'єднання принтера на основі IPX. Для запуску та використання вбудованого вебсервера НР не потрібен доступ до Інтернету.

У разі підключення принтера до мережі вбудований веб-сервер HP стає доступним автоматично.

**Э ПРИМІТКА.** Вбудований веб-сервер НР недоступний за межами брандмауера мережі.

Для використання вбудованого веб-сервера HP браузер має відповідати таким вимогам:

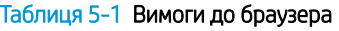

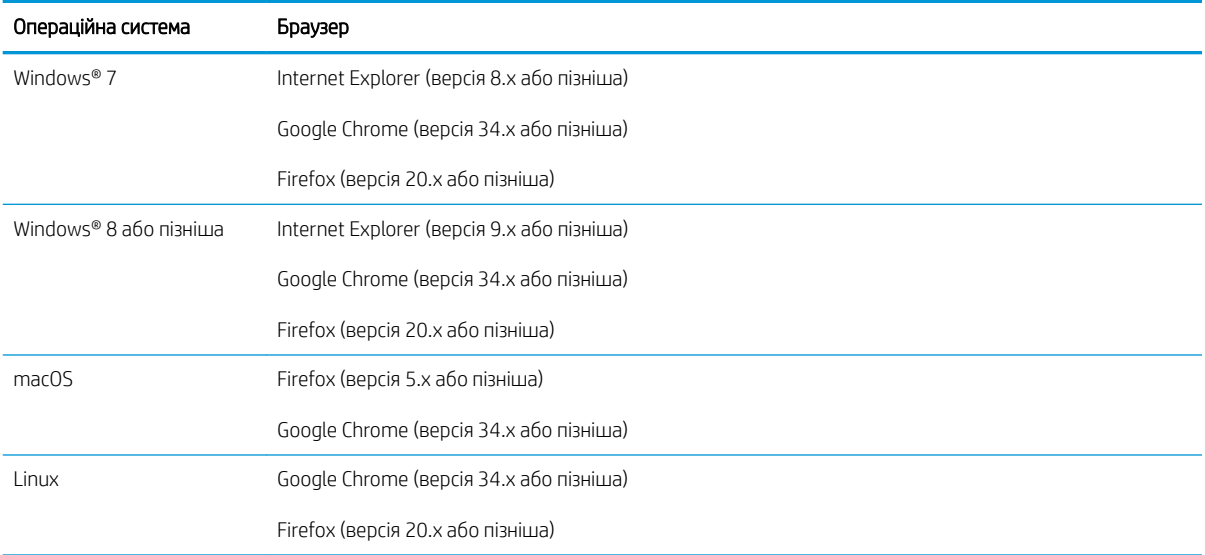
# Відкривання вбудованого веб-сервера HP

Дотримуйтеся вказівок, щоб відкрити вбудований веб-сервер.

- 1. Знайдіть IP-адресу принтера: на головному екрані на панелі керування принтера торкніть піктограму інформації •, тоді торкніть піктограму мережі • ля відображення IP-адреси чи імені хоста.
- 2. Відкрийте веб-браузер і введіть в адресному рядку IP-адресу або ім'я хоста, що відображаються на панелі керування принтера. Натисніть клавішу Enter на клавіатурі комп'ютера. Відкриється вікно вбудованого веб-сервера HP.

https://10.10.XXXX/

**Э ПРИМІТКА.** Якщо веб-браузер виводить повідомлення з інформацією про те, що запитуваний вебсайт може не бути безпечним, виберіть можливість продовження роботи з веб-сайтом. Використання цього веб-сайту не завдасть шкоди комп'ютеру.

# Функції вбудованого веб-сервера HP

### Вкладка Information (Інформація)

#### Таблиця 5-2 Вкладка Information (Інформація) вбудованого веб-сервера HP

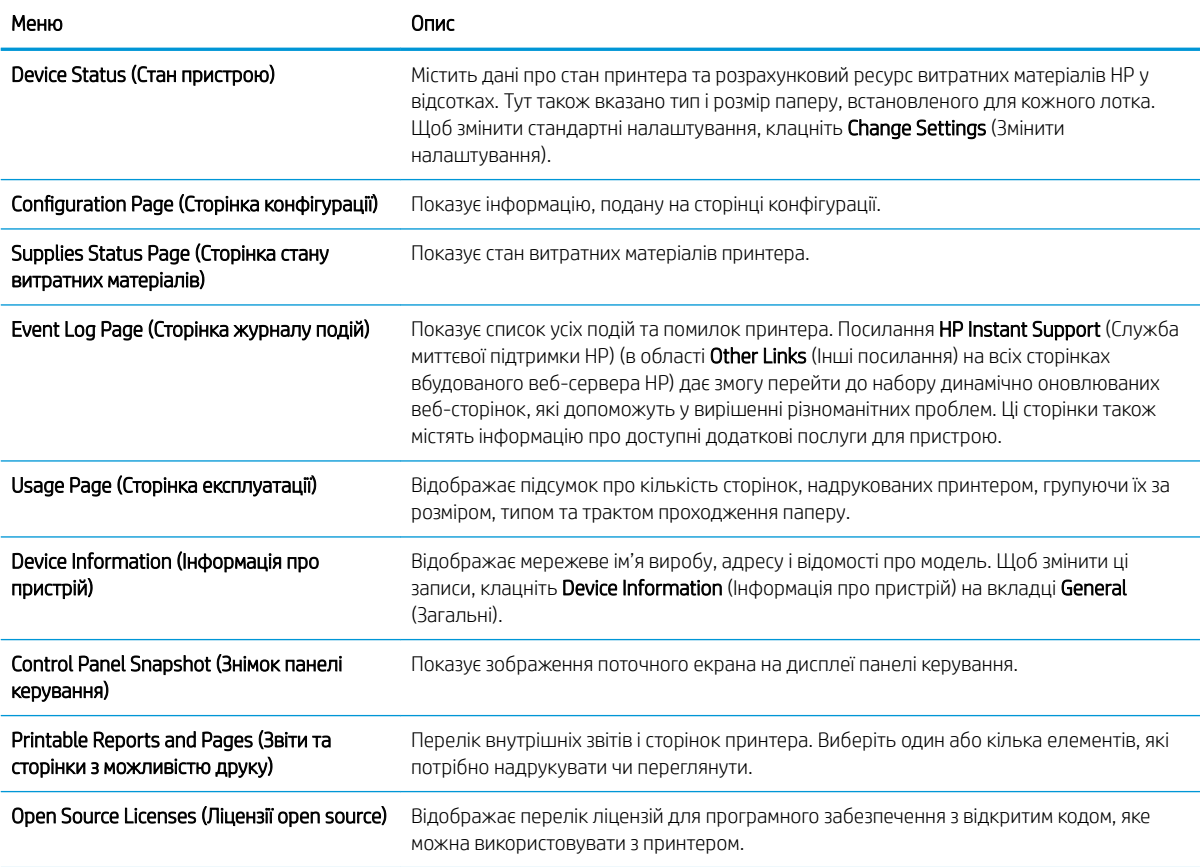

# Вкладка General (Загальні)

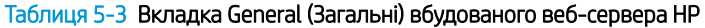

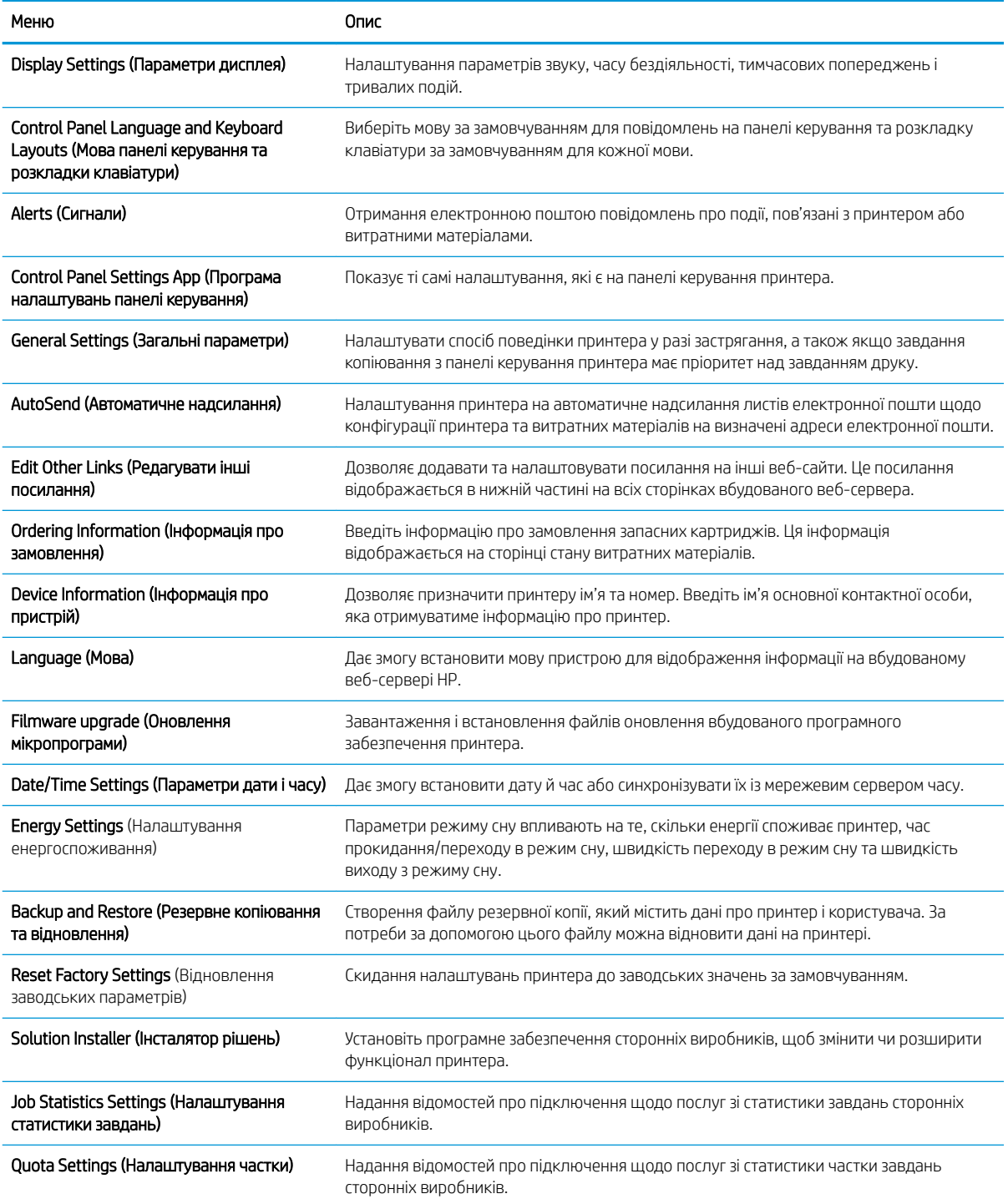

# Вкладка Print (Друк)

#### Таблиця 5-4 Вкладка Fax (Факс) вбудованого веб-сервера HP

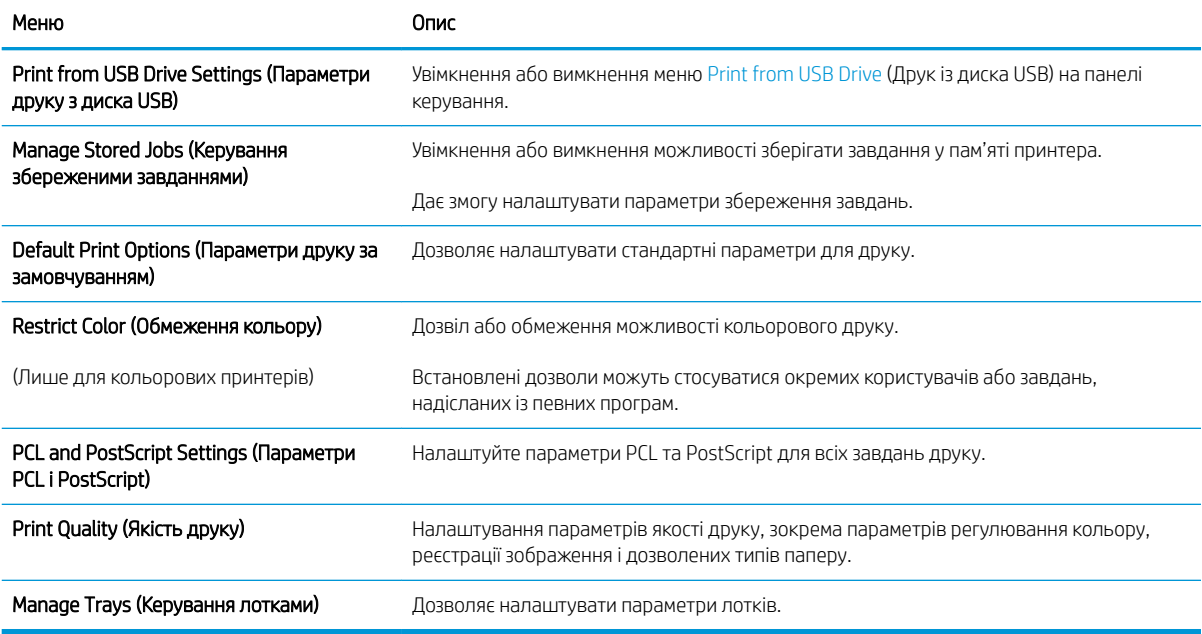

# Вкладка Supplies (Витратні матеріали)

#### Таблиця 5-5 Вкладка Supplies (Витратні матеріали) вбудованого веб-сервера HP

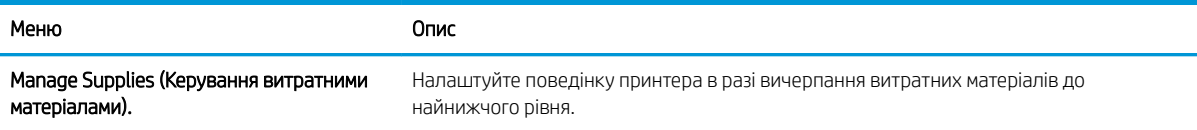

# Вкладка Troubleshooting (Усунення несправностей)

#### Таблиця 5-6 Вкладка Troubleshooting (Усунення несправностей) вбудованого веб-сервера HP

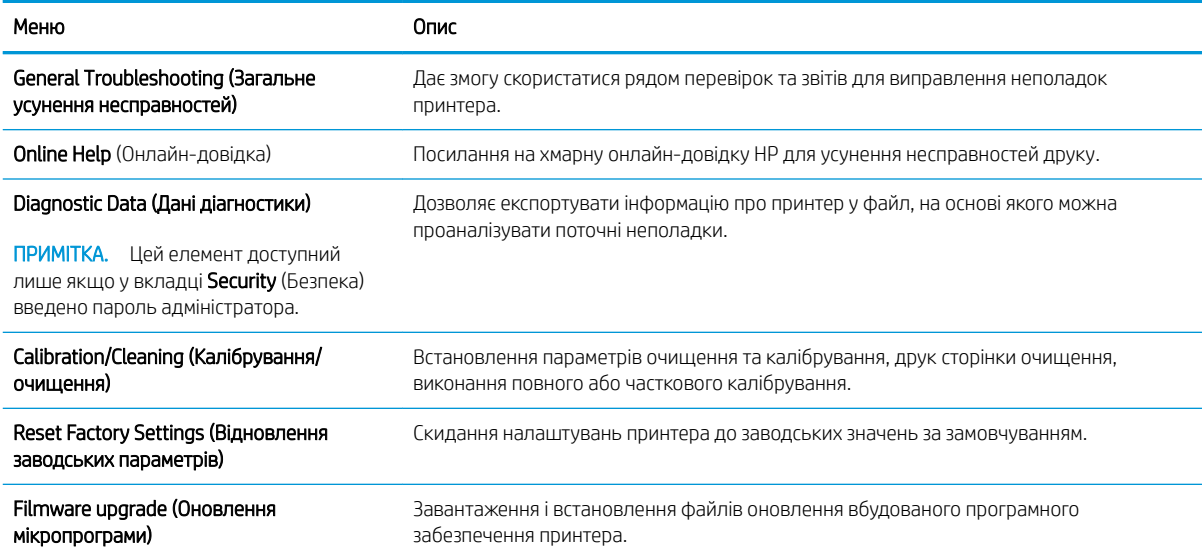

# Вкладка Security (Безпека)

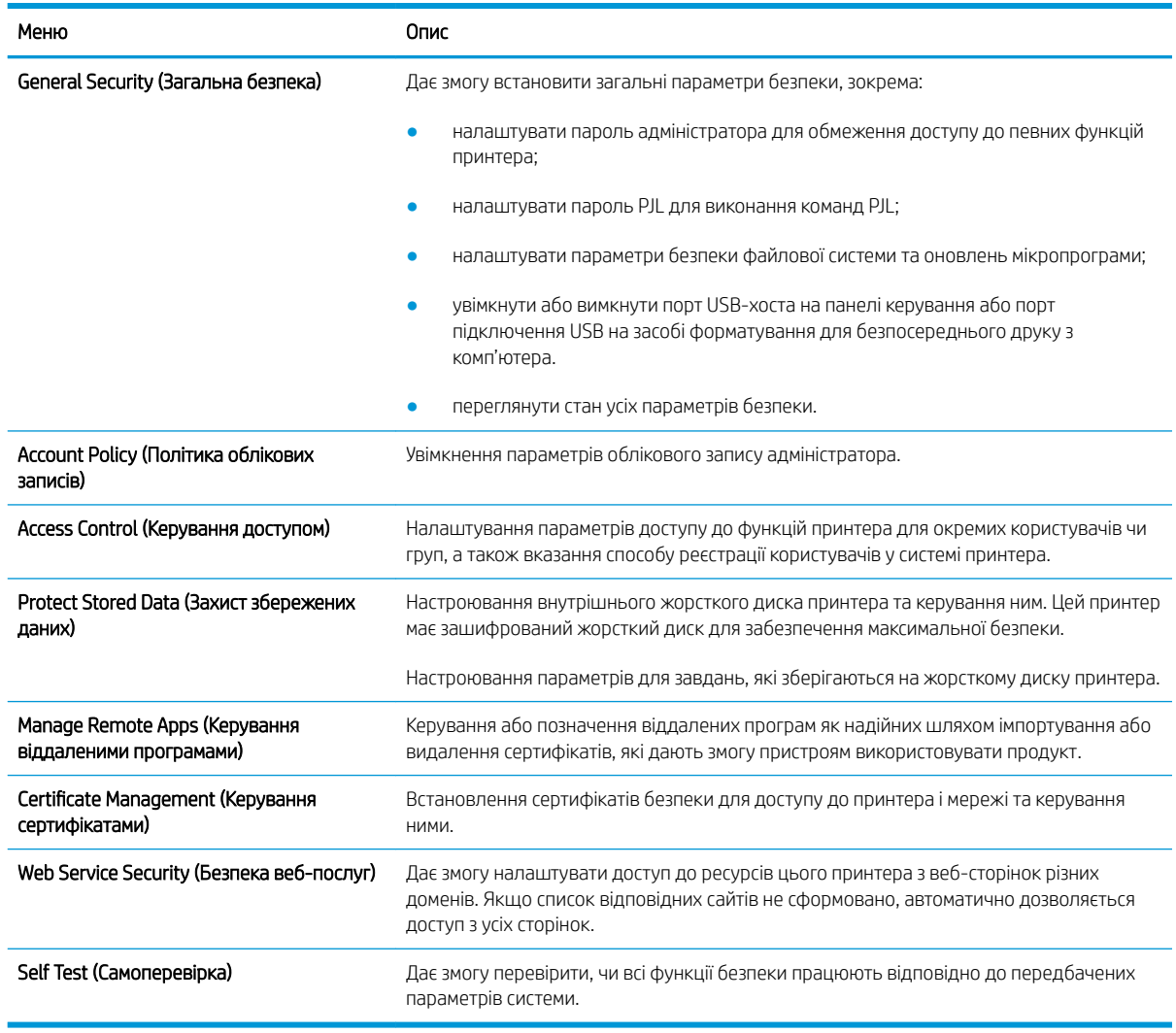

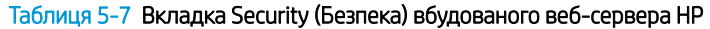

# Вкладка HP Web Services (Веб-послуги НР)

Вкладка HP Web Services (Веб-послуги HP) використовується для налаштування й увімкнення вебслужб HP для цього принтера. Для використання функції HP ePrint потрібно ввімкнути веб-послуги HP.

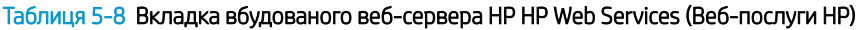

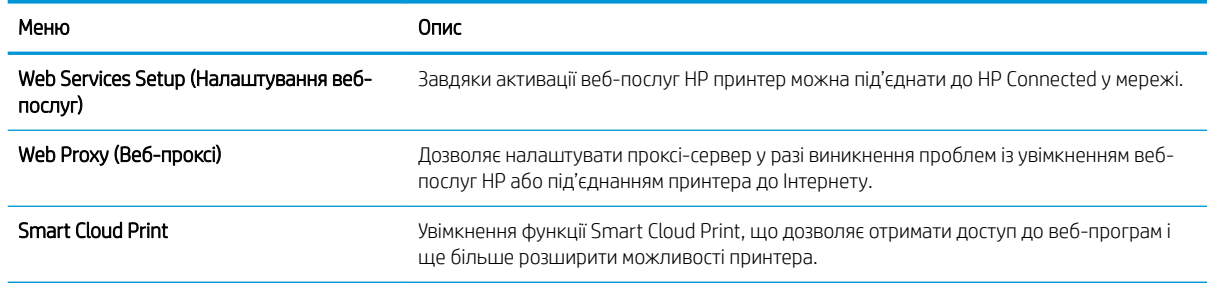

# Вкладка Networking (Робота в мережі)

Вкладка Networking (Робота в мережі) використовується для налаштування і захисту параметрів мережі принтера в разі його підключення до мережі через протокол IP. Ця вкладка не відображається, якщо принтер під'єднано до інших типів мереж.

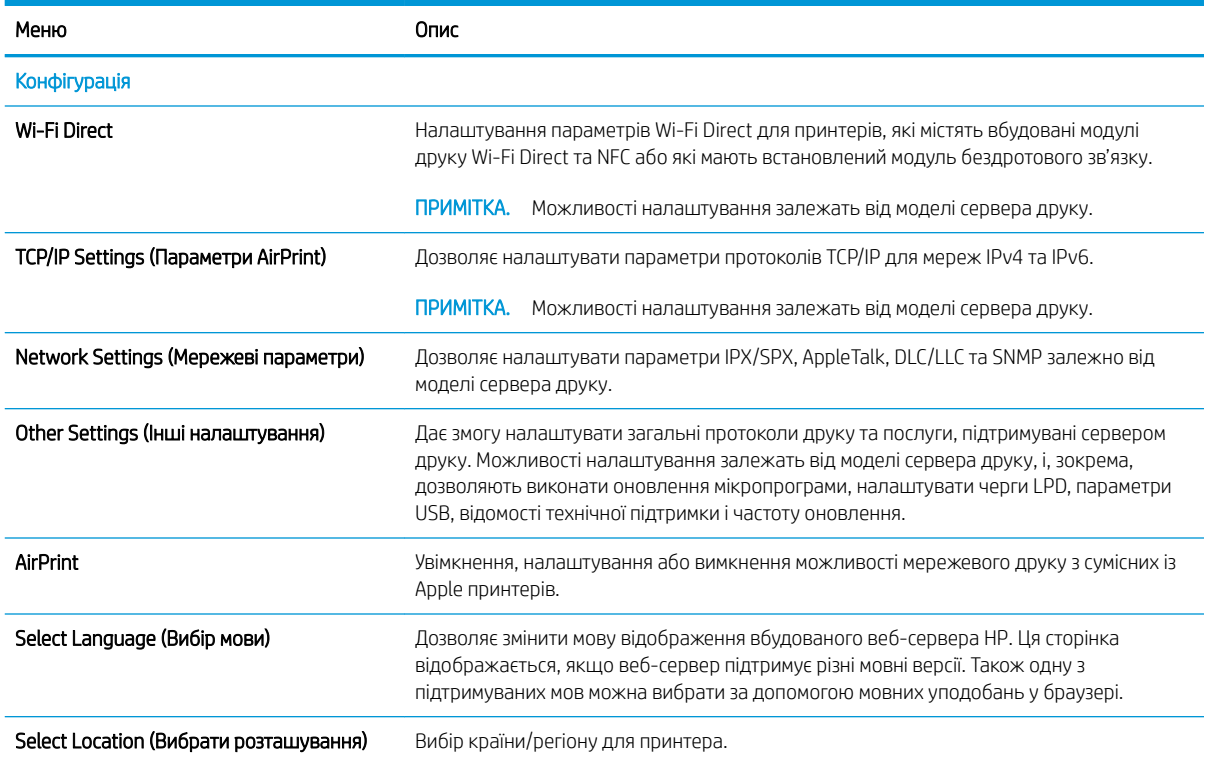

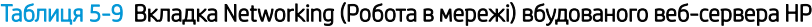

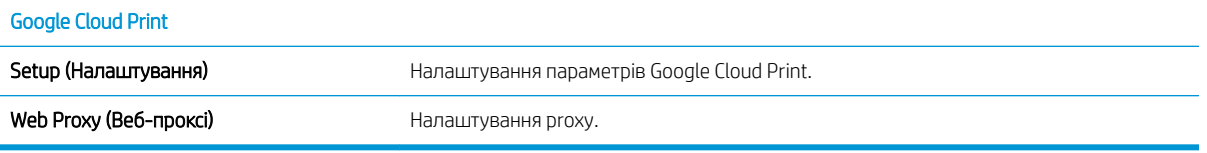

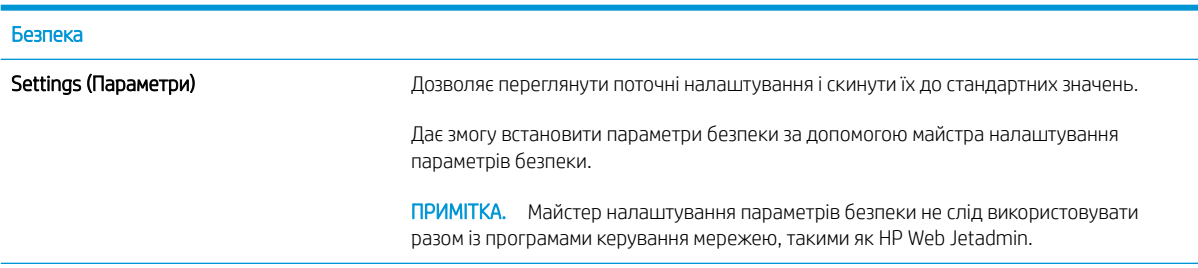

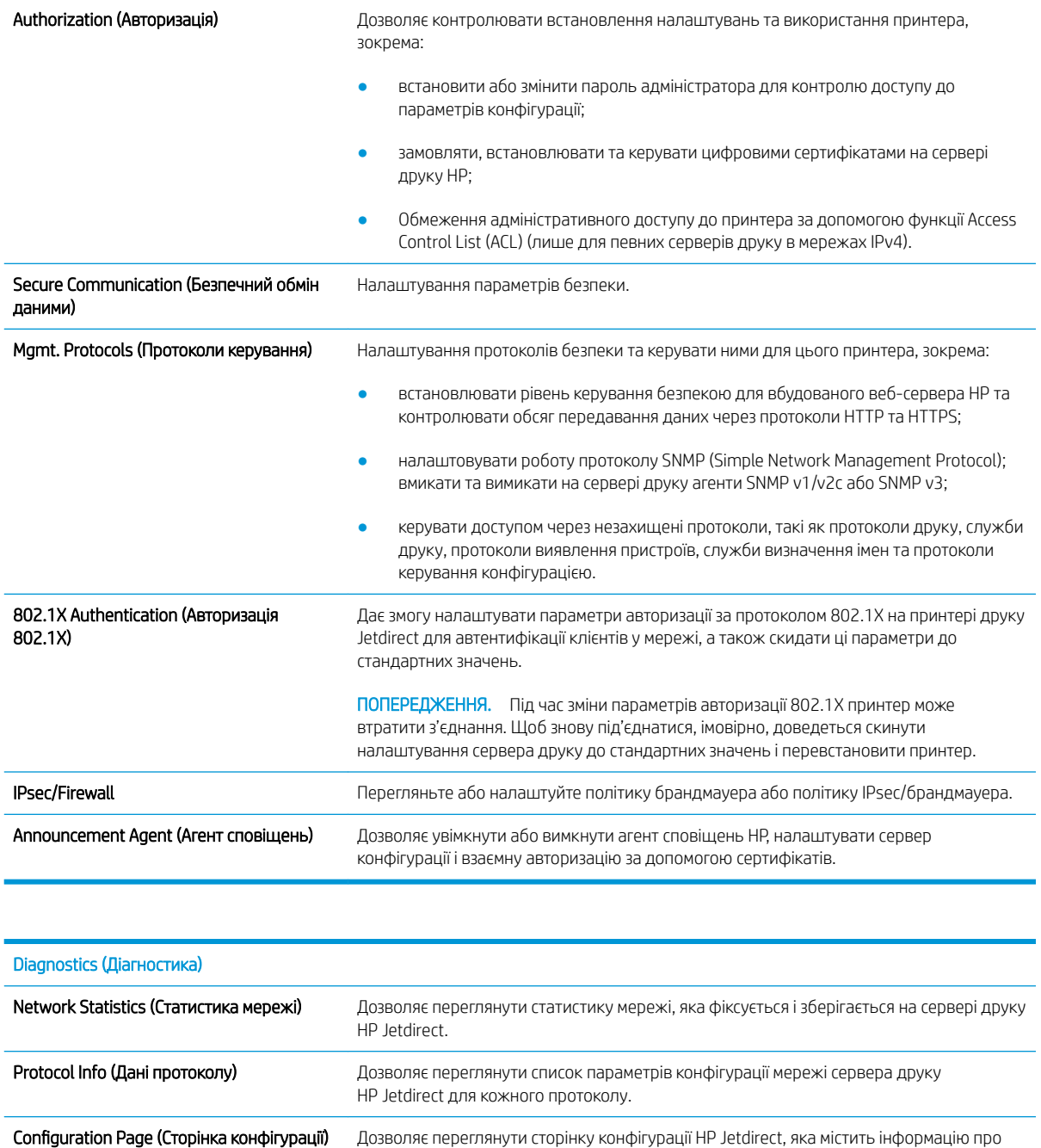

# Список Other Links (Інші посилання)

ПРИМІТКА. Дозволяє налаштувати посилання, які відображатимуться внизу сторінки Вбудованого вебсервера HP за допомогою меню Edit Other Links (Редагувати інші посилання) у вкладці General (Загальні). Нижче наведено стандартні посилання.

стан і налаштування пристрою.

#### Таблиця 5-10 Список Other Links (Інші посилання) вбудованого веб-сервера HP

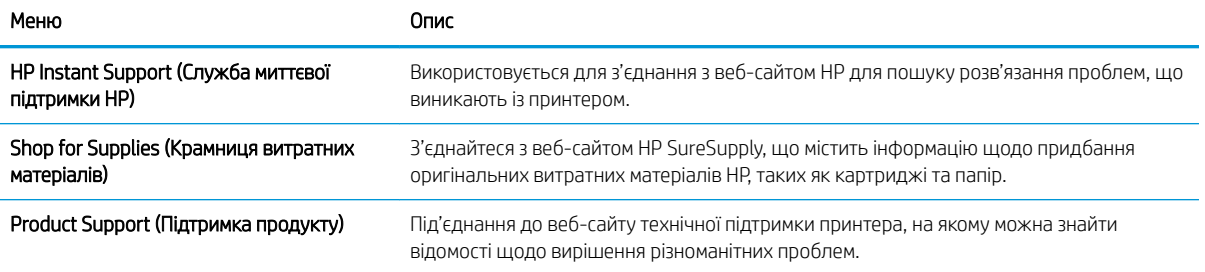

# Конфігурація мережевих параметрів ІР

- Застереження про спільний доступ до принтерів
- Перегляд або зміна мережевих параметрів
- Перейменування принтера в мережі
- [Ручне налаштування параметрів IPv4 TCP/IP за допомогою панелі керування](#page-80-0)
- [Ручне налаштування параметрів IPv6 TCP/IP за допомогою панелі керування](#page-80-0)
- [Швидкість з'єднання і параметри двостороннього друку](#page-81-0)

# Застереження про спільний доступ до принтерів

HP не підтримує функцію однорангових мереж, оскільки ця можливість є функцією операційних систем Microsoft, а не драйверів HP. Відвідайте веб-сторінку Microsoft: [www.microsoft.com](http://www.microsoft.com).

### Перегляд або зміна мережевих параметрів

Для перегляду чи зміни налаштувань ІР-адреси можна використовувати вбудований веб-сервер HP.

- 1. Знайдіть IP-адресу принтера: на головному екрані на панелі керування принтера торкніть піктограму інформації <mark>()</mark>, тоді торкніть піктограму мережі <sub>出</sub> для відображення IP-адреси чи імені хоста.
- 2. Відкрийте веб-браузер і введіть в адресному рядку IP-адресу або ім'я хоста, що відображаються на панелі керування принтера. Натисніть клавішу Enter на клавіатурі комп'ютера. Відкриється вікно вбудованого веб-сервера HP.

https://10.10.XXXXX/

- **Э ПРИМІТКА.** Якщо веб-браузер виводить повідомлення з інформацією про те, що запитуваний вебсайт може не бути безпечним, виберіть можливість продовження роботи з веб-сайтом. Використання цього веб-сайту не завдасть шкоди комп'ютеру.
- 3. Виберіть вкладку Networking (Робота в мережі), щоб отримати відомості про мережу. Встановіть потрібні налаштування.

# Перейменування принтера в мережі

Щоб перейменувати принтер у мережі для його однозначної ідентифікації, скористайтеся вбудованим вебсервером HP.

- 1. Знайдіть IP-адресу принтера: на головному екрані на панелі керування принтера торкніть піктограму інформації <mark>()</mark>, тоді торкніть піктограму мережі 黑 для відображення IP-адреси чи імені хоста.
- 2. Відкрийте веб-браузер і введіть в адресному рядку IP-адресу або ім'я хоста, що відображаються на панелі керування принтера. Натисніть клавішу Enter на клавіатурі комп'ютера. Відкриється вікно вбудованого веб-сервера HP.

https://10.10.XXXXX/

ПРИМІТКА. Якщо веб-браузер виводить повідомлення з інформацією про те, що запитуваний вебсайт може не бути безпечним, виберіть можливість продовження роботи з веб-сайтом. Використання цього веб-сайту не завдасть шкоди комп'ютеру.

- <span id="page-80-0"></span>3. Відкрийте вкладку General (Загальні).
- 4. На сторінці Device Information (Інформація про пристрій) у полі Device Name (Ім'я пристрою) вказується стандартне ім'я принтера. Це ім'я можна змінити для однозначної ідентифікації принтера.

**Э ПРИМІТКА.** Заповнювати інші поля на цій сторінці необов'язково.

5. Щоб зберегти зміни, натисніть кнопку Apply (Застосувати).

# Ручне налаштування параметрів IPv4 TCP/IP за допомогою панелі керування

За допомогою меню Settings (Налаштування) на панелі керування можна вручну встановити адресу IPv4, маску підмережі та шлюз за замовчуванням.

- 1. На головному екрані панелі керування принтера виберіть програму Settings (Налаштування), тоді виберіть піктограму Settings (Налаштування).
- 2. Відкрийте такі меню:
	- **а.** Networking (Робота в мережі)
	- б. Ethernet
	- $B.$   $T(P/IP)$
	- г. IPV 4 Settings (Параметри IPV 4)
	- г. Config Method (Спосіб налаштування)
- 3. Виберіть пункт Manual (Вручну), тоді виберіть OK.
- 4. Відкрийте меню Manual Settings (Налаштування вручну).
- 5. Виберіть пункт IP Address (ІР-адреса), Subnet Mask, (Маска підмережі) або Default Gateway (Стандартний шлюз).
- 6. За допомогою цифрової клавіатури введіть потрібні цифри і натисніть кнопку OK.

Повторіть ці дії для кожного поля, яке слід налаштувати.

# Ручне налаштування параметрів IPv6 TCP/IP за допомогою панелі керування

За допомогою меню Settings (Налаштування) на панелі керування можна вручну встановити адресу IPv6.

- 1. На головному екрані панелі керування принтера виберіть програму Settings (Налаштування), тоді виберіть піктограму Settings (Налаштування).
- 2. Щоб увімкнути налаштування вручну, відкрийте такі меню:
	- а. Networking (Робота в мережі)
	- б. Ethernet
	- в. TCP/IP
	- г. IPV6 Settings (Параметри IPv6)
- 3. Виберіть Enable (Увімкнути), тоді On (Увімк.) і натисніть OK.
- <span id="page-81-0"></span>4. Відкрийте меню Address (Адреса).
- 5. Відкрийте меню Manual Settings (Налаштування вручну), а потім виберіть Address (Адреса). За допомогою клавіатури введіть адресу, після чого натисніть кнопку OK.

#### Швидкість з'єднання і параметри двостороннього друку

**Э ПРИМІТКА.** Ця інформація стосується лише локальних кабельних мереж. Вона не пов'язана з бездротовими мережами.

Швидкість і режим з'єднання сервера друку мають відповідати параметрам мережі. У більшості випадків принтер повинен залишатися в автоматичному режимі. Невідповідні зміни швидкості з'єднання та параметрів двостороннього друку можуть перешкодити обмінові даних між принтером та іншими мережевими пристроями. Зміни можна внести за допомогою панелі керування принтера.

**28 ПРИМІТКА.** Налаштування принтера мають збігатися з налаштуваннями мережевого пристрою (мережевий концентратор, комутаційна панель, шлюз, маршрутизатор або комп'ютер).

**Э ПРИМІТКА.** Внаслідок внесення змін до цих налаштувань принтер вимикається, а потім вмикається знову. Внесення змін слід здійснювати тільки під час того, як принтер перебуває у стані очікування.

- 1. На головному екрані панелі керування принтера виберіть програму Settings (Налаштування), тоді виберіть піктограму Settings (Налаштування).
- 2. Відкрийте такі меню:
	- **а.** Networking (Робота в мережі)
	- б. Ethernet
	- в. Link Speed (Швидкість з'єднання)
- 3. Виберіть один із викладених далі варіантів:
	- Auto (Авто): Сервер друку автоматично налаштовується на найвищу швидкість зв'язку та дозволений у мережі режим зв'язку.
	- 10T Half (Половина 10Т): 10 мегабіт за секунду (Mбіт/с), напівдуплексний режим
	- 10T Full (Повний 10T): 10 Mбіт/с, дуплексний режим
	- 10T Auto (Авто 10T): 10 Mбіт/с, автоматичний дуплексний режим
	- 100TX Half (Половина 100TX): 100 Мбіт/с, напівдуплексний режим
	- 100TX Full (Повний 100ТХ): 100 Mбіт/с, дуплексний режим
	- 100TX Auto (Авто 100ТХ): 100 Mбіт/с, автоматичний дуплексний режим
	- 1000T Full (Повний 1000Т): 1000 Mбіт/с, дуплексний режим
- 4. Виберіть пункт OK. Принтер вимкнеться, а потім увімкнеться знов.

# Функції безпеки принтера

# Вступ

У принтері передбачено низку функцій безпеки для обмеження доступу до налаштувань, захисту даних та попередження доступу до цінних компонентів устаткування.

- Положення про безпеку
- **IP Security**
- Налаштування або зміна пароля виробу за допомогою будованого веб-сервера HP
- [Підтримка шифрування. Захищений високоефективний жорсткий диск HP](#page-83-0)
- [Блокування механізму форматування](#page-83-0)

### Положення про безпеку

Принтер підтримує стандарти безпеки і рекомендовані протоколи, що підтримують безпеку принтера, захищають важливу інформацію мережі і полегшують спосіб контролю і підтримки принтера.

### IP Security

IP Security (IPsec) – це набір протоколів, що контролюють потік даних на принтер і з принтера у мережах на основі IP. IPsec забезпечує автентифікацію між хостами, цілісність даних та шифрування мережевих зв'язків.

Для принтерів, що підключені до мережі та містять сервер друку HP Jetdirect, IPsec можна налаштувати за допомогою вкладки Networking (Робота в мережі) на вбудованому веб-сервері HP.

# Налаштування або зміна пароля виробу за допомогою будованого веб-сервера HP

Встановіть пароль адміністратора для доступу до принтера та вбудованого веб-сервера HP, щоб запобігти можливості змінення налаштувань невповноваженими користувачами.

- 1. Знайдіть IP-адресу принтера: на головному екрані на панелі керування принтера торкніть піктограму інформації • лоді торкніть піктограму мережі 保, для відображення IP-адреси чи імені хоста.
- 2. Відкрийте веб-браузер і введіть в адресному рядку IP-адресу або ім'я хоста, що відображаються на панелі керування принтера. Натисніть клавішу Enter на клавіатурі комп'ютера. Відкриється вікно вбудованого веб-сервера HP.

#### https://10.10.XXXXX/

- **Э ПРИМІТКА.** Якщо веб-браузер виводить повідомлення з інформацією про те, що запитуваний вебсайт може не бути безпечним, виберіть можливість продовження роботи з веб-сайтом. Використання цього веб-сайту не завдасть шкоди комп'ютеру.
- 3. Виберіть вкладку Security (Безпека).
- 4. Відкрийте меню General Security (Загальна безпека).
- 5. В області Set the Local Administrator Password (Встановити пароль локального адміністратора) введіть ім'я, яке буде асоціюватися з паролем у полі Username (Ім'я користувача).
- <span id="page-83-0"></span>6. Введіть пароль у полі New Password (Новий пароль) і повторіть його у полі Verify Password (Перевірка пароля).
	- **Э ПРИМІТКА.** У разі зміни наявного пароля потрібно спочатку ввести його в полі **Old Password** (Старий пароль).
- 7. Натисніть кнопку Apply (Застосувати).
	- **Э ПРИМІТКА.** Запишіть пароль і зберігайте його в надійному місці. Неможливо відновити пароль адміністратора. Якщо ви втратили або загубили пароль адміністратора, зверніться до служби технічної підтримки HP за адресою [support.hp.com,](http:// support.hp.com) щоб повністю скинути принтер.

Для деяких функцій панелі керування принтера можна встановити захист від несанкціонованого використання. Якщо для функції встановлено захист, то перед її використанням принтер відобразить запит на вхід у систему. Ви можете також увійти в систему, не очікуючи відображення запиту, натиснувши кнопку Sign In (Увійти в систему) на панелі керування принтера.

Зазвичай реєстраційні дані для входу в систему принтера такі ж, як і для входу в мережу. Зверніться до мережевого адміністратора цього принтера, якщо у вас виникнуть запитання щодо використання облікових даних.

- 1. Увійдіть у систему принтера.
	- Клавіатурні панелі керування: натисніть кнопку входу ...
	- Сенсорні панелі керування: на головному екрані панелі керування принтера виберіть Sign In (Вхід у систему).
- 2. Для введення реєстраційних даних дотримуйтеся підказок.

**Э ПРИМІТКА.** Для безпеки принтера, завершивши роботу з принтером, натисніть кнопку виходу з системи або виберіть кнопку Sign Out (Вихід із системи).

### Підтримка шифрування. Захищений високоефективний жорсткий диск HP

Цей жорсткий диск забезпечує шифрування даних на апаратному рівні, що дозволяє безпечно зберігати важливі дані без погіршення роботи принтера. У роботі цього жорсткого диска використовується найновіший стандарт AES (Advanced Encryption Standard – удосконалений стандарт шифрування), а також універсальні функції для економії часу, що забезпечує безвідмовне функціонування.

Для налаштування диска скористайтеся меню Security (Безпека) на вбудованому веб-сервері НР.

#### Блокування механізму форматування

У модулі форматування є гніздо, куди можна підключити кабель безпеки. Якщо заблокувати модуль форматування, це дозволить попередити вилучення з нього цінних компонентів.

# Параметри збереження енергії

# Вступ

- Друк у режимі EconoMode (Економний режим)
- Встановлення таймера сну і налаштування принтера на споживання не більше 1 Вт електроенергії

# Друк у режимі EconoMode (Економний режим)

Цей виріб принтер можливість використання режиму EconoMode для друку чорнових варіантів документів. Використання режиму EconoMode зменшує використання тонера. Однак використання економного режиму може також погіршити якість друку.

HP не рекомендує використовувати режим EconoMode постійно. Якщо EconoMode застосовується постійно, то ресурс тонера зберігатиметься довше, аніж ресурс механічних частин картриджа з тонером. Якщо якість друку починає погіршуватися та стає неприйнятною, замініть картридж із тонером.

**Э ПРИМІТКА.** Якщо цей параметр у драйвері принтера недоступний, його можна налаштувати за допомогою панелі керування принтера.

#### Налаштування режиму EconoMode у драйвері принтера

- 1. У програмі виберіть параметр Друк.
- 2. Виберіть принтер і клацніть Властивості чи Настройка.
- 3. Клацніть на вкладці Папір/Якість.
- 4. Позначте пункт EconoMode (Економний режим), щоб активувати цю функцію, і натисніть OK.

#### Налаштування режиму EconoMode на панелі керування принтера

- 1. На головному екрані панелі керування принтера виберіть програму Settings (Налаштування), тоді виберіть піктограму Settings (Налаштування).
- 2. Відкрийте такі меню:
	- а. Copy/Print (Копіювати/Друк) або Print (Друк)
	- б. Default Print Options (Параметри друку за замовчуванням)
	- в. Економний режим
- 3. Для увімкнення або вимкнення цієї функції вибирайте On (Увімк.) або Off (Вимк.).

#### Встановлення таймера сну і налаштування принтера на споживання не більше 1 Вт електроенергії

Параметри режиму сну впливають на те, скільки енергії споживає принтер, час прокидання/засинання, швидкість переходу в режим сну та швидкість виходу з режиму сну.

Щоб налаштувати принтер використовувати до 1 Вт енергії в режимі сну, введіть час для параметрів Sleep after Inactivity (Засинати після неактивності) і Auto 2ff after sleep (Автоматично вимикатися після сну).

- 1. На головному екрані панелі керування принтера виберіть програму Settings (Налаштування), тоді виберіть піктограму Settings (Налаштування).
- 2. Відкрийте такі меню:
	- а. General Settings (Загальні параметри)
	- б. Налаштування енергоспоживання
	- в. Параметри режиму сну
- 3. Виберіть параметр Sleep after Inactivity (Засинати після неактивності), щоби вказати, після скількох хвилин неактивності принтер переходитиме в режим сну. Введіть потрібний час.
	- **Э ПРИМІТКА.** Стандартне налаштування для переходу в режим сну 0 хвилин. Нуль (0) вказує, що принтер перейде в режим сну менше ніж за 1 хвилину.
- 4. Виберіть Auto Off after sleep (Автоматичне вимкнення після сну), щоб після періоду сну принтер переходив у глибший режим заощадження енергії. Введіть потрібний час.
	- **Э ПРИМІТКА.** Стандартно принтер прокидається з режиму автоматичного вимкнення у відповідь на будь-яку дію, окрім USB або Wi-Fi, але можна налаштувати прокидання тільки у відповідь на натискання кнопки живлення.
- 5. Натисніть Done (Готово) для збереження налаштування.

# HP Web Jetadmin

HP Web Jetadmin – це відзначений нагородами провідний інструмент для ефективного керування цілою низкою мережевих пристроїв HP, включно з принтерами, багатофункціональними принтерами та цифровими передавачами. Це комплексне рішення дає змогу віддалено інсталювати, відстежувати й обслуговувати середовище друку та роботи із зображенням, а також усувати пов'язані з ним несправності та питання безпеки, завдяки чому значно підвищується продуктивність бізнесу, заощаджується час, здійснюється керування витратами та захист інвестицій.

Для підтримки окремих функцій пристрою періодично випускаються оновлення HP Web Jetadmin. Додаткові відомості дивіться на сайті [www.hp.com/go/webjetadmin](http://www.hp.com/go/webjetadmin).

# Оновлення програмного забезпечення та вбудованого програмного забезпечення

Компанія HP регулярно оновлює програмне забезпечення і вбудоване програмне забезпечення з метою усунення можливих проблем та додавання нових функцій. Щоб скористатися всіма перевагами найновішої версії, завантажте з Інтернету останні файли драйверів, файл вбудованого програмного забезпечення або і те, і інше.

Зайдіть на сайт [www.hp.com/support/ljE60155,](http://www.hp.com/support/ljE60155) [www.hp.com/support/ljE60165](http://www.hp.com/support/ljE60165) або [www.hp.com/support/](http://www.hp.com/support/ljE60175) [ljE60175](http://www.hp.com/support/ljE60175). Виберіть Software and Drivers (Програмне забезпечення та драйвери).

# 6 Вирішення проблем

- [Підтримка користувачів](#page-89-0)
- [Довідка панелі керування](#page-90-0)
- **[Відновлення заводських параметрів](#page-91-0)**
- [На панелі керування принтера з'явилося повідомлення "Cartridge is low" \(Ресурс картриджа](#page-92-0) [вичерпується\) або "Cartridge is very low" \(Ресурс картриджа майже вичерпано\).](#page-92-0)
- [Принтер не підбирає папір або папір подається неправильно](#page-93-0)
- [Усунення застрягання паперу](#page-99-0)
- [Вирішення проблем щодо якості друку](#page-120-0)

#### Додаткові відомості

Подана інформація є достовірною на момент публікації.

Допоміжні відео-матеріали містяться на веб-сторінці [www.hp.com/videos/LaserJet](http://www.hp.com/videos/LaserJet).

Поточну інформацію можна отримати на веб-сторінці [www.hp.com/support/ljE60155,](http://www.hp.com/support/ljE60155) [www.hp.com/support/](http://www.hp.com/support/ljE60165) [ljE60165](http://www.hp.com/support/ljE60165) або [www.hp.com/support/ljE60175.](http://www.hp.com/support/ljE60175)

Повна довідка HP для принтера включає таку інформацію:

- Встановлення і налаштування
- Знайомство і використання
- Вирішення проблем
- Оновлення програмного забезпечення і вбудованого програмного забезпечення
- Форуми технічної підтримки
- Гарантійна та нормативна інформація

# <span id="page-89-0"></span>Підтримка користувачів

#### Таблиця 6-1 Можливості підтримки користувачів

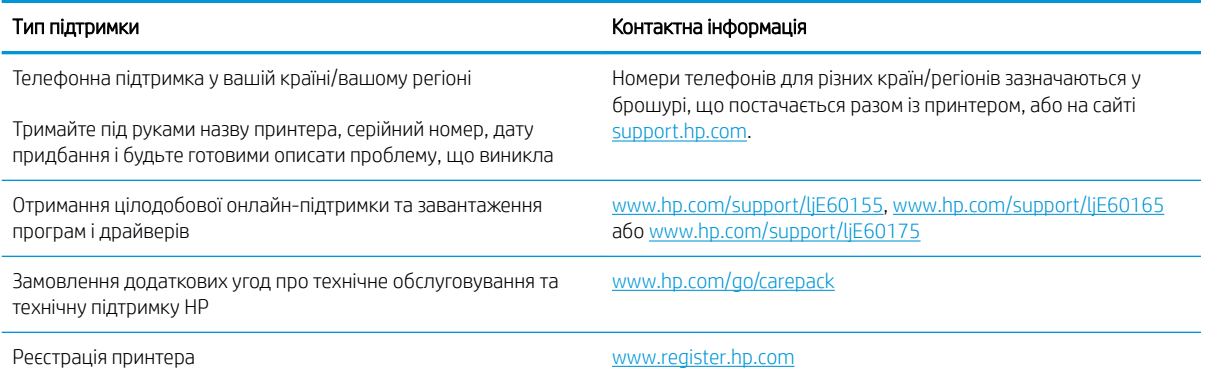

# <span id="page-90-0"></span>Довідка панелі керування

Принтер обладнано вбудованою системою довідки, що пояснює, як використовувати кожен екран. Щоб відкрити довідкову систему, натисніть на панелі керування кнопку довідки ?

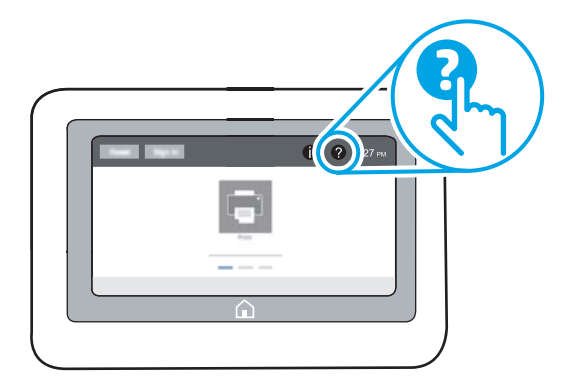

Для деяких екранів довідка відкривається у вигляді загального меню, в якому подано перелік певних тем. Пересуватись у структурі меню можна вибираючи пункти у меню.

Деякі екрани довідки містять анімацію, яка ілюструє певні процедури, наприклад, усунення застрягань паперу.

Якщо принтер сповіщає про помилку або видає попередження, виберіть кнопку довідки  $\Omega$ , щоб відкрити повідомлення з описом проблеми. У повідомлені будуть також наведені вказівки щодо вирішення проблеми.

# <span id="page-91-0"></span>Відновлення заводських параметрів

# Вступ

Оригінальні заводські налаштування принтера можна відновити одним із описаних нижче способів.

**Э ПРИМІТКА.** Скидання параметрів дозволяє відновити більшість налаштувань принтера до заводських значень. Проте, деякі параметри не змінюються, наприклад, мова, дата, час та деякі параметри конфігурації мережі.

### Спосіб 1: Відновлення заводських налаштувань на панелі керування принтера

- 1. На головному екрані панелі керування принтера виберіть програму Settings (Налаштування), тоді виберіть піктограму Settings (Налаштування).
- 2. Відкрийте такі меню:
	- а. General (Загальна інформація)
	- б. Відновлення заводських параметрів
- 3. Виберіть Reset (Скинути).

На екрані відобразиться повідомлення з нагадуванням про те, що виконання функції відновлення заводських параметрів може призвести до втрати даних.

4. Щоб завершити процес, виберіть пункт Reset (Скинути).

**Э ПРИМІТКА.** Після завершення процедури скидання параметрів принтер автоматично перезавантажиться.

### Спосіб 2: Відновлення заводських налаштувань через вбудований веб-сервер НР (лише для принтерів, підключених до мережі)

- 1. Знайдіть IP-адресу принтера: на головному екрані на панелі керування принтера виберіть піктограму інформації  $\bigcap$ , а потім виберіть піктограму мережі  $\frac{\Pi}{2}$ для відображення IP-адреси чи імені хоста.
- 2. Відкрийте веб-браузер і введіть в адресному рядку IP-адресу або ім'я хоста, що відображаються на панелі керування принтера. Натисніть клавішу Enter на клавіатурі комп'ютера. Відкриється вікно вбудованого веб-сервера HP.

#### https://10.10.XXXXX/

- **Э ПРИМІТКА.** Якщо веб-браузер виводить повідомлення з інформацією про те, що запитуваний вебсайт може не бути безпечним, виберіть можливість продовження роботи з веб-сайтом. Використання цього веб-сайту не завдасть шкоди комп'ютеру.
- 3. Відкрийте вкладку General (Загальні).
- 4. Ліворуч на екрані клацніть пункт Restore Factory Settings (Відновлення заводських налаштувань).
- 5. Натисніть кнопку Reset (Скинути).

**Э ПРИМІТКА.** Після завершення процедури скидання параметрів принтер автоматично перезавантажиться.

# <span id="page-92-0"></span>На панелі керування принтера з'явилося повідомлення "Cartridge is low" (Ресурс картриджа вичерпується) або "Cartridge is very low" (Ресурс картриджа майже вичерпано).

#### Cartridge is low (Ресурс картриджа вичерпується)

Принтер повідомить, коли рівень тонера в картриджі знизиться до певного рівня. Фактичний ресурс картриджа з тонером, що залишився, може бути іншим. Варто подбати про наявність запасного картриджа, який можна буде встановити, коли якість друку стане неприйнятною. Картридж із тонером не обов'язково заміняти відразу; дверцята доступу до картриджа залишатимуться заблокованими , доки картридж не досягне рівня Very Low (Дуже низький).

#### Cartridge is very low (Ресурс картриджа майже вичерпано)

Принтер повідомить, коли рівень тонера в картриджі знизиться до найнижчого рівня. Крім того, передні дверцята принтера розблокуються, щоб ви змогли відкрити їх і замінити картридж. Фактичний ресурс картриджа з тонером, що залишився, може бути іншим. Варто подбати про наявність запасного картриджа, який можна буде встановити, коли якість друку стане неприйнятною. Поки якість друку залишається прийнятною, заміняти картридж із тонером негайно не обов'язково.

Коли ресурс картриджа з тонером HP досягає найнижчого рівня, дія гарантійної програми HP Premium Protection Warranty для нього завершується.

# <span id="page-93-0"></span>Принтер не підбирає папір або папір подається неправильно

# Вступ

Подані рішення можуть допомогти розв'язати проблему, якщо принтер не захоплює папір із лотка або якщо захоплює одночасно кілька аркушів паперу. Будь-яка з цих ситуацій може призвести до застрягання паперу.

- Принтер не захоплює папір
- [Принтер захоплює одночасно кілька аркушів паперу](#page-95-0)

### Принтер не захоплює папір

Якщо принтер не захоплює папір із лотка, спробуйте вдатися до таких рішень.

- 1. Відкрийте принтер і вийміть рештки застряглого паперу. Переконайтеся, що всередині принтера не залишилося відірваних залишків паперу.
- 2. Завантажте у лоток папір із розміром відповідно до завдання.
- 3. Перевірте, чи правильно вказано тип і розмір паперу на панелі керування принтера.
- 4. Перевірте правильність встановлення напрямних для паперу в лотку відповідно до розміру паперу. Налаштуйте напрямні згідно з належними відступами в лотку. Стрілка на регуляторі лотка має бути точно вирівняна з маркуванням на лотку.
	- **Э ПРИМІТКА.** Не встановлюйте напрямні для паперу впритул до стосу паперу. Встановлюйте їх відповідно до пазів чи позначок у лотку.
	- **Э ПРИМІТКА.** Якщо постачальник послуг установив напрямні для лотка з можливістю фіксації, їх може не вдатися відрегулювати. Зверніться до представника центру обслуговування для отримання додаткових відомостей щодо блокування чи розблокування лотків для паперу.

Подані зображення відображають приклади пазів відповідно до розміру паперу в лотках для різних принтерів. Більшість принтерів HP мають позначками, подібно до цих.

Рисунок 6-1 Позначки розмірів для лотка 1 чи багатофункціонального лотка

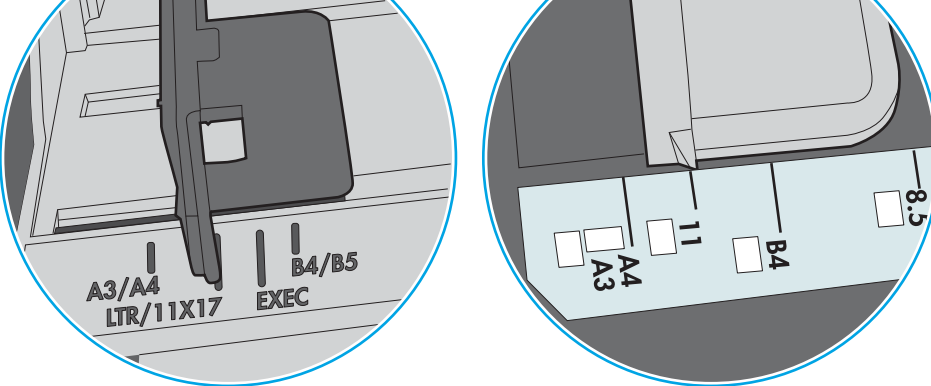

Рисунок 6-2 Позначки розмірів для касетних лотків

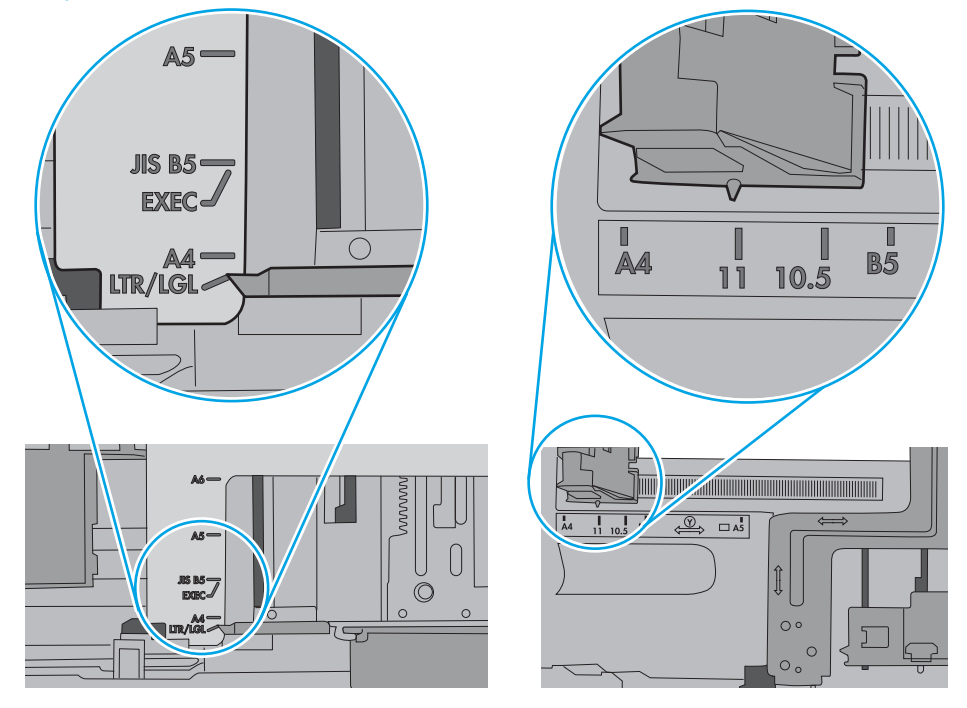

<span id="page-95-0"></span>5. Перевірте, чи вологість у кімнаті відповідає технічним вимогам для цього принтера та чи папір зберігається у закритих упаковках. Більшість пачок паперу продаються у вологозахисній обгортці, щоб зберегти папір сухим.

У середовищах із високою вологістю папір угорі стосу в лотку може вбирати вологи, а тому може мати хвилястий або нерівномірний зовнішній вигляд. У такому разі вийміть верхні 5–10 аркушів паперу зі стосу.

У середовищах з низькою вологістю надмірна статична електрика може призвести до злипання аркушів паперу. У цьому випадку вийміть папір із лотка і зігніть стос, тримаючи його руками з обох сторін і стягуючи кінці до U-подібної форми. Потім розігніть і повторно зігніть в іншу сторону до Uподібної форми. Потім, утримуючи стос паперу з обох боків, повторіть ці дії. Цей процес вивільніть окремі аркуші без утворення статичної електрики. Вирівняйте стос паперу до столу та покладіть його на місце у лоток.

Рисунок 6-3 Техніка для згинання стосу паперу

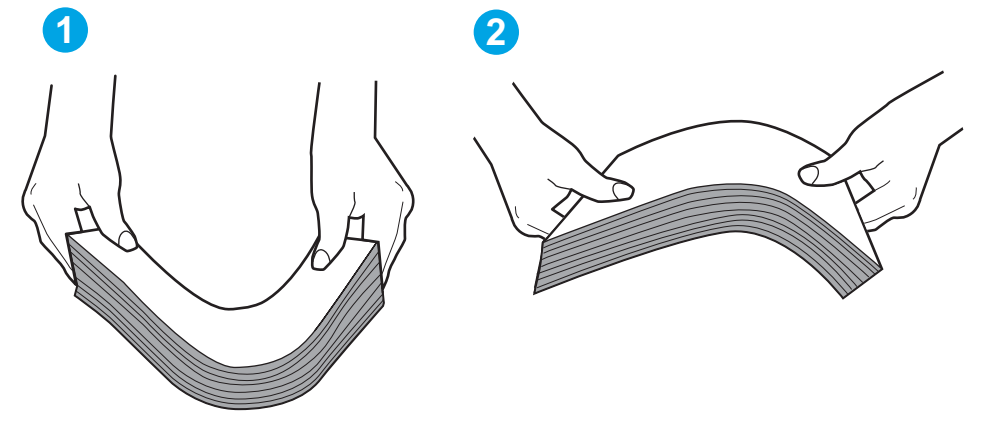

- 6. Перевірте панель керування принтера, можливо, пристрій очікує підтвердження підказки про ручну подачу паперу. Завантажте папір і продовжуйте.
- 7. Імовірно, забруднилися ролики над лотком. Протріть ролики безворсовою тканиною, змоченою теплою водою. Використовуйте дистильовану воду, якщо можливо.
	- ПОПЕРЕДЖЕННЯ. Не розпилюйте воду безпосередньо на принтер. Замість цього розпиліть воду на тканину або зволожте тканину водою і викрутіть її, перш ніж чистити ролики.

Подані зображення відображають приклади розташування роликів для різних принтерів.

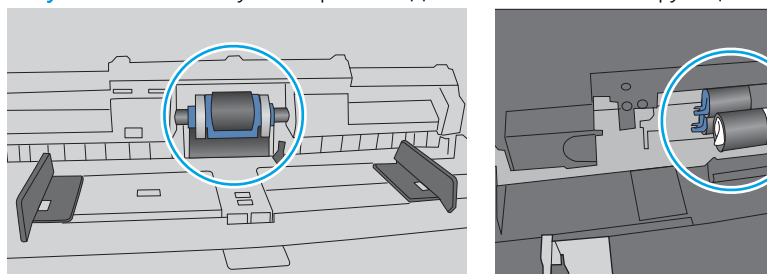

Рисунок 6-4 Розташування роликів для лотка 1 чи багатофункціонального лотка

# Принтер захоплює одночасно кілька аркушів паперу

Якщо принтер захоплює одночасно кілька аркушів паперу, спробуйте вдатися до таких рішень.

- 1. Вийміть стос паперу з лотка, зігніть його, поверніть на 180 градусів та прогортайте. *Не розкривайте папір віялом.* Встановіть стос паперу в лоток.
	- **Э ПРИМІТКА.** Обмахування папером може призвести до утворення статичної електрики. Замість обмахування папером зігніть стос, тримаючи його руками з обох сторін і стягуючи кінці до U-подібної форми. Потім розігніть і повторно зігніть в іншу сторону до U-подібної форми. Потім, утримуючи стос паперу з обох боків, повторіть ці дії. Цей процес вивільніть окремі аркуші без утворення статичної електрики. Вирівняйте стос паперу до столу та покладіть його на місце у лоток.

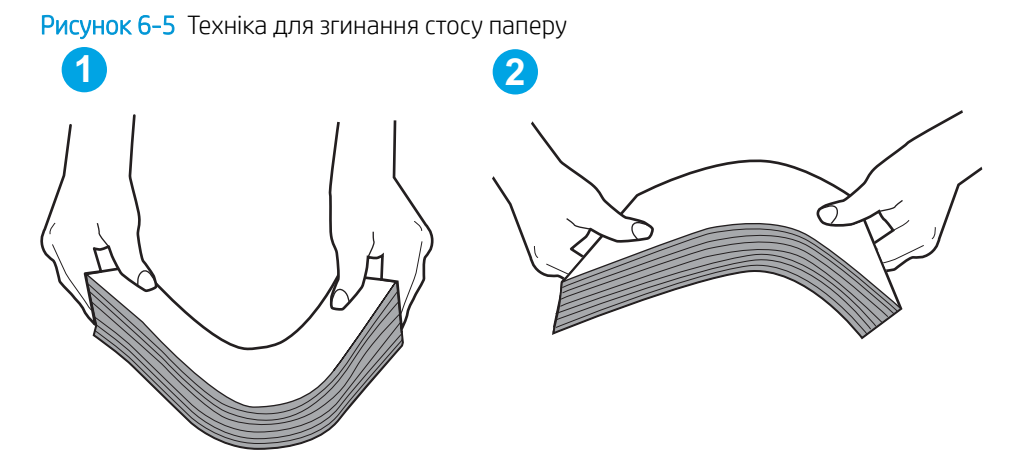

- 2. Використовуйте лише той папір, який відповідає технічним вимогам НP для цього принтера.
- 3. Перевірте, чи вологість у кімнаті відповідає технічним вимогам для цього принтера та чи папір зберігається у закритих упаковках. Більшість пачок паперу продаються у вологозахисній обгортці, щоб зберегти папір сухим.

У середовищах із високою вологістю папір угорі стосу в лотку може вбирати вологи, а тому може мати хвилястий або нерівномірний зовнішній вигляд. У такому разі вийміть верхні 5–10 аркушів паперу зі стосу.

У середовищах з низькою вологістю надмірна статична електрика може призвести до злипання аркушів паперу. Якщо таке станеться, вийміть папір із лотка і зігніть стос, як описано вище.

4. Папір не повинен бути зморщеним, зігнутим або пошкодженим. У разі потреби скористайтеся папером із іншої пачки.

5. Переконайтеся, що лоток не переповнений лоток, перевіривши позначки висоти стосу всередині лотка. Якщо лоток переповнений, вийміть увесь стос паперу із лотка, вирівняйте його та поверніть частину паперу в лоток.

Подані зображення відображають приклади позначок висоти стосу в лотках для різних принтерів. Більшість принтерів HP мають позначками, подібно до цих. Слід також перевірити, що всі аркушів паперу є нижче лапок біля позначок висоти стосу. Ці лапки допомагають тримати папір у правильному положенні, коли він входить у принтер.

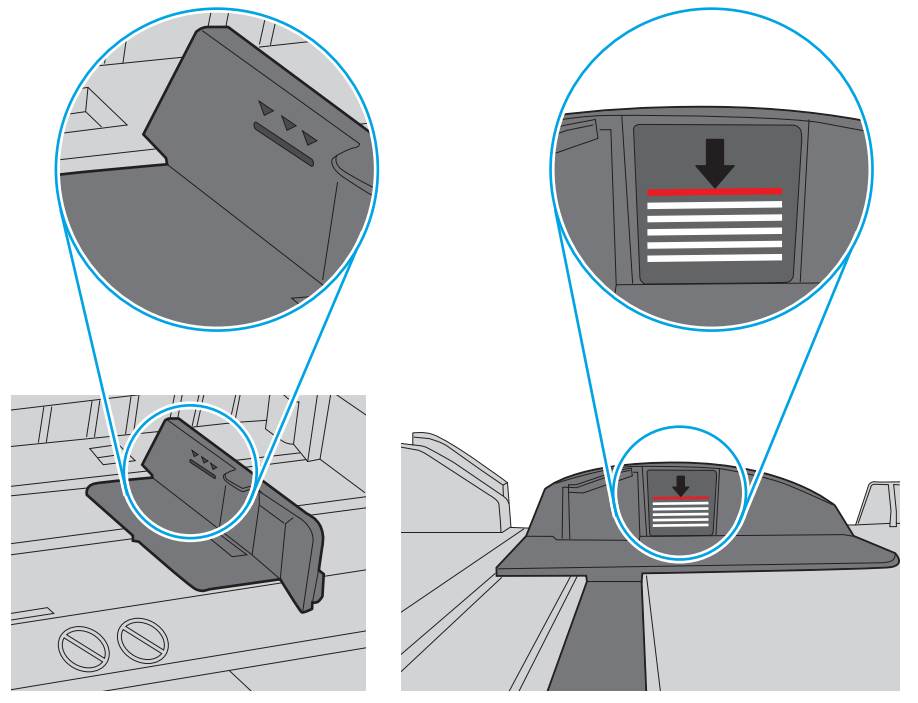

Рисунок 6-6 Позначки висоти стосу

Рисунок 6-7 Вушко для стосу паперу

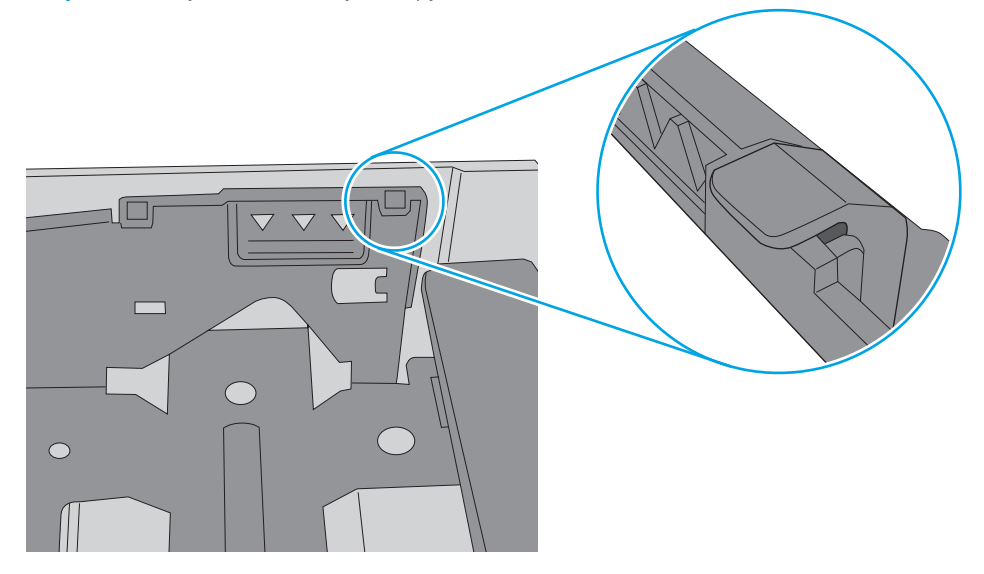

- 6. Перевірте правильність встановлення напрямних для паперу в лотку відповідно до розміру паперу. Налаштуйте напрямні згідно з належними відступами в лотку. Стрілка на регуляторі лотка має бути точно вирівняна з маркуванням на лотку.
	- **Э ПРИМІТКА.** Не встановлюйте напрямні для паперу впритул до стосу паперу. Встановлюйте їх відповідно до пазів чи позначок у лотку.

Подані зображення відображають приклади пазів відповідно до розміру паперу в лотках для різних принтерів. Більшість принтерів HP мають позначками, подібно до цих.

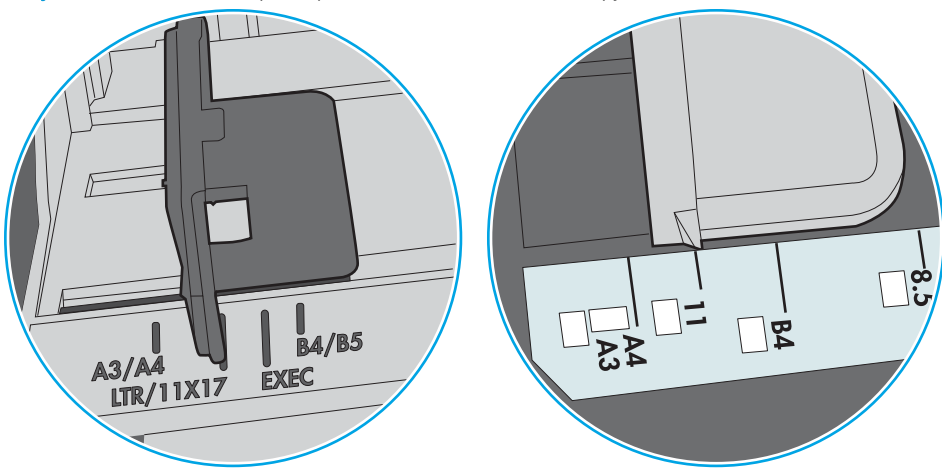

Рисунок 6-8 Позначки розмірів для лотка 1 чи багатофункціонального лотка

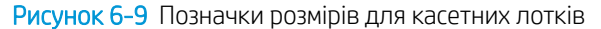

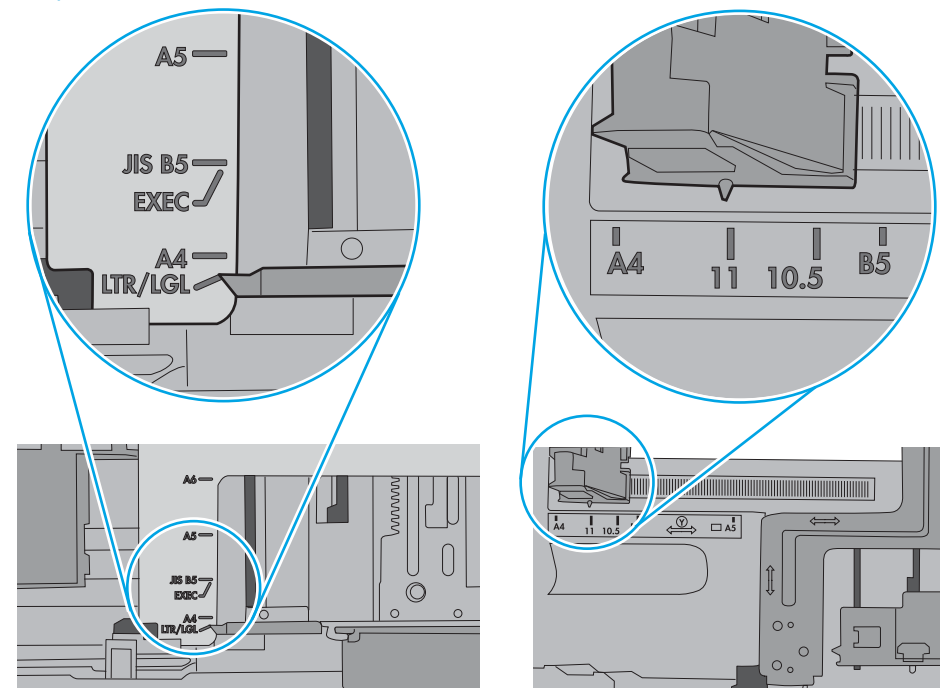

7. Перевірте, чи середовище друку відповідає рекомендованим технічним характеристикам.

# <span id="page-99-0"></span>Усунення застрягання паперу

# Вступ

Нижче наведено вказівки щодо усунення застрягань паперу в принтері.

- [Місця застрягання паперу](#page-100-0)
- [Автонавігація для усунення застрягань паперу](#page-100-0)
- [Регулярно або часто застрягає папір?](#page-100-0)
- [Усунення застрягання паперу в лотку 1 \(13.A1\)](#page-101-0)
- [Усунення застрягання паперу в лотках 2, 3, 4, 5 \(13.A2, 13.A3, 13.A4, 13.A5\)](#page-104-0)
- [Усунення застрягання паперу у вхідному лотку великої місткості на 2100 аркушів \(13A, 13F\)](#page-107-0)
- [Усунення застрягання паперу в області задніх дверцят і термофіксатора \(13.В\)](#page-109-0)
- [Усунення застрягання паперу у вихідному відсіку \(13.E1\)](#page-112-0)
- [Усунення застрягання паперу у пристрої двостороннього друку \(13.C, 13.D, 13.B\)](#page-113-0)
- [Усунення застрягання паперу в області лотка подавання конвертів \(13.A\)](#page-114-0)
- [Усунення застрягання паперу у поштовій скриньці на 5 відсіків зі зшивачем \(13.E, 13.7\)](#page-116-0)
- Усунення застрягання скріпок у поштовій скриньці на 5 відсіків зі зшивачем (13.8)

# <span id="page-100-0"></span>Місця застрягання паперу

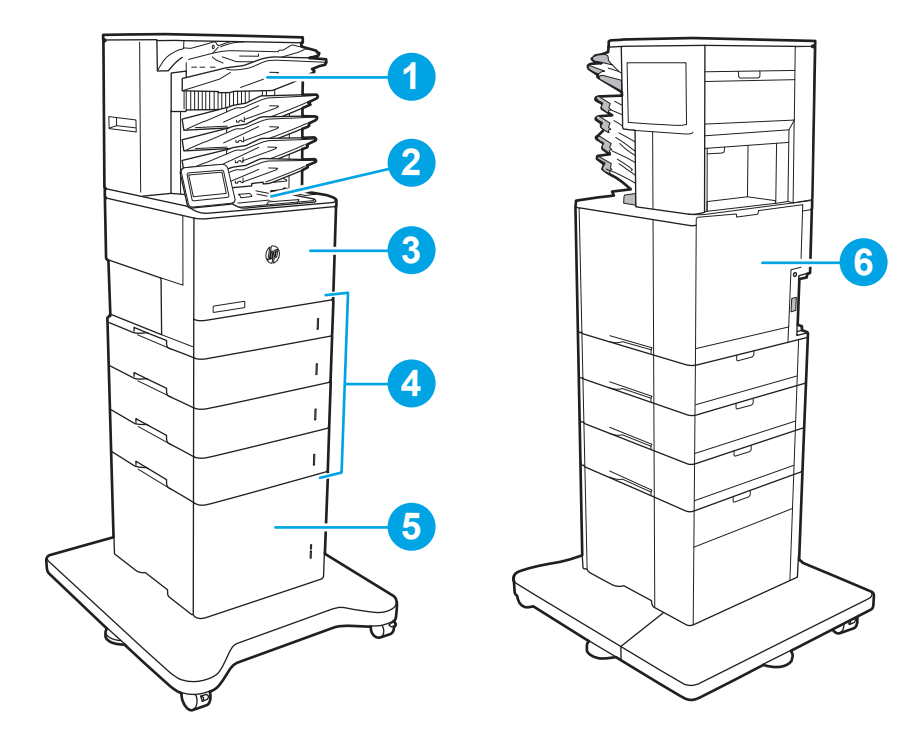

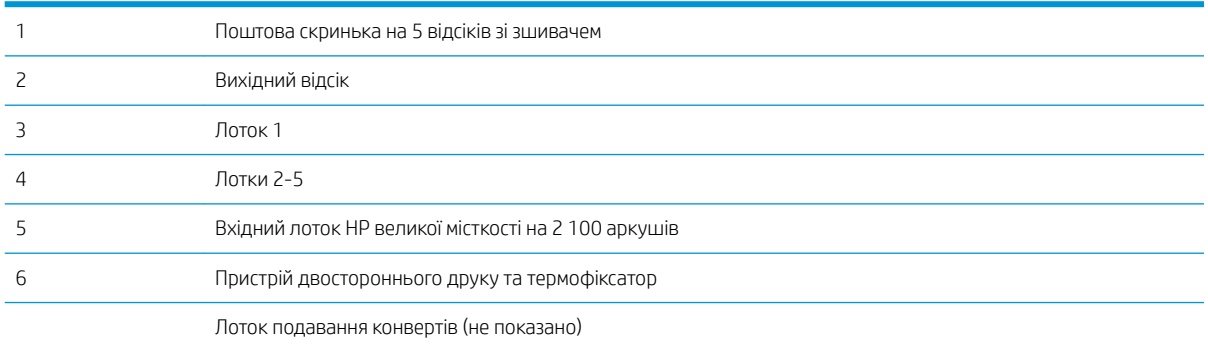

# Автонавігація для усунення застрягань паперу

Функція автонавігації допомагає усунути застрягання, відображаючи покрокові вказівки на панелі керування. Після виконання одного кроку, принтер подає наступну вказівку, поки не буде виконано всієї процедури.

# Регулярно або часто застрягає папір?

Щоб зменшити кількість застрягання паперу, спробуйте вдатися до таких рішень.

- Використовуйте лише той папір, який відповідає технічним вимогам НР для цього принтера.
- Папір не повинен бути зморщеним, зігнутим або пошкодженим. У разі потреби скористайтеся папером із іншої пачки.
- Не використовуйте папір, на якому щось друкували або копіювали раніше.
- <span id="page-101-0"></span>Перевірте, чи не переповнений лоток. Якщо це так, вийміть увесь стос із лотка, вирівняйте його та поверніть частину в лоток.
- Перевірте правильність встановлення напрямних для паперу в лотку відповідно до розміру паперу. Встановіть напрямні таким чином, щоб вони лише торкалися стосу паперу, не згинаючи його.
- Перевірте, чи лоток повністю встановлено у принтер.
- У випадку друку на цупкому, тисненому або перфорованому папері слід користуватися функцією ручної подачі паперу і подавати аркуші по одному.
- Відкрийте меню Trays (Лотки) на панелі керування принтера. Перевірте, чи лоток налаштовано відповідно до типу та розміру використовуваного паперу.
- Перевірте, чи середовище друку відповідає рекомендованим технічним характеристикам.

# Усунення застрягання паперу в лотку 1 (13.A1)

Нижче наведено вказівки щодо видалення застрягань паперу в лотку 1. У випадку застрягання на панелі керування з'явиться повідомлення й анімована індикація, яка допоможе усунути застрягання.

#### 13.A1.XX Застрягання паперу в лотку 1

1. Якщо папір, який застряг, видно у лотку 1, усуньте застрягання, обережно потягнувши його на себе.

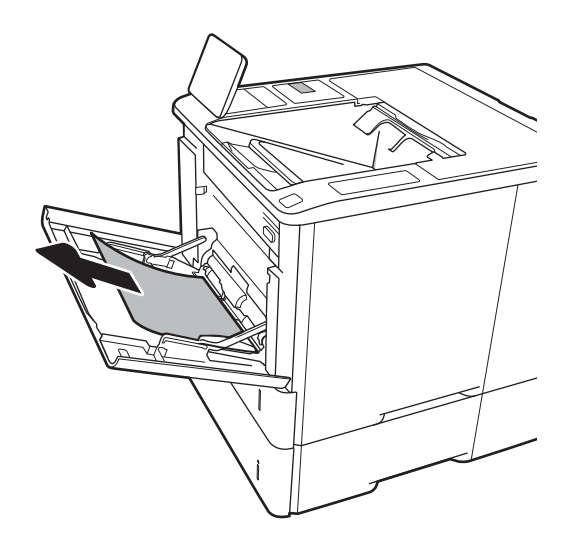

 $\mathbb{R}$  примITKA. Перевірка паперу та правильне завантаження паперу в лоток допоможе зменшити застрягання паперу. Для додаткової довідки [перегляньте демонстраційні відеоматеріали про завантаження](http://link.brightcove.com/services/player/bcpid1190528646001?bctid=ref:REFIDWDN41f38993-8adc-4b9f-9479-3170ab7282ef)  [паперу](http://link.brightcove.com/services/player/bcpid1190528646001?bctid=ref:REFIDWDN41f38993-8adc-4b9f-9479-3170ab7282ef).

2. Закрийте лоток 1.

3. Витягніть лоток 2 із принтера.

4. Опустіть пластинку застрягання в отворі лотка 2.

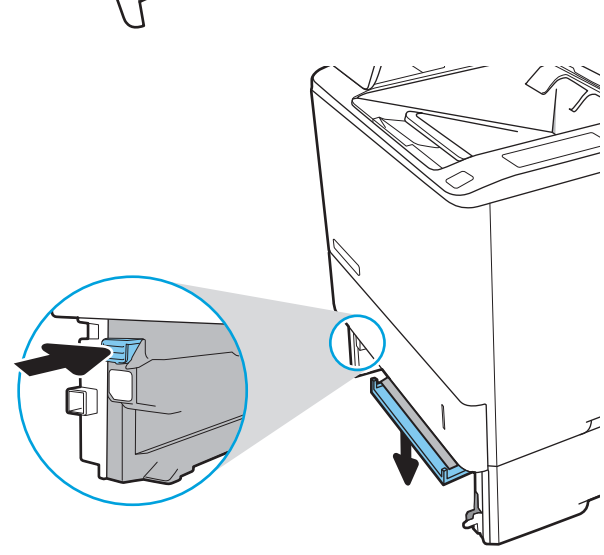

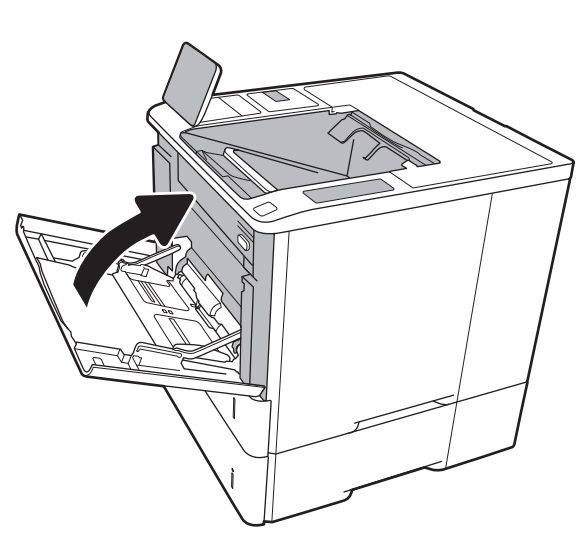

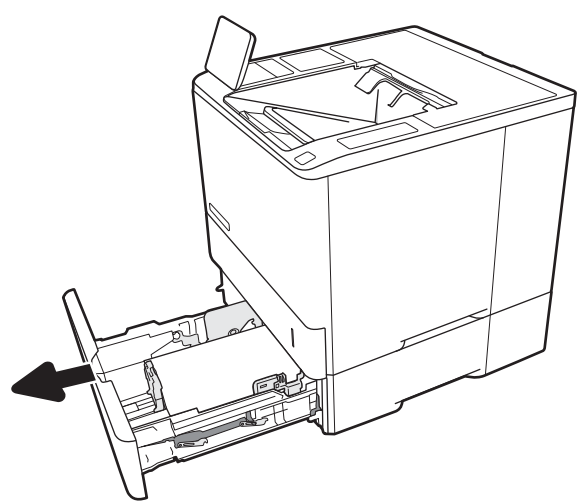

5. Вийміть весь застряглий папір, не згинаючи його.

6. Підніміть назад пластинку застрягання.

7. Встановіть лоток 2 у принтер.

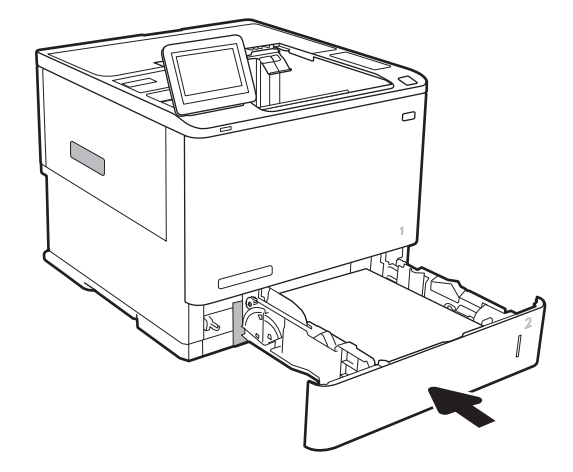

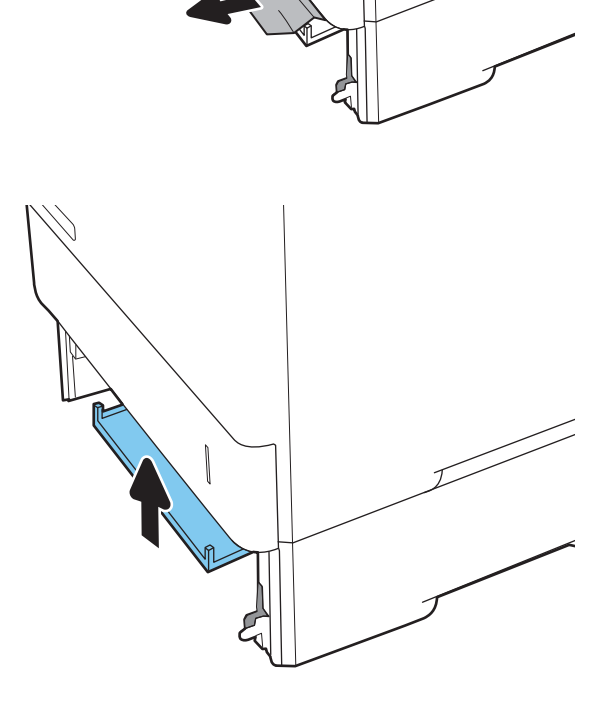

# <span id="page-104-0"></span>Усунення застрягання паперу в лотках 2, 3, 4, 5 (13.A2, 13.A3, 13.A4, 13.A5)

Нижче наведено вказівки щодо видалення застрягань паперу в лотках 2, 3,4 або 5. У випадку застрягання на панелі керування з'явиться одне з повідомлень й анімована індикація, яка допоможе усунути застрягання.

- 13.A2.XX Застрягання паперу в лотку 2
- 13.A3.XX Застрягання паперу в лотку 3
- 13.A4.XX Застрягання паперу в лотку 4
- 13.A5.XX Застрягання паперу в лотку 5

**Э ПРИМІТКА.** Описана далі процедура стосується лотка 2. Так само можна видаляти застрягання у лотках 3, 4 і 5.

1. Повністю витягніть лоток із принтера, потягнувши та злегка піднявши його.

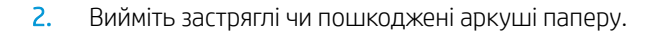

3. Встановіть лоток на місце та закрийте його.

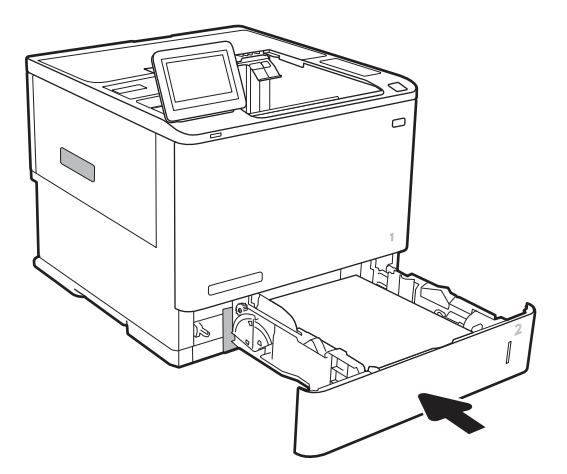

5. Витягніть увесь застряглий папір.

4. Відкрийте задні дверцята.

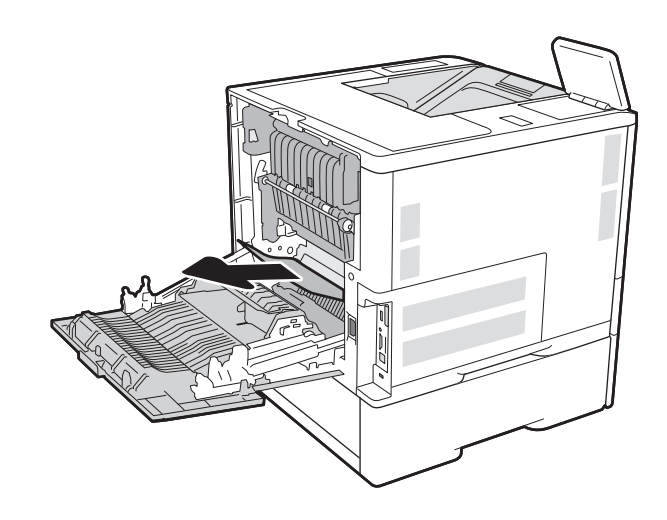

6. Вийміть термофіксатор; для цього візьміться за два бічні виступи і витягніть його з принтера.

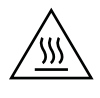

ПОПЕРЕДЖЕННЯ. Термофіксатор може нагріватися під час використання виробу. Зачекайте, поки термофіксатор охолоне, перш ніж торкатися його.

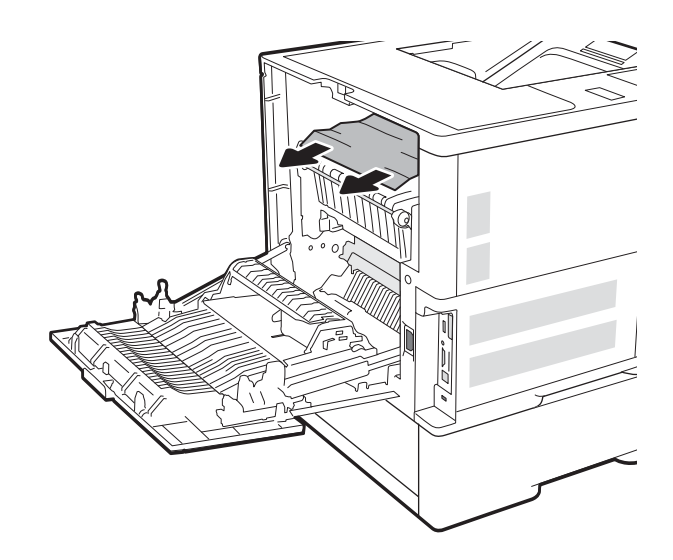

7. Витягніть застряглий папір з отвору термофіксатора.

<span id="page-107-0"></span>8. Вставте термофіксатор на місце.

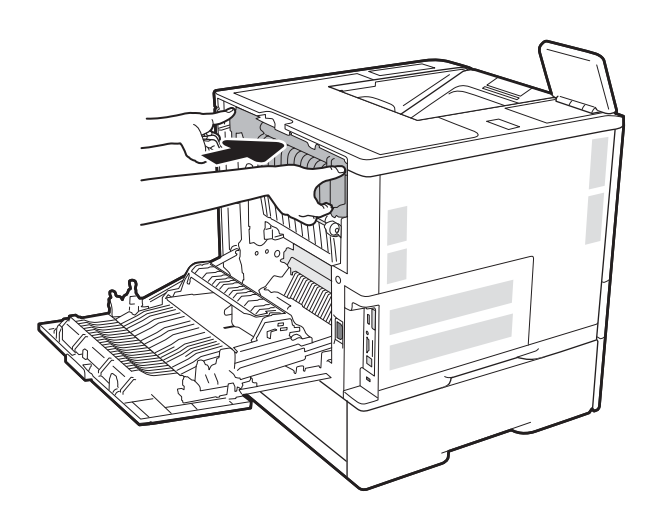

9. Закрийте задні дверцята

# Усунення застрягання паперу у вхідному лотку великої місткості на 2100 аркушів (13A, 13F)

Нижче наведено вказівки щодо видалення застрягань паперу у лотку великої місткості на 2 100 аркушів. У випадку застрягання на панелі керування з'явиться одне з повідомлень й анімована індикація, яка допоможе усунути застрягання.

- 13.AY.XX Застрягання у лотку Y, де Y номер вхідного лотка великої місткості (HCI).
- 13.FF.EE Застрягання в отворі дверцят
1. Відкрийте вхідний лоток великої місткості на 2 100 аркушів.

2. Вийміть та викиньте усі пошкоджені аркуші.

3. Вийміть папір із лотка.

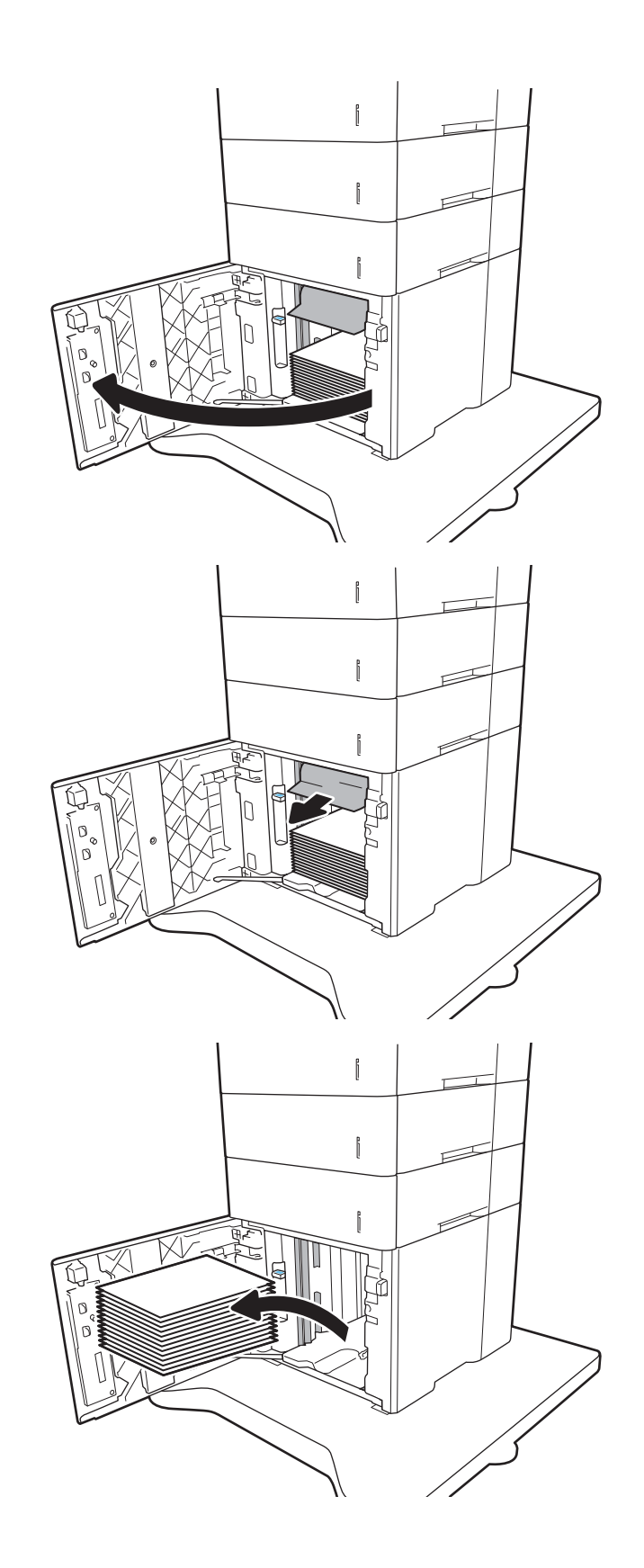

<span id="page-109-0"></span>4. Якщо папір застряг в області подачі, обережно потягніть його вниз, щоб вийняти.

5. Завантажте повні пачки паперу у вхідний лоток великої місткості (HCI). Лоток вміщує 2 100 аркушів паперу.

ПРИМІТКА. Для отримання найкращих результатів завантажуйте всю пачку паперу повністю. Не розділяйте пачку на менші порції.

6. Закрийте дверцята вхідного лотка великої місткості (HCI)

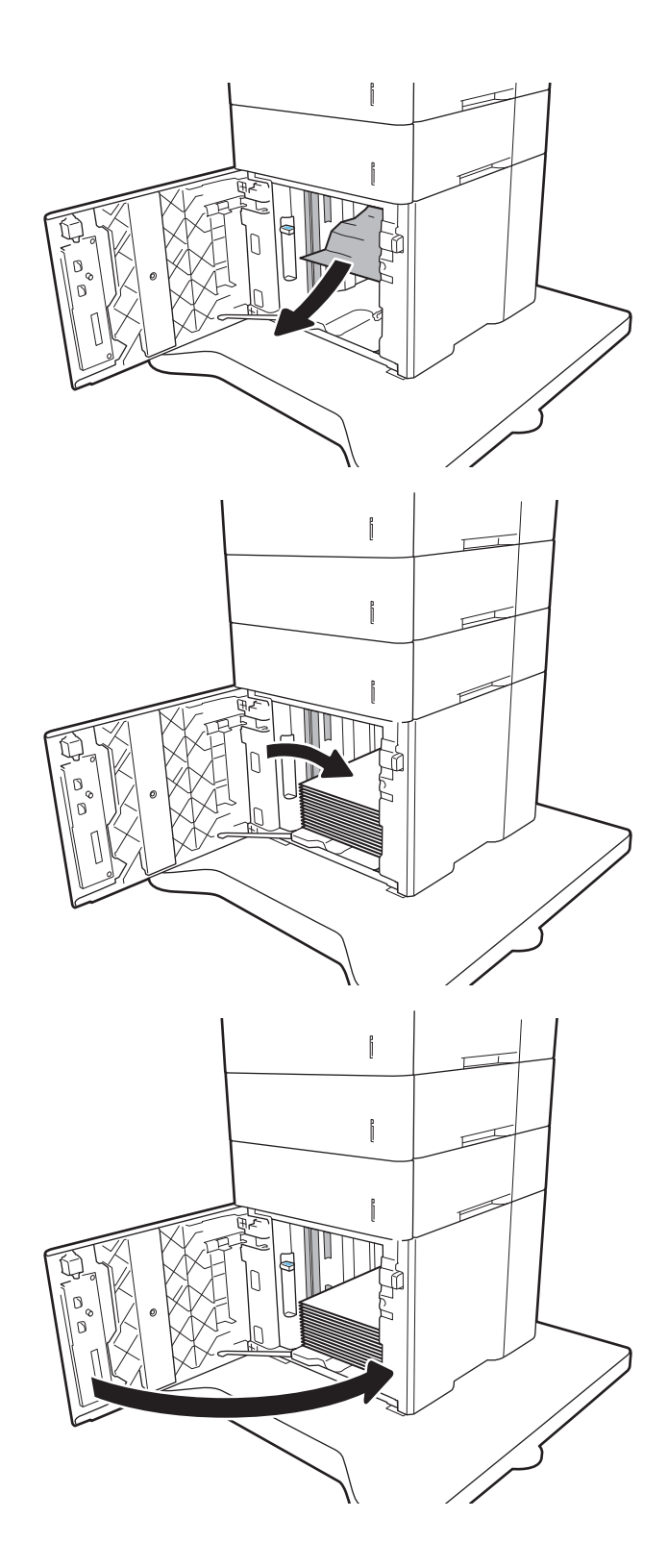

# Усунення застрягання паперу в області задніх дверцят і термофіксатора (13.В)

Для усунення застрягання в області задніх дверцят та термофіксатора виконайте описані нижче дії. У випадку застрягання на панелі керування з'явиться одне з повідомлень й анімована індикація, яка допоможе усунути застрягання.

- 13.B2.XX Застрягання в <кришці або дверцятах>
- 13.B9.XX Застрягання в термофіксаторі
- ПОПЕРЕДЖЕННЯ. Термофіксатор нагрівається під час використання виробу. Зачекайте, поки термофіксатор охолоне, перш ніж усунути застрягання паперу.
- 1. Відкрийте задні дверцята.

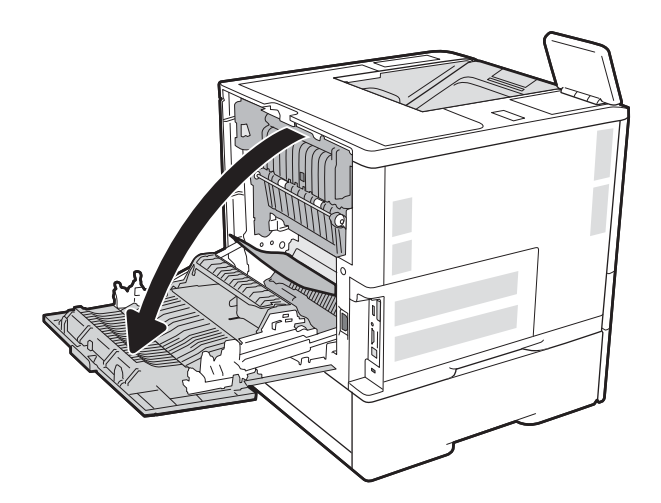

2. Витягніть увесь застряглий папір.

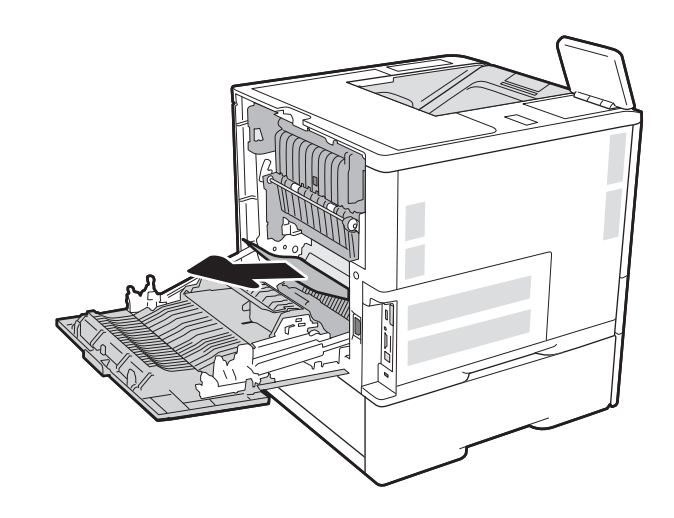

3. Вийміть термофіксатор; для цього візьміться за два бічні виступи і витягніть його з принтера.

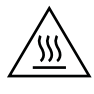

ПОПЕРЕДЖЕННЯ. Термофіксатор може нагріватися під час використання виробу. Зачекайте, поки термофіксатор охолоне, перш ніж торкатися його.

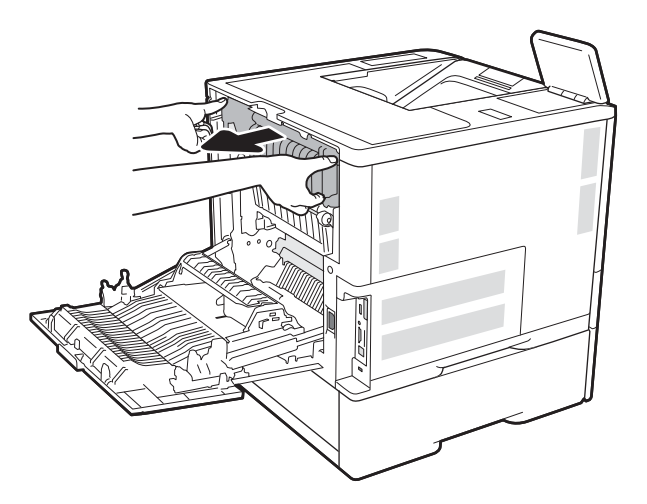

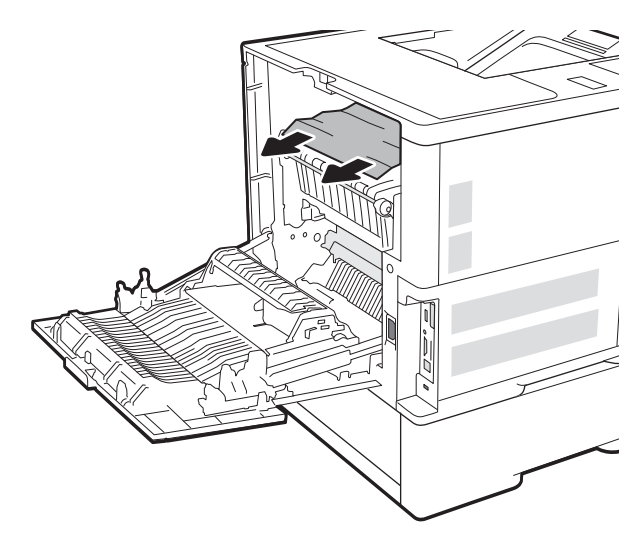

4. Витягніть застряглий папір з отвору термофіксатора.

<span id="page-112-0"></span>5. Вставте термофіксатор на місце.

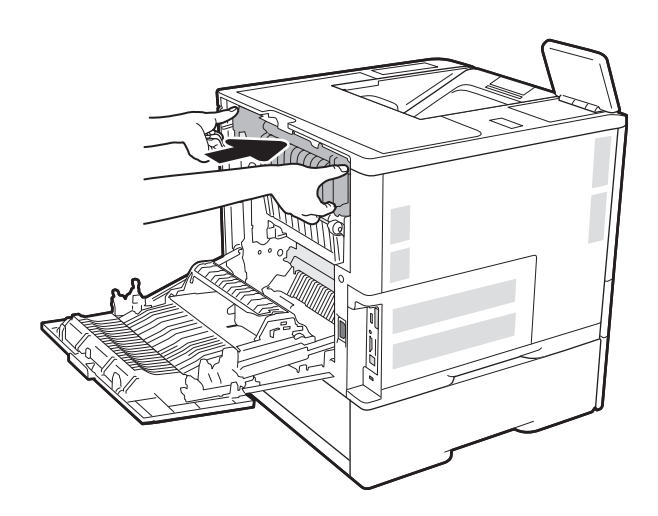

# 6. Закрийте задні дверцята

# Усунення застрягання паперу у вихідному відсіку (13.E1)

Нижче наведено вказівки щодо видалення застрягань паперу у вихідному відсіку. У випадку застрягання на панелі керування з'явиться повідомлення й анімована індикація, яка допоможе усунути застрягання.

13.E1. XX застрягання у стандартному вихідному відсіку

<span id="page-113-0"></span>1. Якщо папір видно у вихідному відсіку, візьміть його за край, що виступає, і витягніть.

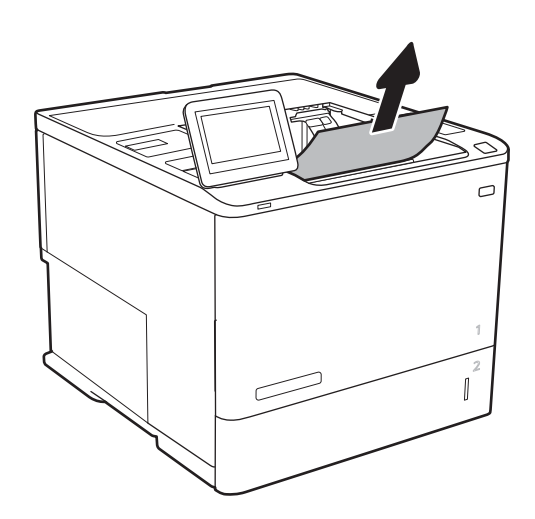

# Усунення застрягання паперу у пристрої двостороннього друку (13.C, 13.D, 13.B)

Для пошуку паперу в усіх можливих місцях застрягання в області пристрою автоматичного двостороннього друку виконайте описані нижче дії. У випадку застрягання на панелі керування з'явиться анімована індикація, яка допоможе усунути застрягання.

- 13.CX. XX застрягання у пристрої двостороннього друку
- 13.DX. XX застрягання у пристрої двостороннього друку
- 13.B2.XX Застрягання в <кришці або дверцятах>
- 1. Відкрийте задні дверцята.

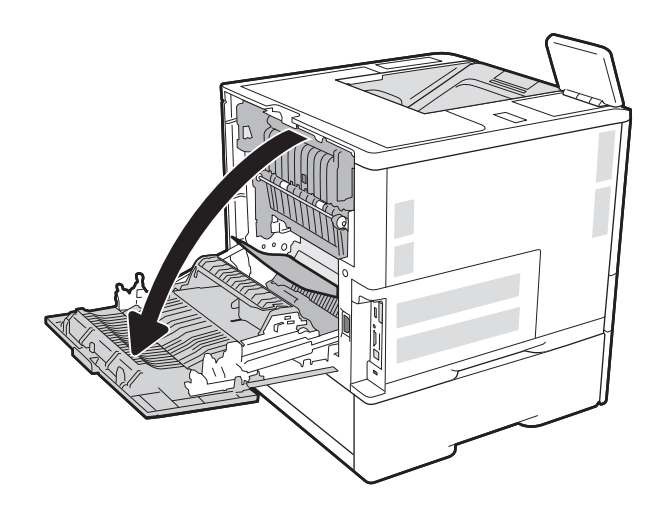

<span id="page-114-0"></span>2. Витягніть увесь застряглий папір.

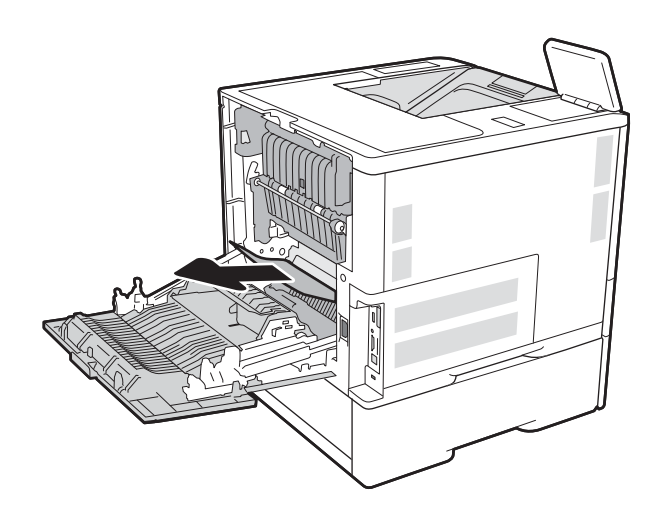

# 3. Закрийте задні дверцята

# Усунення застрягання паперу в області лотка подавання конвертів (13.A)

Для усунення застрягання у лотку подавання конвертів виконайте описані нижче дії. У випадку застрягання на панелі керування з'явиться одне з повідомлень й анімована індикація, яка допоможе усунути застрягання.

- 13.A3.XX Застрягання паперу в лотку 3
- 13.A4.XX Застрягання паперу в лотку 4

1. Повністю витягніть лоток із принтера, потягнувши та злегка піднявши його.

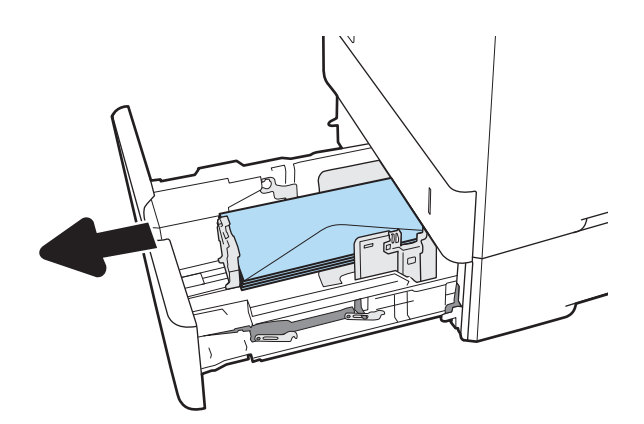

2. Витягніть застряглі або пошкоджені конверти з лотка.

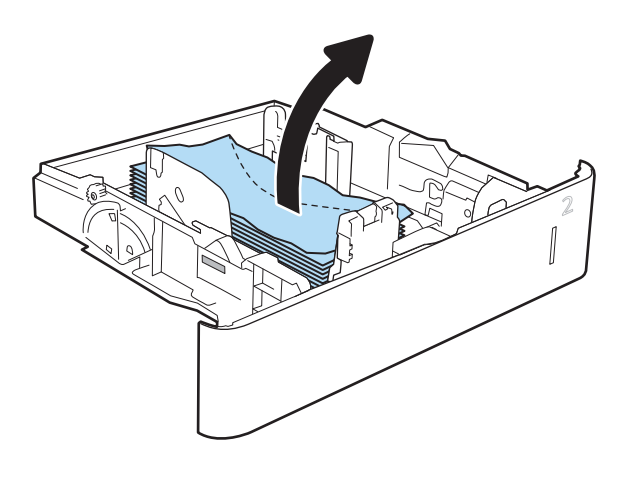

<span id="page-116-0"></span>3. Вийміть конверти із роликів подачі всередині принтера.

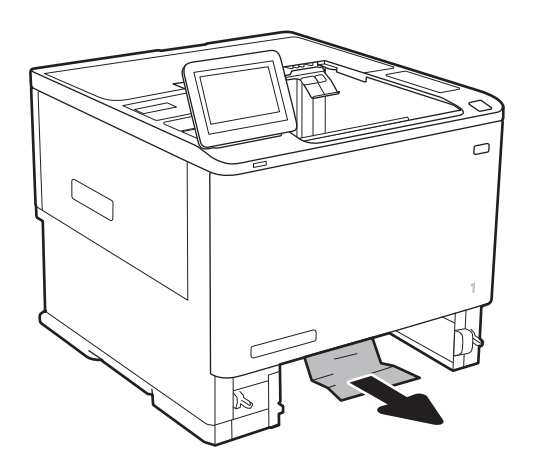

- 
- 4. Встановіть лоток на місце та закрийте його.

# Усунення застрягання паперу у поштовій скриньці на 5 відсіків зі зшивачем (13.E, 13.7)

Нижче наведено вказівки щодо усунення застрягань паперу у зшивачі із поштовою скринькою. У випадку застрягання на панелі керування з'явиться анімована індикація, яка допоможе усунути застрягання.

- 13.E1. XX застрягання у стандартному вихідному відсіку
- 13.70.XX Застрягання паперу в поштовій скриньці з кількома відсіками

<span id="page-117-0"></span>1. Вийміть папір, що застряг, із вихідних відсіків.

2. Відкрийте дверцята доступу до застрягання на задній панелі зшивача із поштовою скринькою. Якщо застряглий папір видно під дверцятами доступу до застрягання, потягніть аркуш на себе.

3. Закрийте дверцята доступу до застрягання.

# Усунення застрягання скріпок у поштовій скриньці на 5 відсіків зі зшивачем (13.8)

Нижче наведено вказівки щодо усунення застрягань паперу у поштовій скриньці зі зшивачем. У випадку застрягання на панелі керування з'явиться анімована індикація, яка допоможе усунути застрягання.

13.8X. XX – Застрягання у швидкозшивачі/укладальнику

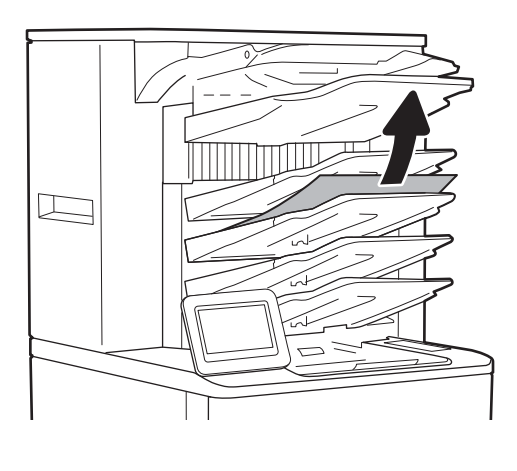

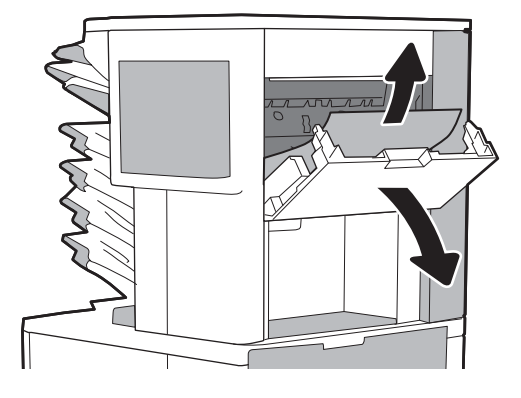

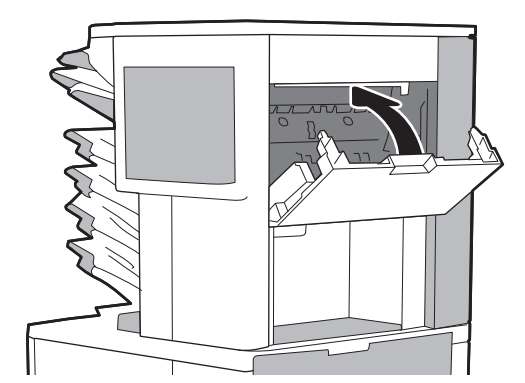

1. Відкрийте кришку зшивача.

- 2. Потягніть кольорову ручку на картриджі зі скріпками, після чого витягніть картридж зі скріпками.
- 

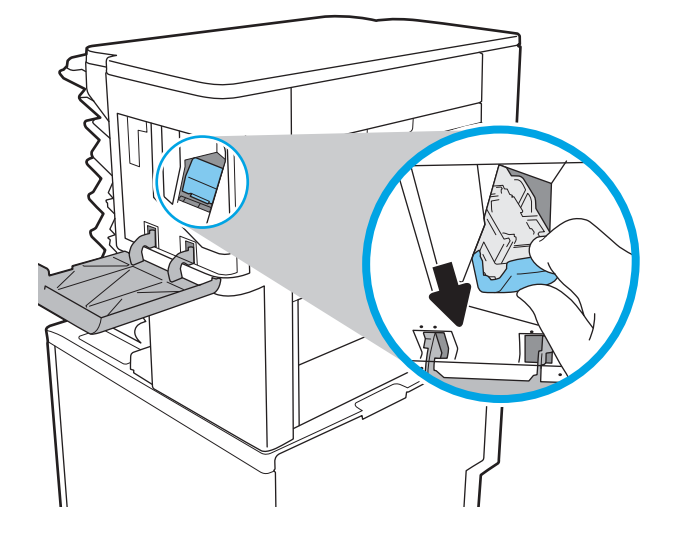

3. Підніміть невеликий важіль ззаду на картриджі зшивача.

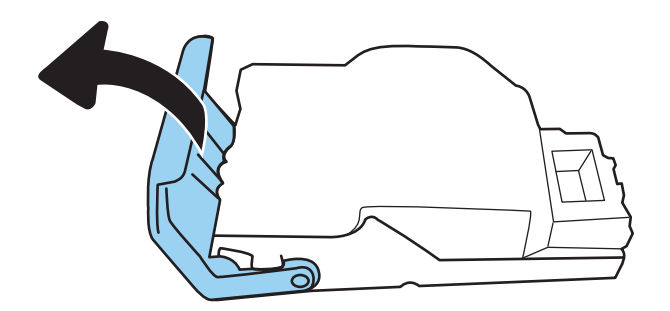

4. Вийміть застряглі скріпки.

5. Опустіть важіль ззаду на картриджі зшивача. Він повинен зафіксуватися у відповідному положенні.

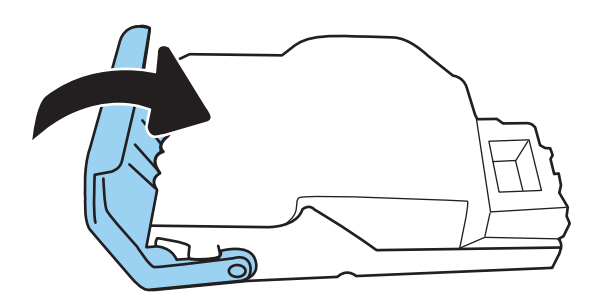

6. Встановіть картридж зі скріпками та притисніть кольорову ручку до клацання.

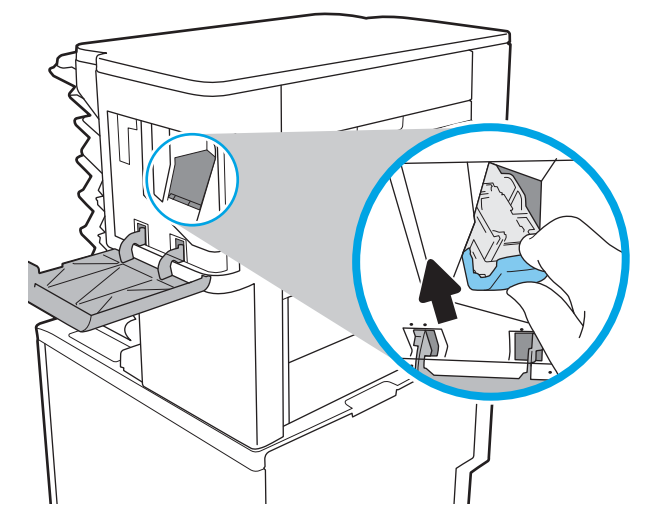

7. Закрийте дверцята зшивача.

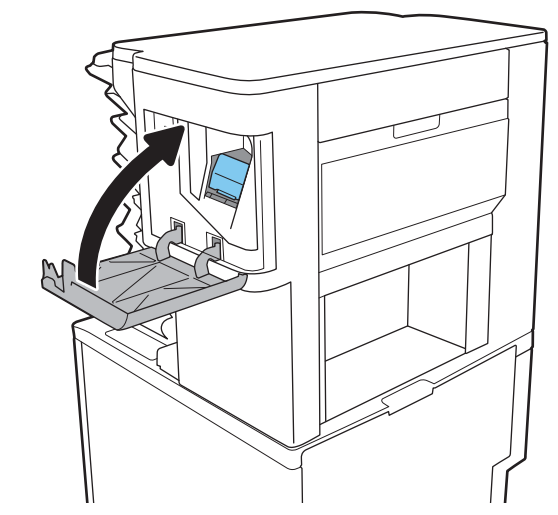

# Вирішення проблем щодо якості друку

# Вступ

Скористайтесь інформацією нижче, щоб усувати проблеми з якістю друку, зокрема проблеми з якістю зображення.

Процедура усунення несправностей може допомогти вирішити такі проблеми:

- пусті сторінки
- чорні сторінки
- скручений папір
- темні чи світлі смуги
- темна чи світлі риски
- нечіткий друк
- сірий фон або темний друк
- світлий друк
- незакріплений тонер
- немає тонера
- розсіяні крапки тонера
- перекошені зображення
- розводи
- смуги

# Виявлення й усунення проблем, пов'язаних із якістю друку

Для вирішення проблем з якістю друку, спробуйте виконати таку послідовність дій.

#### Оновлення мікропрограми принтера

Спробуйте оновити вбудоване програмне забезпечення принтера. Докладніші відомості шукайте на сторінці [www.hp.com/support](http://www.hp.com/support) і виберіть Get software and drivers (Отримати драйвери і програми). Виконайте вказівки для переходу на сторінку завантаження вбудованого програмного забезпечення для принтера.

#### Друк з іншої програми

Спробуйте виконати друк з іншої програми. Якщо сторінка друкується правильно, стався збій у роботі програми, з якої ви друкували.

#### Перевірте налаштування типу паперу для друку

У разі друку з комп'ютерної програми перевірте налаштування типу паперу, а також те, чи друк не є розмазаним, нечітким або затемним, чи папір не закручується, чи немає цяток розсипаного тонера, чи є ділянки з незакріпленим або відсутнім тонером.

#### <span id="page-121-0"></span>Перевірка вибраного типу паперу на принтері

- 1. Відкрийте лоток.
- 2. Перевірте, чи лоток завантажено папером потрібного типу.
- 3. Закрийте лоток.
- 4. Дотримуйтесь вказівок панелі керування, щоб підтвердити або змінити параметри типу паперу для лотка.

#### Перевірка параметра типу паперу (Windows)

- 1. У програмі виберіть параметр Друк.
- 2. Виберіть принтер і клацніть кнопку Властивості чи Параметри.
- 3. Клацніть на вкладці Папір/Якість.
- 4. У розкривному списку Тип паперу виберіть Додатково...
- 5. Розгорніть список параметрів Тип: .
- 6. Розгорніть категорію типів паперу, яка найбільше відповідає використовуваному паперу.
- 7. Виберіть параметр типу паперу, який використовується, і натисніть кнопку OK.
- 8. Щоб закрити діалогове вікно Властивості документа, натисніть кнопку OK. Для друку в діалоговому вікні Друк натисніть кнопку OK.

#### Перевірка налаштування типу паперу (macOS)

- 1. Клацніть меню File (Файл), після чого клацніть пункт Print (Друк).
- 2. У меню Printer (Принтер) виберіть пристрій.
- 3. За замовчуванням драйвер друку відображає меню Copies & Pages (Копії та сторінки). Відкрийте розкривний список меню і виберіть пункт Finishing (Обробка).
- 4. Виберіть тип у розкривному списку Media Type (Тип носія).
- 5. Натисніть кнопку Print (Друк).

#### Перевірка стану картриджа з тонером

Виконайте описані нижче дії, щоб дізнатися приблизний залишок ресурсу картриджів із тонером і, за наявності, відомості про стан інших змінних частин.

#### Крок 1. Друк сторінки стану витратних матеріалів

- 1. На головному екрані панелі керування принтера виберіть програму Reports (Звіти), тоді виберіть піктограму Reports (Звіти).
- 2. Виберіть меню Configuration/Status Pages (Сторінки конфігурації/стану).
- 3. Виберіть Supplies Status Page (Сторінка сану витратних матеріалів) і виберіть Print (Друк), щоб надрукувати сторінку.

#### <span id="page-122-0"></span>Крок 2. Перевірка стану витратних матеріалів

1. Перегляньте звіт про стан витратних матеріалів, щоб дізнатися відсотковий залишок ресурсу картриджів з тонером і, за наявності, відомості про стан інших змінних частин.

Проблеми з якістю друку можуть виникати, якщо користуватися картриджем з тонером, ресурс якого практично вичерпаний. Сторінка стану витратних матеріалів повідомляє, коли рівень витратного матеріалу дуже низький. Коли ресурс витратного матеріалу НР досягне порогового значення, дія гарантійної програми HP Premium protection щодо нього закінчиться.

Поки якість друку залишається прийнятною, заміняти картридж із тонером негайно не обов'язково. Варто подбати про наявність запасного картриджа, який можна буде встановити, коли якість друку стане неприйнятною.

Якщо виявилося, що потрібно замінити картридж з тонером чи іншу змінну частину, на сторінці стану витратних матеріалів наведено номери оригінальних частин HP.

2. Перевірте, чи ви використовуєте оригінальний картридж HP.

Оригінальний картридж із тонером HP має напис "HP" або логотип HP. Для отримання додаткових відомостей про ідентифікацію картриджів HP відвідайте сторінку [www.hp.com/go/learnaboutsupplies](http://www.hp.com/go/learnaboutsupplies).

#### Друк сторінки очищення

Під час друку часточки паперу, тонера та пилу можуть накопичуватися всередині принтера, що може негативно вплинути на якість друку: на аркушах можуть з'являтися цятки тонера, розмазування, смуги, лінії або повторювані дефекти.

Виконайте описані дії для очищення тракту проходження паперу.

- 1. На головному екрані панелі керування принтера виберіть програму Support Tools (Інструменти підтримки), тоді виберіть піктограму Support Tools (Інструменти підтримки).
- 2. Виберіть такі меню:
	- а. Maintenance (Обслуговування)
	- б. Calibration/Cleaning (Калібрування/очищення)
	- в. Cleaning Page (Сторінка очистки)
- 3. Виберіть Print (Друк), щоб надрукувати сторінку.

На панелі керування принтера відобразиться повідомлення **Cleaning...** (Очищення...). Процедура очищення займає декілька хвилин. Не вимикайте принтер до завершення процедури очищення. Після завершення викиньте надруковану сторінку.

#### Перевірка картриджа з тонером

**В ПРИМІТКА.** Якщо дверцята доступу до картриджів заблоковані, зверніться до постачальника послуг по допомогу.

Виконайте описані нижче дії для перевірки картриджа з тонером.

- 1. Вийміть картридж із тонером із принтера та перевірте, чи знято герметичну стрічку.
- 2. Перевірте мікросхему на предмет пошкодження.
- 3. Огляньте поверхню зеленого барабана формування зображення.
- <span id="page-123-0"></span> $\Lambda$ ПОПЕРЕДЖЕННЯ. Не торкайтесь барабана формування зображення. Відбитки пальців на барабані формування зображення можуть погіршити якість друку.
- 4. Якщо на барабані формування зображення є подряпини, відбитки пальців або інші пошкодження, картридж із тонером потрібно замінити.
- 5. Вставте на місце картридж із тонером і видрукуйте кілька сторінок, щоб упевнитися, що проблему усунуто.

#### Перевірка паперу та умов друку

### Крок 1. Використовуйте папір, що відповідає специфікаціям НP

Деякі проблеми з якістю друку виникають внаслідок використання паперу, що не відповідає специфікаціям НР.

- Слід завжди користуватися папером типу та з вагою, які підтримує принтер.
- Використовуйте папір хорошої якості, на якому немає розрізів, дірок, плям, часток пилу, складок, скріпок, а краї не скручені та не зігнуті.
- Використовуйте чистий папір, який ще не використовувався для друку.
- Використовуйте папір, який не містить домішок металу, як-от блискіток.
- Використовуйте папір для лазерних принтерів. Не користуйтеся папером, який призначено лише для використання в струменевих принтерах.
- Не користуйтеся надто жорстким папером. Зазвичай м'якший папір дозволяє отримати вищу якість друку.

#### Крок 2. Перевірка умов друку

Середовище може безпосередньо впливати на друк і є типовою причиною для виникнення проблем із якістю друку та подачею паперу. Потенційні рішення:

- Встановлюйте принтер подалі від протягів відкритих дверей і вікон, а також кондиціонерів.
- Стежте, щоб температура та вологість робочого середовища відповідали специфікаціям принтера.
- Не встановлюйте принтер у закритому просторі, наприклад у шафі.
- Принтер слід встановлювати на рівній твердій поверхні.
- Приберіть будь-які предмети, що загороджують вентиляційні отвори принтера. Принтер потребує належної вентиляції з усіх боків, у тому числі згори.
- Забезпечте захист принтера від пилу, пари, жиру та інших елементів, які можуть осідати всередині принтера.

#### Крок 3. Індивідуальне вирівнювання лотка

Виконайте описані нижче дії, якщо текст або зображення не відцентровано або неправильно розташовано на аркуші під час друку з конкретних лотків.

- 1. На головному екрані панелі керування принтера виберіть програму Settings (Налаштування), тоді виберіть піктограму Settings (Налаштування).
- 2. Виберіть такі меню:
- а. Copy/Print (Копіювати/Друк) або Print (Друк)
- **6.** Print Quality (Якість друку)
- в. Image Registration (Вирівнювання зображення)
- 3. Виберіть Tray (Лоток), а тоді виберіть лоток для налаштування.
- 4. Виберіть пункт Print Test Page (Видрукувати пробну сторінку) і виконайте вказівки на видрукуваних сторінках.
- 5. Виберіть пункт Print Test Page (Видрукувати пробну сторінку) ще раз, щоб перевірити результати і за потреби виконати подальші коригування.
- 6. Щоб зберегти зміни, виберіть Done (Готово).

### Використання іншого драйвера друку

Якщо під час друку з комп'ютерної програми на друкованій сторінці раптом з'являються смуги, пробіли в тексті та графіці, невідповідне форматування або змінені шрифти, спробуйте скористатися іншим драйвером друку.

Завантажте будь-який із цих драйверів із веб-сайту HP: [www.hp.com/support/ljE60155](http://www.hp.com/support/ljE60155), [www.hp.com/](http://www.hp.com/support/ljE60165) [support/ljE60165](http://www.hp.com/support/ljE60165) або [www.hp.com/support/ljE60175.](http://www.hp.com/support/ljE60175)

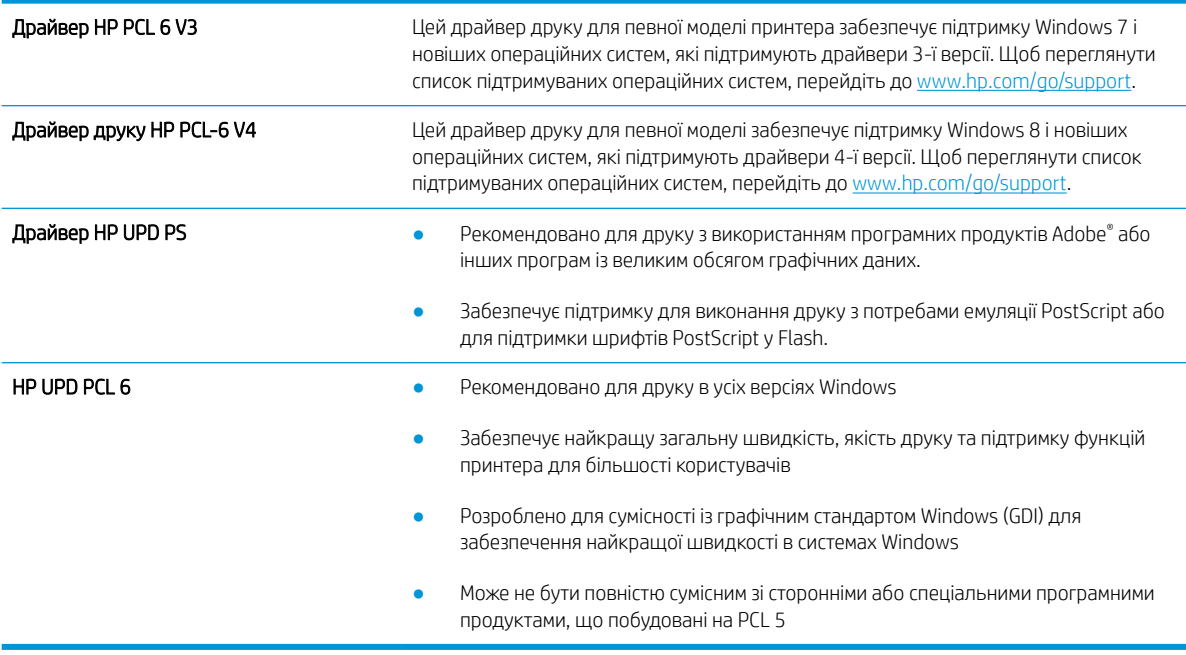

# Покажчик

# А

адреса IPv4 [73](#page-80-0) адреса IPv6 [73](#page-80-0) аксесуари замовлення [38](#page-45-0) акустичні характеристики [13](#page-20-0)

# Б

безпека шифрування жорсткого диска [76](#page-83-0) блокування механізм форматування [76](#page-83-0) браузер, вимоги вбудований веб-сервер HP [64](#page-71-0)

# В

вага, принтер [12](#page-19-0) вбудований веб-сервер відкриття [72](#page-79-0) зміна імені принтера [72](#page-79-0) змінення параметрів мережі [72](#page-79-0) вбудований веб-сервер (EWS) встановлення паролів [75](#page-82-0) мережеве підключення [65](#page-72-0) функції [64](#page-71-0) вбудований веб-сервер (EWS) HP функції [64](#page-71-0) вбудований веб-сервер HP загальна конфігурація [66](#page-73-0) засоби усунення несправностей [67](#page-74-0) зміна імені принтера [72](#page-79-0) інформаційні сторінки [65](#page-72-0) параметри витратних матеріалів [67](#page-74-0) список інших посилань [70](#page-77-0)

HP Embedded Web Server доступ [72](#page-79-0) змінення параметрів мережі [72](#page-79-0) вбудований веб-сервер НР параметри друку [67](#page-74-0) веб-браузер, вимоги вбудований веб-сервер HP [64](#page-71-0) веб-сторінки HP Web Jetadmin, завантаження [79](#page-86-0) підтримка користувачів [82](#page-89-0) видалення збережені завдання [55](#page-62-0) високошвидкісний порт для друку USB 2.0 розташування [5](#page-12-0) витратні матеріали використання на межі вичерпання [85](#page-92-0) заміна картриджа з тонером [39](#page-46-0) заміна картриджів зі скріпками [43](#page-50-0) замовлення [38](#page-45-0) настройки межі вичерпання [85](#page-92-0) вихід із системи, кнопка розміщення [6](#page-13-0) вихідний відсік усунення застрягання [105](#page-112-0) вихідні відсіки розміщення [4](#page-11-0) відновлення заводських параметрів [84](#page-91-0) відсіки, вихідні розміщення [4](#page-11-0) вхідний лоток великої місткості на 2 100 аркушів завантаження [28](#page-35-0)

вбудований веб-сервер

вхід у систему, кнопка розміщення [6](#page-13-0)

#### Г

гніздо замка безпеки розташування [5](#page-12-0) головний вхідний лоток завантаження наклейки [32](#page-39-0) головний екран, кнопка розміщення [6](#page-13-0)

# Д

двобічний друк Mac [50](#page-57-0) двосторонній друк Mac [50](#page-57-0) Windows [47](#page-54-0) вручну (Mac) [50](#page-57-0) налаштування (Windows) [47](#page-54-0) двосторонній друк вручну Mac [50](#page-57-0) декілька сторінок на аркуш друк (Mac) [51](#page-58-0) довідка, кнопка розміщення [6](#page-13-0) довідка, панель керування [83](#page-90-0) додатковий зшивач усунення застрягань скріпок [110](#page-117-0) додатковий зшивач/укладальник налаштування режиму користування [34](#page-41-0) драйвери, підтримувані [10](#page-17-0) драйвери друку, підтримувані [10](#page-17-0) друк збережені завдання [55](#page-62-0) із запам'ятовуючих пристроїв USB [60](#page-67-0) Друк NFC [57](#page-64-0)

Друк Wi-Fi Direct [57](#page-64-0) друк з обох боків Mac [50](#page-57-0) Windows [47](#page-54-0) налаштування (Windows) [47](#page-54-0) друк з обох сторін вручну, Windows [47](#page-54-0) друк через зв'язок на невеликих відстанях [57](#page-64-0) дуплекс ручний (Windows) [47](#page-54-0) дуплексний друк (двосторонній) Windows [47](#page-54-0) налаштування (Windows) [47](#page-54-0)

#### Е

електроенергія, споживання [13](#page-20-0) електротехнічні характеристики [13](#page-20-0)

#### Ж

живлення, підключення розміщення [4](#page-11-0) живлення вимикач розміщення [4](#page-11-0) жорсткі диски шифрування [76](#page-83-0)

#### З

завантаження паперу в лоток 1 [17](#page-24-0) паперу в лоток 2 [22](#page-29-0) паперу у вхідний лоток великої місткості на 2 100 аркушів [28](#page-35-0) завдання, збережені видалення [55](#page-62-0) друк [55](#page-62-0) налаштування для Mac [54](#page-61-0) створення (Windows) [53](#page-60-0) загальна конфігурація вбудований веб-сервер HP [66](#page-73-0) задні дверцята усунення застрягань [102](#page-109-0) заміна картриджі зі скріпками [43](#page-50-0) картридж із тонером [39](#page-46-0) замовлення витратні матеріали та аксесуари [38](#page-45-0) запам'ятовуючі пристрої USB друк з [60](#page-67-0)

засоби усунення несправностей вбудований веб-сервер HP [67](#page-74-0) застрягання aвтонавігація [93](#page-100-0) вихідний відсік [105](#page-112-0) вхідний лоток великої місткості на 2100 аркушів (лоток 6) [100](#page-107-0) задні дверцята [102](#page-109-0) зшивач із поштовою скринькою HP [109](#page-116-0) лоток 1 [94](#page-101-0) лоток 2, 3 та 4 [97](#page-104-0) лоток подавання конвертів [107](#page-114-0) пристрій двостороннього друку [106](#page-113-0) причини [93](#page-100-0) скріпки у додатковому зшивачі [110](#page-117-0) термофіксатор [102](#page-109-0) застрягання паперу вихідні відсіки [105](#page-112-0) зшивач із поштовою скринькою HP [109](#page-116-0) місце [93](#page-100-0) застрягання скріпок додатковий зшивач [110](#page-117-0) збережені завдання видалення [55](#page-62-0) друк [55](#page-62-0) створення (Mac) [54](#page-61-0) створення (Windows) [53](#page-60-0) збереження, завдання налаштування для Mac [54](#page-61-0) збереження завдань друку [53](#page-60-0) зберігання завдань у Windows [53](#page-60-0) зшивач налаштування стандартного місця скріплення [33](#page-40-0) зшивач із поштовою скринькою HP усунення застрягань [109](#page-116-0)

#### І

інтерактивна довідка, панель керування [83](#page-90-0) інтерактивна підтримка [82](#page-89-0) інформаційні сторінки вбудований веб-сервер HP [65](#page-72-0)

#### К

картридж заміна [39](#page-46-0) картриджі заміна скріпок [43](#page-50-0) номери для замовлення [39](#page-46-0) картриджі зі скріпками заміна [43](#page-50-0) картриджі з тонером номери для замовлення [39](#page-46-0) картридж із тонером використання на межі вичерпання [85](#page-92-0) заміна [39](#page-46-0) компоненти [39](#page-46-0) настройки межі вичерпання [85](#page-92-0) керування мережею [72](#page-79-0) кілька сторінок на аркуш друк (Windows) [48](#page-55-0) клавіатура розміщення [4](#page-11-0) кнопка вмикання/вимикання розміщення [4](#page-11-0) кнопка пуску копіювання розміщення [6](#page-13-0) конверти орієнтація [18](#page-25-0) конверти, завантаження [30](#page-37-0) конфіденційний друк [53](#page-60-0) копіювання роздільна здатність [9](#page-16-0)

### Л

локальна мережа (LAN) розташування [5](#page-12-0) лотки в комплекті [9](#page-16-0) місткість [9](#page-16-0) розміщення [4](#page-11-0) лоток 1 завантаження конвертів [30](#page-37-0) застрягання [94](#page-101-0) орієнтація паперу [18](#page-25-0) лоток 2 завантаження [22](#page-29-0) застрягання [97](#page-104-0) лоток 3 застрягання [97](#page-104-0) лоток 4 застрягання [97](#page-104-0)

лоток 6 застрягання паперу [100](#page-107-0) лоток першочергової подачі завантаження наклейки [32](#page-39-0) лоток подавання конвертів усунення застрягань [107](#page-114-0)

### М

маска підмережі [73](#page-80-0) мереж HP Web Jetadmin [79](#page-86-0) мережа ім'я принтера, зміна [72](#page-79-0) мережеві параметри, зміна [72](#page-79-0) параметри, перегляд [72](#page-79-0) мережі адреса IPv4 [73](#page-80-0) адреса IPv6 [73](#page-80-0) маска підмережі [73](#page-80-0) підтримувані [9](#page-16-0) стандартний шлюз [73](#page-80-0) мікросхема пам'яті (тонер) розміщення [39](#page-46-0) мобільний друк Android, пристрої [59](#page-66-0)

### Н

наклейка орієнтація [32](#page-39-0) наклейки друк [32](#page-39-0) друк (Windows) [48](#page-55-0) наклейки, завантаження [32](#page-39-0) налаштування драйвера Mac сховище завдань [54](#page-61-0) нестандартний папір друк (Windows) [48](#page-55-0) нижні праві дверцята розміщення [4](#page-11-0) ніша для приєднання устаткування розміщення [4](#page-11-0) носій друку завантаження лотка 1 [17](#page-24-0) НПУ (ніша для приєднання устаткування) розміщення [4](#page-11-0)

#### О

операційні системи, підтримувані [10](#page-17-0)

операційні системи (ОС) підтримувані [9](#page-16-0) ОС (операційна система) підтримувана [9](#page-16-0) очистка тракту паперу [115](#page-122-0)

# П

пам'ять у комплекті [9](#page-16-0) панель керування довідка [83](#page-90-0) пошук функцій [6](#page-13-0) розміщення [4](#page-11-0) паперу застрягання лоток 1 [94](#page-101-0) лоток 5 [100](#page-107-0) місце [93](#page-100-0) паперу захоплення, проблеми вирішення [86](#page-93-0), [88](#page-95-0) папір вибір [116](#page-123-0) завантаження лотка 1 [17](#page-24-0) завантаження лотка 2 [22](#page-29-0) завантаження у вхідний лоток великої місткості на 2 100 аркушів [28](#page-35-0) застрягання [93](#page-100-0) орієнтація лотка 1 [18](#page-25-0) папір, замовлення [38](#page-45-0) папір, застрягання лоток 2, 3 та 4 [97](#page-104-0) параметри відновлення заводських [84](#page-91-0) параметри безпеки вбудований веб-сервер HP [68](#page-75-0) параметри витратних матеріалів вбудований веб-сервер НР [67](#page-74-0) параметри двостороннього мережевого друку, зміна [74](#page-81-0) параметри друку вбудований веб-сервер НР [67](#page-74-0) параметри мережі вбудований веб-сервер HP [69](#page-76-0) параметри швидкості мережевого підключення, зміна [74](#page-81-0) підтримка інтерактивна [82](#page-89-0) підтримка користувачів інтерактивна [82](#page-89-0)

плата форматування розміщення [4](#page-11-0) порт LAN розташування [5](#page-12-0) порт USB розташування [5](#page-12-0) порти розташування [5](#page-12-0) порти інтерфейсу розташування [5](#page-12-0) порту USB увімкнення [60](#page-67-0) праві дверцята розміщення [4](#page-11-0) пристрій автоматичної подачі документів місткість [9](#page-16-0) розміщення [4](#page-11-0) пристрій двостороннього друку видалення застрягань [106](#page-113-0) пристрої, Android друк [59](#page-66-0) прозорі плівки друк (Windows) [48](#page-55-0) Прямий друк з USB [60](#page-67-0)

## Р

режим сну [77](#page-84-0) рішення для мобільного друку [9](#page-16-0) роз'єм USB активація [62](#page-69-0) роздільна здатність копіювання та сканування [9](#page-16-0) розміри, принтер [12](#page-19-0) ручний дуплекс Windows [47](#page-54-0)

### С

сенсорний екран пошук функцій [6](#page-13-0) системні вимоги вбудований веб-сервер HP [64](#page-71-0) мінімальні [12](#page-19-0) сканування роздільна здатність [9](#page-16-0) складання налаштування режиму користування [34](#page-41-0)

скріплення налаштування режиму користування [34](#page-41-0) налаштування стандартного місця [33](#page-40-0) служба обслуговування користувачів HP [82](#page-89-0) список інших посилань вбудований веб -сервер HP [70](#page-77-0) споживання електроенергії 1 Вт або менше [77](#page-84-0) споживання енергії, оптимізація [77](#page-84-0) стандартний шлюз, налаштування [73](#page-80-0) сторінок на аркуш вибір (Mac) [51](#page-58-0) вибір (Windows) [48](#page-55-0) сторінок на хвилину [9](#page-16-0)

# Т

термофіксатор усунення застрягань [102](#page-109-0) технічна підтримка інтерактивна [82](#page-89-0) технічні характеристики, електротехнічні та акустичні [13](#page-20-0) типи паперу вибір (Mac) [51](#page-58-0) тип паперу вибір (Windows) [48](#page-55-0)

# У

усунення застрягання [93](#page-100-0) усунення несправностей перевірка стану картриджа з тонером [114](#page-121-0) проблеми, пов'язані із завантаженням паперу [86](#page-93-0)

### Ш

швидкість, оптимізація [77](#page-84-0) шлюз, налаштування значення за замовчуванням [73](#page-80-0)

### Я

якість зображення перевірка стану картриджа з тонером [114](#page-121-0)

# A

AirPrint [59](#page-66-0) alternative letterhead mode (альтернативний режим друку на бланк ) [21](#page-28-0), [26](#page-33-0)

# B

Bonjour ідентифікація [65](#page-72-0)

# E

Ethernet (RJ-45) розташування [5](#page-12-0) Explorer, підтримувані версії вбудований веб -сервер HP [64](#page-71-0)

# H

HP, вбудований веб -сервер веб -послуги HP [68](#page-75-0) параметри безпеки [68](#page-75-0) параметри мережі [69](#page-76-0) HP, вбудований веб -сервер (EWS) мережевий зв'язок [65](#page-72-0) HP, веб -послуги увімкнення [68](#page-75-0) HP ePrint [58](#page-65-0) HP Web Jetadmin [79](#page-86-0)

# I

Internet Explorer, підтримувані версії вбудований веб -сервер HP [64](#page-71-0) IPsec [75](#page-82-0) IP Security [75](#page-82-0)

# J

Jetadmin, HP Web [79](#page-86-0)

# R

RJ-45 порт розміщення [5](#page-12-0)

# T

TCP/IP ручне налаштування параметрів IPv4 [73](#page-80-0) ручне налаштування параметрів IPv6 [73](#page-80-0)